<span id="page-0-1"></span>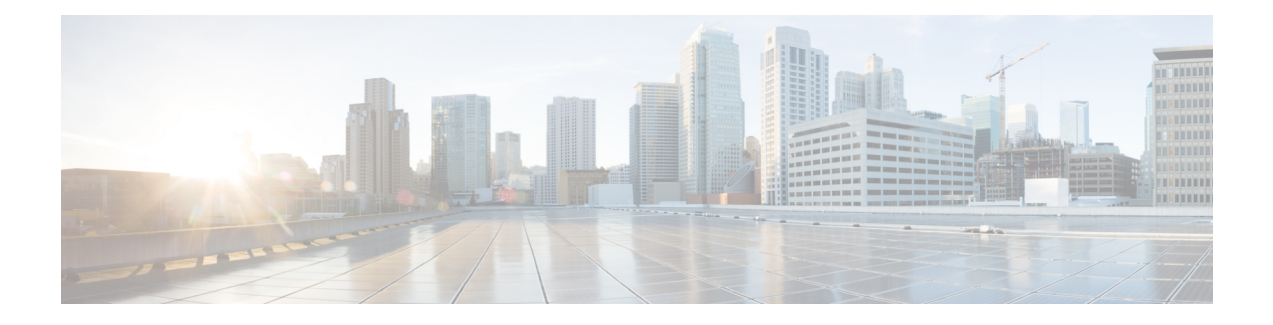

# **Provision Circuits/VCs**

- Provision [Circuits/VCs](#page-0-0) in Cisco EPN Manager, on page 1
- [Provision](#page-7-0) EVCs in a Carrier Ethernet Network, on page 8
- [Segment](#page-21-0) Routing, on page 22
- Provision Circuits in an [Optical/DWDM](#page-26-0) Network, on page 27
- [Provision](#page-48-0) L3VPN Services, on page 49
- Provision Circuit [Emulation](#page-69-0) Services, on page 70
- Provision MPLS Traffic [Engineering](#page-80-0) Services, on page 81
- [Provision](#page-98-0) Serial Services, on page 99
- Create [Circuit/VC](#page-105-0) Profiles , on page 106
- Create QoS [Profiles,](#page-106-0) on page 107
- Create [Customers,](#page-107-0) on page 108
- Provision a Circuit/VC with an [Unmanaged](#page-108-0) Endpoint, on page 109
- Extend a [Circuit/VC](#page-108-1) Using Templates, on page 109
- Example [Configuration:](#page-109-0) Extend a Circuit/VC Using CLI Templates, on page 110
- Example [Configuration:](#page-114-0) Rollback Template, on page 115
- Example [Configuration:](#page-116-0) Interactive Template, on page 117
- [Provisioning](#page-117-0) failure syslog, on page 118

# <span id="page-0-0"></span>**Provision Circuits/VCs in Cisco EPN Manager**

The process of creating and provisioning a circuit/VC is similar for all the supported technologies and involves:

- Specifying the endpoints of the circuit/VC.
- Defining the configuration parameters of the circuit/VC.

For a detailed overview of the provisioning support in Cisco EPN Manager, see Provision [Circuits/VCs,](#page-0-1) on [page](#page-0-1) 1.

To create and provision a new circuit/VC:

- **Step 1** From the left sidebar, choose **Maps** > **Topology Maps** > **Network Topology**.
- **Step 2** Click on the **Device Groups** button, select the required device group(s) and click **Load**.
- **Step 3** Close the **Device Groups** popup window.
- **Step 4** In the **Network Topology** window, click the **Circuits/VCs** tab.
- **Step 5** Click the '+' icon to open the Provisioning Wizard in a new pane to the right of the map.

**Note** You can also access theProvisioning wizard by choosing **Configuration** > **Network** > **Service Provisioning**

- **Step 6** From the **Technology** drop-down list, choose the required technology. For example, if you are creating a circuit for Optical/DWDM network, choose **Optical**.
- **Step 7** In the **Service Type** area, choose the type of circuit/VC you want to create. For example, if you are creating a circuit/VC for Optical/DWDM network, the various circuit types include OCHNC WSON, OCHCC WSON, OCH-Trail WSON, OCH-Trail UNI, ODU UNI, ODU Tunnel and OPU over ODU.
- **Step 8** If you have defined profiles to set the attributes of the different services, select the required profile from the **Select Profile** drop-down list. See Create [Circuit/VC](#page-105-0) Profiles, on page 106.
- **Step 9** Click **Next** to go to the Customer Service Details page.
- **Step 10** (Optional) Select the customer for whom the circuit/VC is being created. If there are no customers in the list, go to **Inventory** > **Other** > **Customers** to create the customer in the system, and then go to the Provisioning Wizard to start provisioning the circuit/VC.
- **Step 11** Enter the service name and its description.
- **Step 12** From the **Deployment** Action drop-down list, choose the action that you want to perform after defining the attributes for the circuit/VC. The options are:
	- **Preview**—Displays the generated CLIs for each device. You can review the CLIs and decide if you want to edit any attributes or go ahead with the deployment.
	- **Deploy**—Deploys the configuration to the relevant devices immediately after you click **Submit** in the last page of the Provisioning Wizard.

Click one of the following deployment options:

- **Deploy Now**—Directly deploys the provisioning order
- **Deploy Later**—Saves the created provisioning order.You can deploy the same order at later point of time.To redeploy the provsiioning order click the circuit/VCs link at the bottom of the left pane.
- **Schedule Deployment**—Saves the order for furture deployment at the designated time provided by you. Schedules the provisioning order and creates the Job order to be deployed at the scheduled time. If required, you can specify the date and time to provision the order in the Job Scheduler.dialog box.

If you click this **Schedule Deployment** radio button, specify the following:

- **Deploy Schedule Time**—Specify a schedule time for deployment of provision order.
- **Server Time**—Displays the current server time.

To know more about how to schedule and save a provisioning order, see Save and Schedule a [Provisioning](#page-76-0) Order, on [page](#page-76-0) 77

- **Step 13** Click **Next** to choose the endpoints and define the attributes based on the technology you have selected.
- **Step 14** Click **Submit**. Depending on the deployment action you have chosen, the relevant action will be performed. That is, if you have chosen to preview the configuration, the preview page will be displayed where you can view the configurations, and then click **Deploy**. If you have chosen to deploy, the configurations will be directly deployed to the relevant devices.
- **Step 15** (Optional) Click the **Leave this View** button to continue using Cisco EPN Manager and to enable the service deployment to continue in the background.
	- If the device is busy, the request from Cisco EPN Manager to deploy the service will wait up to a pre-configured period of time before the request times out. To change this setting, see Set the Service [Deployment](#page-2-0) Timeout [Value,](#page-2-0) on page 3. **Note**

The circuit/VC should be added to the list in the Circuits/VCs pane in the Network Topology window. To check the provisioning state, click the i icon next to the circuit/VC name to see the Circuit/VC 360 view.

For information about how to create and provision circuit/VCs for various technologies, see:

- [Provision](#page-7-0) EVCs in a Carrier Ethernet Network, on page 8
- Provision Circuits in an [Optical/DWDM](#page-26-0) Network, on page 27
- [Provision](#page-48-0) L3VPN Services, on page 49
- Provision Circuit [Emulation](#page-69-0) Services, on page 70
- Provision MPLS Traffic [Engineering](#page-80-0) Services, on page 81

You can view the saved provisioning order in the Planned Circuits/VCs tab from **Administration** > **Dashboards** > **Job Dashboard** > **Provisioning**.

Click the (I) icon at the **Last run stat** field and view the configuration and Device details.

### <span id="page-2-0"></span>**Set the Service Deployment Timeout Value**

When you deploy a service to devices, if the devices are pre-occupied or busy, the service request created waits for a pre-configured period of time to acquire a 'device lock' for deploying the service. By default, the timeout value is set to 60 minutes.

To change the default timeout value:

- **Step 1** From the left sidebar, choose **Administration > Settings > System Settings**.
- **Step 2** Expand the **Circuits/VCs** section and click **Deployment Settings**.
- <span id="page-2-1"></span>**Step 3** Set the required timeout value in minutes.

Cisco EPN Manager will now wait up to the specified time period to acquire the device lock for deploying the service. If the lock is not acquired within this time, the service deploy operation will fail.

## **What Happens When a Deployment Fails**

When you deploy a circuit/VC, Cisco EPN Manager performs configuration changes in the participating devices based on the type of circuit/VC. Only when the configuration changes are successfully deployed to the devices, the circuit/VC will be considered as successfully provisioned. If the deployment of configuration changes fails in any one of the participating device, Cisco EPN Manager rolls back the configuration changes made so far in all the devices.

Deployment action can result in any one of the following scenarios:

- Deployment succeeds in all the participating devices; roll back is not initiated—In this scenario, all devices are successfully configured and the circuit provisioning is successful.
- Deployment fails; roll back is initiated and succeeds—In this scenario, when configuring multiple devices, the configuration fails in one of the device. The failure could be due to various reasons, for example, the device has declined the configuration. Cisco EPN Manager identifies the failure and successfully rolls back all the configuration changes that were made on all the devices. In this scenario, all device configurations are restored to the states, which were there before the deployment was attempted.

Here is an example with three devices, A, B, and C, which are configured in a sequential order to provision a circuit. The configuration changes are deployed successfully in device A, but the deployment fails in device B. Cisco EPN Manager detects the failure and stops further configuration in devices B and C. It rolls back the configuration in the reverse order of provisioning, that is, it first rolls back the device B, followed by device A. Following are the actions that are performed sequentially in the three devices:

- Device C—Rollback is not required for device C because there were no changes deployed to the device. This is because the configuration failure was detected in device B before configurations changes were sent to device C.
- Device B—Cisco EPN Manager checks if there are any configuration changes made on this device before the deployment failed. If there are any changes, the partial configuration on this device is removed and the device is rolled back to the previous configuration.
- Device A—Cisco EPN Manager performs a complete roll back in device A, where all the configuration changes that were successfully deployed earlier are removed and the device is rolled back to the previous configuration.
- Deployment fails; roll back is initiated but fails— In this scenario, when the configuration deployment fails on any of the participating device(s), Cisco EPN Manager performs a roll back, but the roll back on one or more devices fail. Now, the device(s) on which the roll back had failed, has the partial configuration.

For example, the configuration changes are successfully deployed in devices A and B, the deployment fails in device C. Cisco EPN Manager identifies the failure and initiates the roll back in the reverse order of provisioning, that is, it first rolls back the device C, device B, and then device A. Following are the actions that are performed sequentially in the three devices:

- Device C—Cisco EPN Manager performs a successful roll back in device C.
- Device B—When attempting a rollback on device B, device connectivity is lost and there could be partial configurations left on the device.
- Device A—Cisco EPN Manager performs a rollback of Device A, even if the roll back fails in device B.

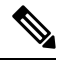

**Note** The roll back may fail due to various other reasons.

In the Provisioning Wizard, after previewing the configurations, click **Deploy**. When the deployment fails, the rollback configuration and the status for each participating device is displayed. From the **Device(s)** drop-down list, choose the device for which you want to view the rollback configuration and the status.

The following figure illustrates the rollback configuration and the rollback status for each device.

 $\mathbf l$ 

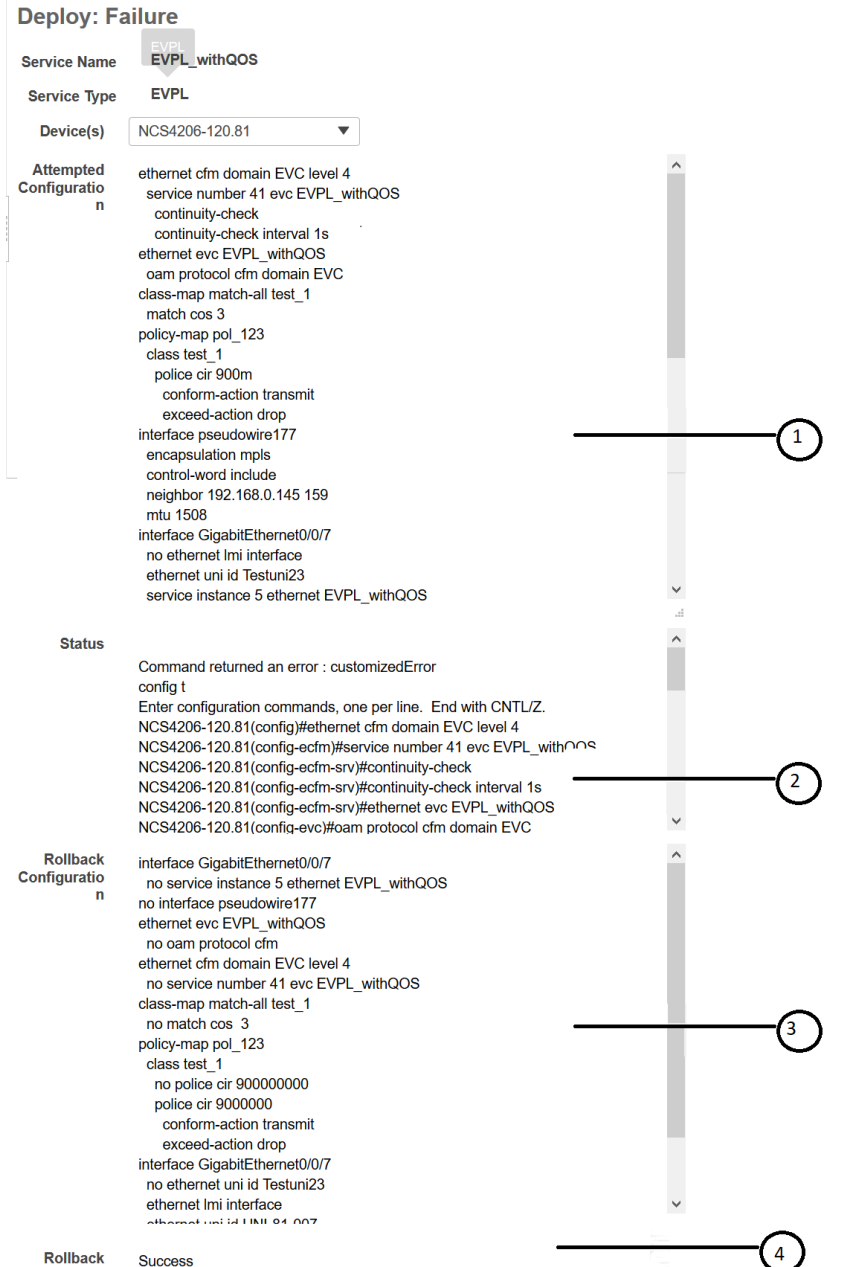

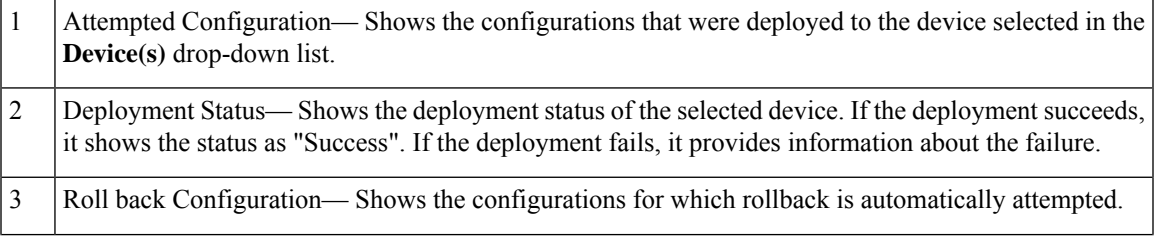

Roll back Status— Shows the roll back status of the selected device. If the roll back succeeds, it shows the status as "Success". If the roll back fails, it provides information about the failure. You can use this information to manually clean up the partial configurations on the device. 4

You can also click the *i* icon next to the **Provisioning** column in the Circuits/VCs and Deleted Circuits/VCs tabs in the extended tables to view the details of configuration, configuration errors, rollback configuration, and rollback configuration errors for each device participating in the circuit/VC. The *i* icon is available for all provisioning states, except None. For information about how to access the extended tables, see [View](bk_CiscoEPNManager_4_0_UserAndAdministratorGuide_chapter7.pdf#nameddest=unique_261) Detailed Tables of Alarms, Network Interfaces, [Circuits/VCs,](bk_CiscoEPNManager_4_0_UserAndAdministratorGuide_chapter7.pdf#nameddest=unique_261) and Links from a Network Topology Map.

For information about how to troubleshoot deployment and rollback failures, see Troubleshoot [Configuration](#page-5-0) [Deployment](#page-5-0) Failures and Roll Back Failures, on page 6.

### <span id="page-5-0"></span>**Troubleshoot Configuration Deployment Failures and Roll Back Failures**

Following are the tips to troubleshoot the deployment or roll back failures:

• Deployment fails, but roll back succeeds— If the configuration deployment fails, roll back is automatically initiated and the results are displayed in the results page. Analyze the attempted configuration and error message shown in the results page for each device and identify the root cause of the deployment failure.

The deployment failure could be due to, but not limited to the following issues:

- Invalid values entered for the service parameters in the Provisioning Wizard. For example, the Service ID may already exists or there could be semantic errors in the CLI that is generated, and so on.
- Device issues such as, device is not reachable, device password has changed, and so on.

In this case, you must locate the circuit (by the name that you had given when creating it) for which deployment has failed, edit the circuit, and re-attempt the provisioning. If the service parameter for which the value to be changed is not editable, delete the circuit and create a new circuit.

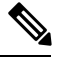

**Note** Before deleting the circuit, ensure that it is not in use.

- Both, deployment and roll back fails— In this case, do the following:
- **1.** Ensure that the device is reachable and perform a device re-synch.
- **2.** If there were any device issues that were reported in the previous deployment, try to fix the issues.
- **3.** Edit the circuit and update the attributes, if required, and then re-attempt the circuit deployment.
- **4.** If the deployment fails, Cisco EPN Manager will initiate the roll back.
- **5.** If the roll back fails again, identify the cause of the roll back failure.
- **6.** To identify the cause of the failure, you can use the configuration and roll back transaction details, history of the service deployment attempts, and the roll back attempts that are displayed in the Circuit/VC 360 view. See Get Quick [Information](bk_CiscoEPNManager_4_0_UserAndAdministratorGuide_chapter17.pdf#nameddest=unique_164) About a Circuit/VC: Circuit/VC 360 View.
- **7.** Manually remove the partial configurations that are stored on the device.

You can also contact the Cisco representative to analyze and identify the root cause of configuration deployment failure and roll back failure.

## **WAN Automation Engine Integration**

### **Cisco WAN Automation Engine Integration with Cisco EPN Manager**

The Cisco WAN Automation Engine (WAE) platform is an open, programmable framework that interconnects software modules, communicates with the network, and provides APIs to interface with external applications.

Cisco WAE provides the tools to create and maintain a model of the current network through continuous monitoring and analysis of the network and based on traffic demands that are placed on it. This network model contains all relevant information about a network at a given time, including topology, configuration, and traffic information. You can use this information as a basis for analyzing the impact on the network due to changes in traffic demands, paths, node and link failures, network optimizations, or other changes.

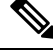

**Note**

For details, refer to the latest *Cisco WAN Automation Engine (WAE) Installation Guide* and *Cisco WAN Automation Engine (WAE) User Guide*.

In Cisco EPN Manager, when you create an unidirectional or a Bi-directional tunnel with an explicit path, the WAN Automation Engine (WAE) integration provides you the explicit path using a REST call from Cisco EPN Manager automatically. Thus, you can avoid manually entering the explicit paths. WAE provides you a list of possible network paths to review and allows you to select an appropriate path.

#### **Configure WAE Parameters**

To specify the WAE path details:

#### **Before you begin**

Ensure to set the WAE parameters:

- **1.** Choose **Administration** > **Settings** > **System Settings**
- **2.** Expand Circuit VCs and then choose **WAE Server Settings**.
- **3.** Enter the relevant WAE Details ( version 7.1.1 and above) and field details such as **WAE Server IP**, **WAE Port Address**, **WAE Server User Name**, **WAE Server Password**, and **WAE Network Name**.
- **4.** Click **Save** to save the WAE server settings or click **Reset to Defaults** to use the default values.

WAE will return a list of possible networks.

**Step 1** Create an Unidirectional or Bidirectional tunnel with necessary parameters. For more information, see Create and Provision an MPLS TE [Tunnel,](#page-81-0) on page 82.

**Step 2** In the **Path Constraints Details** area, choose the path type either as **Working** or **Protected**. See Field [References](#page-89-0) for Path Constraint [Details—MPLS](#page-89-0) TE Tunnel, on page 90 for descriptions of the fields and attributes.

**Step 3** Check the **New Path** check box if you want to enable the **Choose Path from WAE server** check box.

**Step 4** Check the **Choose Path from WAE server** checkbox. EPNM manager sends a REST request to WAE to obtain WAE networks.

**Step 5** From the **Select WAE Network** drop-down list, choose a network. EPNM manager will send a REST request to WAE with all the required parameters such as Source, Destination, network; Max path returned default value  $= 2$ . WAE displays a list of possible paths satisfying the request.

**Step 6** From the **Select WAE Path** drop-down list, choose the appropriate paths returned. EPNM shows the selected path overlay on the map.

## <span id="page-7-0"></span>**Provision EVCs in a Carrier Ethernet Network**

- Summary of Cisco EPN Manager Carrier Ethernet [Provisioning](#page-7-1) Support , on page 8
- Prerequisites for EVC [Provisioning,](#page-7-2) on page 8
- Create and [Provision](#page-8-0) a New Carrier Ethernet EVC, on page 9
- Create and Provision a New Carrier Ethernet EVC using EVPN VPWS [Technology,](#page-11-0) on page 12
- Create and [Provision](#page-13-0) an EVC with Multiple UNIs, on page 14

## <span id="page-7-1"></span>**Summary of Cisco EPN Manager Carrier Ethernet Provisioning Support**

This topic provides a summary of the Carrier Ethernet service provisioning support in Cisco EPN Manager. For a more detailed overview of the different types of EVCs and the supported underlying networks, see Overview of Circuit/VC Discovery and [Provisioning.](bk_CiscoEPNManager_4_0_UserAndAdministratorGuide_chapter15.pdf#nameddest=unique_610)

Cisco EPN Manager supports provisioning of both port-based and VLAN-based VCs of the following types:

- E-line—Ethernet Private Line (EPL) and Ethernet Virtual Private Line (EVPL). See [E-Line](bk_CiscoEPNManager_4_0_UserAndAdministratorGuide_chapter15.pdf#nameddest=unique_613).
- E-LAN—EP-LAN and EVP-LAN. See [E-LAN](bk_CiscoEPNManager_4_0_UserAndAdministratorGuide_chapter15.pdf#nameddest=unique_614).
- E-Access—Access EPL and Access EVPL. See [E-Access.](bk_CiscoEPNManager_4_0_UserAndAdministratorGuide_chapter15.pdf#nameddest=unique_616)
- E-TREE—EP-TREE and EVP-TREE. See [E-Tree.](bk_CiscoEPNManager_4_0_UserAndAdministratorGuide_chapter15.pdf#nameddest=unique_615)
- EVPN Virtual Private Wire Service (VPWS). See EVPN Virtual Private Wire Service [\(VPWS\)](bk_CiscoEPNManager_4_0_UserAndAdministratorGuide_chapter15.pdf#nameddest=unique_617)

Cisco EPN Manager supports the following supplementary provisioning functions that can be used during EVC creation:

- Provision UNIs—For each EVC, you must define the attributes of the participating UNIs. You can either do this during the EVC creation or you can provision a UNI independently of the EVC creation process. See [Configure](#page-20-0) a Device and Interface To Be a UNI, on page 21.
- Provision ENNI—For E-Access circuits, you must define the attributes of the ENNI. You can either do this during the EVC creation or you can provision an ENNI independently of the EVC creation process. See [Configure](#page-20-1) a Device and Interface To Be an ENNI, on page 21.
- QoS Profiles—You can create QoS profiles to apply to VCs. See Create QoS [Profiles,](#page-106-0) on page 107.
- EVC Attribute Profiles—You can create profiles containing all the required attributes for an EVC. These profiles can be selected during EVC creation to define the attributes of the EVC, instead of having to define the attributes individually for each EVC. See Create [Circuit/VC](#page-105-0) Profiles , on page 106.

## <span id="page-7-2"></span>**Prerequisites for EVC Provisioning**

The following prerequisites must be met before you can provision EVCs:

**Step 7** Enter the name of the path in the **Path Name** field. You can proceed with provisioning the order using the last selected path as explicit path.

- **1.** Communication between devices must be set up before you can provision EVCs:
	- In an MPLS end-to-end network, Label Distribution Protocol (LDP) must be set up across the network and each device must be provided with an LDP ID. This enables peer label switch routers (LSRs) in an MPLS network to exchange label binding information for supporting hop-by-hop forwarding. Alternatively MPLS end-to-end connectivity can be achieved using MPLS Traffic Engineering or segment routing, and specifically, EVC (only P2P type) provisioning over unidirectional or bidirectional TE tunnels is supported. CEm provisioning over TE tunnels and provisioning over SR policies is also supported.
	- If there is Ethernet access, i.e., not all devices are MPLS-enabled, G.8032 rings or ICCP-SM must be configured to connect the Ethernet access switch to the MPLS switch.
	- CDP or LLDP must be configured on the links within the G.8032 ring to enable Ethernet link discovery.
- **2.** To provision EVCs over ICCP-SM and G.8032 networks, all VLANs (from 1 to 4095) should be configured either as primary or as secondary VLANs.
- **3.** Inventory collection status for the devices on which the EVCs will be provisioned must be *Completed* . To check this, go to **Inventory > Network Devices**, and look at the status in the Last Inventory Collection Status column.
- **4.** Customers can be created in the system so that you can associate a circuit/VC to a customer during the circuit/VC creation and provisioning process. Choose **Inventory > Other > Customers**in the leftsidebar to create and manage customers.
- **5.** For interfaces to be used in EVCs, it is recommended to reset the default configuration on the interfaces. In global configuration mode, configure the following command on each interface:

default interface 'interface-name'

**6.** For ME3600 and ME3800 devices, service instances can only be configured on trunk ports with no allowed VLANs. Configure the following commands on the interface and then re-sync the device in Cisco EPN Manager:

```
interface GigabitEthernetXX/XX
switchport trunk allowed vlan none
switchport mode trunk
```
**7.** To provision EPL and EVPN services when using EVPN, define the following command under BGP section in device configuration. If you do not configure this command, the device will not be displayed when you provision a EVPN service.

address-family l2vpn evpn

## <span id="page-8-0"></span>**Create and Provision a New Carrier Ethernet EVC**

EVCs are created in the context of the topology map. You can access the topology map and the Provisioning Wizard by choosing **Configuration** > **Network** > **Service Provisioning** in the left sidebar or you can open the Provisioning Wizard from the topology map, as described in the procedure below.

The process of creating and provisioning an EVC is similar for all supported EVC types and involves:

- Specifying the endpoints (UNIs and ENNIs) of the EVC.
- Defining the configuration parameters of the circuit/VC.

After a service is provisioned, you can edit the service and update or change the A-end or Z-end points.

Endpoint modification issupported with E-line servicessuch as EPL and EVPL. you can modify only managed endpoints and full and partial services.

During modification of service, if existing UNI has different device or same device with different port, you can change to other existing UNI.

Some limitations are:

- You cannot modify the endpoints on both end in a single modification of services.
- Create an UNI using the standalone UNI wizard and use it in modification of EPL or EVPL services.
- During modification of service you cannot create a new UNI.

#### **Before you begin**

For information about the prerequisites that must be met before you can provision EVCs, see [Prerequisites](#page-7-2) for EVC [Provisioning,](#page-7-2) on page 8.

To create a new EVC:

- **Step 1** In the left sidebar, choose **Maps** > **Topology Maps** > **Network Topology**.
- **Step 2** Click the Device Groups button in the toolbar and select the group of devices you want to show on the map.
- **Step 3** In the Circuits/VCs tab, click the '+' icon to open the Provisioning Wizard in a new pane to the right of the map.
- **Step 4** Select **Carrier Ethernet** in the Technology drop-down list. Cisco EPN Manager displays a list of relevant circuit/VC types in the Service Type area. For example, Carrier Ethernet service types include EPL, EVPL, EP-LAN, and so on.
- **Step 5** In the Service Type list, select the type of circuit/VC you want to create.
- **Step 6** If you have defined profiles to set the attributes of the different services, select the required profile from the Select Profile drop-down list. See Create [Circuit/VC](#page-105-0) Profiles , on page 106.
- **Step 7** Click **Next** to go to the Service Details page.
- **Step 8** (Optional) Select the customer for whom the EVC is being created. If there are no customers in the list, go to **Inventory > Other > Customers** to create the customer in the system, and then restart the Provisioning Wizard.
- **Step 9** Enter the Service Details. See Service Details [Reference,](#page-15-0) on page 16 for descriptions of the fields and attributes.
- **Step 10** For E-Line, E-Tree, and E-LAN EVCs: If required, configure the service OAM which enables fault and performance monitoring across the EVC. For E-Line EVCs, select the Enable CFM check box to enable the Service OAM options. You can then choose to either create a new CFM domain or select an existing domain for the E-Line EVC. See [Service](#page-19-0) [OAM,](#page-19-0) on page 20. Click the Plus icon to add a row to the Service OAM table and provide values in the relevant columns. For E-Tree EVCs, you must specify the direction, i.e., Leaf-to-Root, Root-to-Leaf, or Root-to-Root.

If you want to promote and reconcile point-to-point services or multipoint services, for example EVPL/EPL services, enable the CFM parameterssuch as CFM Domain name, CFM Domain level and Continuity check interval fields. CFM parameters will be read from the discovered version duirng service promotion. You can perform reconciliation with discovered or provisioned version.

- **Step 11** In the Deployment Action field, specify what you want to do when the EVC creation process is completed. You can either request a preview of the configurations that will be deployed to the relevant devices before the actual deployment or you can deploy the configurations immediately upon completion.
- **Step 12** Click **Next** to go to the page(s) in which you define the UNI(s). In the case of E-Access, there is an additional page for defining the ENNI.
- **Step 13** Identify the device and interface that will serve as the UNI:
- If one of the endpoints is an interface on a device that is not managed by Cisco EPN Manager, select the Unmanaged check box and provide information for the unmanaged device. See Provision a [Circuit/VC](#page-108-0) with an [Unmanaged](#page-108-0) Endpoint, on page 109. **Note**
	- If you have already configured the required interface on the device as a UNI, uncheck the **Create New UNI** check box and select the relevant UNI Name from the list.
	- The UNI names in the list vary according to the services and the options selected at the time of creating the UNI. **Note**
		- For EPL, Access EPL, EP LAN, and EP Tree services, only those UNIs for which the **All To One Bundling**option was selected at the time of creation will be listed.
		- For EVPL, Access EVPL, and EVP Tree services, only those UNIs for which the **Multiplexing**or **Bundling**options or both are selected at the time of creation will be listed.
	- To create a new UNI:
		- Make sure that the **Create New UNI** check box is checked.
		- In the UNI Name field, enter a name for the UNI that will enable easy identification of the UNI.
		- Select a device from the list in the Device field or click on a device in the map to select it and populate the Device field. A list of the selected device's ports is displayed.
		- Select the required port from the Port table. If the port cannot be used for the UNI, there is an alert icon next to the UNI name in the Port table that displays the reason why the port cannot be selected.
	- The device you select during UNI creation is circled in orange in the map. The UNI name is displayed above the orange circle. If it is a point-to-point EVC, the orange circle is labeled to indicate whether it is an A-side or Z-side endpoint. **Note**
- **Step 14** If you are creating a new UNI, enter the New UNI Details. See New UNI Details [Reference,](#page-16-0) on page 17 for descriptions of the fields and attributes.
- **Step 15** Enter the UNI Service Details. See UNI Service Details [Reference,](#page-17-0) on page 18 for descriptions of the fields and attributes.
- **Step 16** For E-LAN and E-TREE EVCs with H-VPLS as the core technology, select the devices that will serve as the primary and secondary hubs.
- **Step 17** For E-Line EVCs: In the Pseudowire Settings page, you can select a TE tunnel over which the EVC will traverse, as follows:
	- **a.** Check the **Static Preferred Path** check box to assign a static route for the service.
	- **b.** Choose the Preferred Path Type as Bidirectional or Unidirectional or SR Policy.
	- **c.** Select the required bidirectional TE tunnel from the Preferred Path drop-down list. This list contains all existing bidirectional TE tunnels between the endpoints of the EVC.
		- **Note** This field is available only if you selected **Bidirectional** as the Preferred Path Type.
	- **d.** Select the required unidirectional TE tunnels from the Preferred Path (A-Z) and Preferred Path (Z-A) drop-down lists.
		- **Note** These fields are available only if you selected **Unidirectional** as the Preferred Path Type.
- **e.** Select the **Allow Fallback to LDP** check box if you want the default path to be used if the preferred path is unavailable.
	- If no tunnel exists between the endpoints, the Preferred Path and the Fallback to LDP options will be disabled. **Note**
- **f.** Select the **Send Control Word** check box if you want a control word to be used to identify the pseudowire payload on both sides of the connection.
- **g.** Select the **Interworking Option** if you need to interconnect sites using either Ethernet, VLAN, or IP. This option must be enabled if one of the endpoints in the EVC is an unmanaged device.
- **h.** Enter the required bandwidth for the pseudowire.
- **i.** In the **PW ID** field, enter an identifier that is dispayed in the Pseudowire settings for point-to- point services.
	- Pesudowire (PW) ID is automatically allocated from the resource pool of PW ID. You can modify the PW ID value only when you create a service. You cannot edit this value during modification of an EVC service. If the entered PW ID is already allocated to the service then an error message is displayed. **Note**
- **Step 18** (Optional) If you want to append a template with additional CLI commands that will be configured on the devices participating in the service, do so in the Service Template page. See Extend a [Circuit/VC](#page-108-1) Using Templates, on page [109](#page-108-1) for more information.
- **Step 19** When you have provided all the required information for the circuit/VC, click **Submit**. If you chose to see a preview of the CLI that will be deployed to the devices, it will be displayed now and you can click **Edit Attributes** to change the attributes. Otherwise, the configurations will be deployed to the devices immediately.
- <span id="page-11-0"></span>**Step 20** The circuit/VC should be added to the list in the Circuits/VCs tab in the Network Topology window.

If the configuration deployment fails, see the What Happens When a [Deployment](#page-2-1) Fails, on page 3 section.

## **Create and Provision a New Carrier Ethernet EVC using EVPN VPWS Technology**

To create and provision a carrier ethernet EVC with EVPN:

#### **Before you begin**

For information about the prerequisites that must be met before you can provision EVCs, see [Prerequisites](#page-7-2) for EVC [Provisioning,](#page-7-2) on page 8.

- **Step 1** In the left sidebar, choose **Maps** > **Topology Maps** > **Network Topology**.
- **Step 2** Click the Device Groups button in the toolbar and select the group of devices you want to show on the map.
- **Step 3** In the Circuits/VCs tab, click the '+' icon to open the Provisioning Wizard in a new pane to the right of the map.
- **Step 4** Select **Carrier Ethernet** in the Technology drop-down list. Cisco EPN Manager displays a list of relevant circuit/VC types in the Service Type area. EVPN is supported by Carrier Ethernet service types EPL and EVPL.
- **Step 5** In the Service Type list, select the type of circuit/VC you want to create.
- **Step 6** If you have defined profiles to set the attributes of the different services, select the required profile from the Select Profile drop-down list. See Create [Circuit/VC](#page-105-0) Profiles , on page 106.

**Step 7** Click **Next** to go to the Service Details page.

- **Step 8** (Optional) Select the customer for whom the EVC is being created. If there are no customers in the list, go to **Inventory > Other > Customers** to create the customer in the system, and then restart the Provisioning Wizard.
- **Step 9** Enter the Service Details. See Service Details [Reference,](#page-15-0) on page 16 for descriptions of the fields and attributes.
- **Step 10** Select the **Use EVPN** checkbox.
- **Step 11** For E-Line EVCs: If required, configure the service OAM which enables fault and performance monitoring across the EVC. Select the Enable CFM check box to enable the Service OAM options. You can then choose to either create a new CFM domain or select an existing domain for the E-Line EVC. See [Service](#page-19-0) OAM, on page 20. Click the Plus icon to add a row to the Service OAM table and provide values in the relevant columns.
- **Step 12** In the Deployment Action field, specify what you want to do when the EVC creation process is completed. You can either request a preview of the configurations that will be deployed to the relevant devices before the actual deployment or you can deploy the configurations immediately upon completion.
- **Step 13** Identify the device and interface that will serve as the UNI:
	- EVPN does not support unmanaged devices. **Note**

If you select the **Use EVPN** check-box on the Service Detail page, only the devices supporting EVPN is displayed on the UNI A and Z pages.

- If you have already configured the required interface on the device as a UNI, uncheck the **Create New UNI** check box and select the relevant UNI Name from the list.
- The UNI names in the list vary according to the services and the options selected at the time of creating the UNI. **Note**
	- For EPL, Access EPL, EPE LAN, and EP Tree services, only those UNIs for which the **All To One Bundling** option was selected at the time of creation will be listed.
	- For EVPL, Access EVPL, and EVP Tree services, only those UNIs for which the **Multiplexing** or **Bundling** options or both are selected at the time of creation will be listed.
- To create a new UNI:
	- Make sure that the **Create New UNI** check box is checked.
	- In the UNI Name field, enter a name for the UNI that will enable easy identification of the UNI.
	- Select a device from the list in the Device field or click on a device in the map to select it and populate the Device field. A list of the selected device's ports is displayed.
	- Select the required port from the Port table. If the port cannot be used for the UNI, there is an alert icon next to the UNI name in the Port table that displays the reason why the port cannot be selected.
- The device you select during UNI creation is circled in orange in the map. The UNI name is displayed above the orange circle. If it is a point-to-point EVC, the orange circle is labeled to indicate whether it is an A-side or Z-side endpoint. **Note**
- **Step 14** If you are creating a new UNI, enter the New UNI Details. See New UNI Details [Reference,](#page-16-0) on page 17 for descriptions of the fields and attributes.
- **Step 15** Enter the UNI Service Details. See UNI Service Details [Reference,](#page-17-0) on page 18 for descriptions of the fields and attributes.
- **Step 16** For E-Line EVCs: On the EVPN Settings page:
- **a.** The **EVPN Instance (EVI) ID** is pre populated. If required, you can modify this value.
- **b.** You can specify the RD Value by deselecting the Auto RD check-box.
- **c.** You can specify the Import RT and Export RT value by deselecting the Auto RT check-box.
	- The Import RT, Export RT, RD and Control Word are editable when the used EVI ID is not associated to any other service. **Note**
- **d.** Select the **Control Word** check-box if you want a control word to be used to identify the payload on both sides of the connection.
- **e.** The Z-End AC Identifier and A-End AC Identifier are pre populated. If required, you can modify these values.
- **f.** You can select the **Static Preferred Path** check-box to specify the A to Z or Z to A Preferred Path and specify the SR Policy.
- **g.** Select the Allow Fallback to LDP check box if you want the default path to be used if the preferred path is unavailable.
	- If no tunnel exists between the endpoints, the Preferred Path and the Fallback to LDP options will be disabled. **Note**
- **Step 17** (Optional) If you want to append a template with additional CLI commands that will be configured on the devices participating in the service, do so in the Service Template page. See Extend a [Circuit/VC](#page-108-1) Using Templates, on page [109](#page-108-1) for more information.
- **Step 18** When you have provided all the required information for the circuit/VC, click **Submit**. If you chose to see a preview of the CLI that will be deployed to the devices, it will be displayed now and you can click **Edit Attributes** to change the attributes. Otherwise, the configurations will be deployed to the devices immediately.
- <span id="page-13-0"></span>**Step 19** The circuit/VC should be added to the list in the Circuits/VCs tab in the Network Topology window.

### **Create and Provision an EVC with Multiple UNIs**

Cisco EPN Manager supports creating/selecting multiple UNIs during the creation and provisioning of multipoint EVCs (E-LAN and E-Tree).

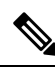

**Note**

You can have multiple UNIs on the same device for EVCs using VPLS as the core technology, but not for H-VPLS-based EVCs.

#### **Before you begin**

For information about the prerequisites that must be met before you can provision EVCs, see [Prerequisites](#page-7-2) for EVC [Provisioning,](#page-7-2) on page 8.

To create a new EVC:

**Step 1** From the left sidebar, choose **Maps** > **Topology Maps** > **Network Topology**.

The network topology window opens.

**Step 2** From the toolbar, click **Device Groups** and then select the group of devices you want to show on the map.

- **Step 3** Click the **Circuits/VCs** tab.
- **Step 4** From the **Circuits/VCs** pane toolbar, click the **+** (**Create**) icon.

The Provisioning Wizard opens in a new pane to the right of the map.

- **Step 5** Select **Carrier Ethernet** in the Technology drop-down list
- **Step 6** In the Service Type list, select a multipoint EVC type.
- **Step 7** If you have defined profiles to set the attributes of the different services, select the required profile from the Select Profile drop-down list. See Create [Circuit/VC](#page-105-0) Profiles , on page 106.
- **Step 8** Click **Next** to go to the Service Details page.
- **Step 9** Select the customer for whom the EVC is being created. If there are no customers in the list, go to **Inventory > Other > Customers** to create the customer in the system, and then restart the Provisioning Wizard.
- **Step 10** Enter the Service Details. See Service Details [Reference,](#page-15-0) on page 16 for descriptions of the fields and attributes.
- **Step 11** In the Deployment Action field, specify what you want to do when the EVC creation process is completed. You can either request a preview of the configurations that will be deployed to the relevant devices before the actual deployment or you can deploy the configurations immediately upon completion.
- **Step 12** Click Next to go to the page(s) in which you define the UNI(s).
- **Step 13** In the Multi UNI area, click the Plus icon to add the first UNI to the table. The UNI is given a default name and is automatically selected in the table. Each time you click the Plus icon, a new UNI is added to the table.

Alternatively, you can click on devices in the map to add new UNIs to the table. In this case, the device name will be populated in the Device field under New UNI details.

- **Step 14** Select a UNI in the table to define or edit its attributes.
- **Step 15** Identify the device and interface that will serve as the UNI:
	- To use an existing UNI, uncheck the Create New UNI check box and select the relevant UNI Name from the list.
	- The UNI names in the list vary according to the services and the options selected at the time of creating the UNI. **Note**
		- For EPL, Access EPL, EP LAN, and EP Tree services, only those UNIs for which the **All To One Bundling** option was selected at the time of creation will be listed.
		- For EVPL, Access EVPL, and EVP Tree services, only those UNIs for which the **Multiplexing** or **Bundling** options or both are selected at the time of creation will be listed.
	- To define a new UNI:
		- Make sure that the Create New UNI check box is checked.
		- In the UNI Name field, enter a name for the UNI that will enable easy identification of the UNI.
		- Select a device from the list in the Device field. A list of the selected device's ports is displayed.
		- Select the required port from the Port table. If the port cannot be used for the UNI, there is an alert icon next to the UNI name in the Port table that displays the reason why the port cannot be selected.
- **Step 16** If you are creating a new UNI, enter the New UNI Details. The New UNI details are relevant for the UNI that is currently selected in the Multi UNI table. See New UNI Details [Reference,](#page-16-0) on page 17 for descriptions of the fields and attributes.

**Step 17** Enter the UNI Service Details. See UNI Service Details [Reference,](#page-17-0) on page 18 for descriptions of the fields and attributes. Click Next. **Step 18** If one of the endpoints is an interface on a device that is not managed by Cisco EPN Manager, provide information for the unmanaged device in the Unmanaged page. See Provision a Circuit/VC with an [Unmanaged](#page-108-0) Endpoint, on page 109 **Step 19** Optional. If you want to append a template with additional CLI commands that will be configured on the devices participating in the service, do so in the Service Template page. See Extend a [Circuit/VC](#page-108-1) Using Templates, on page [109](#page-108-1) for more information. **Step 20** When you have provided all the required information for the circuit/VC, click Submit. If you chose to see a preview of the CLI that will be deployed to the devices, it will be displayed now and you can click **Edit Attributes** to change the attributes. Otherwise, the configurations will be deployed to the devices immediately. **Step 21** The circuit/VC should be added to the list in the Circuits/VCs pane in the Network Topology window.

### <span id="page-15-0"></span>**Service Details Reference**

The following table lists and describes the attributes that define the EVC on the service level. Note that not all attributes are relevant for all the EVC types.

#### **Table 1: Service Details**

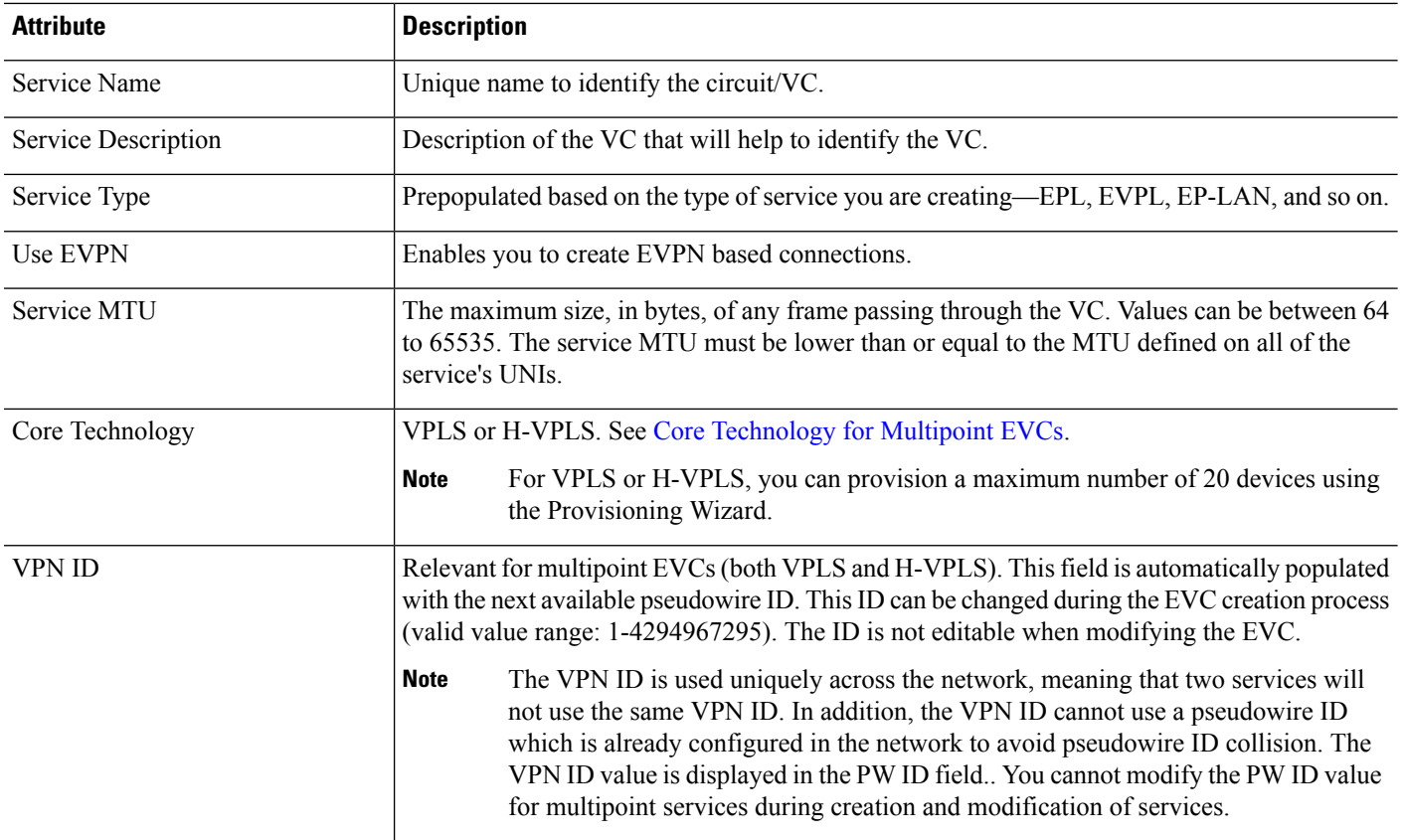

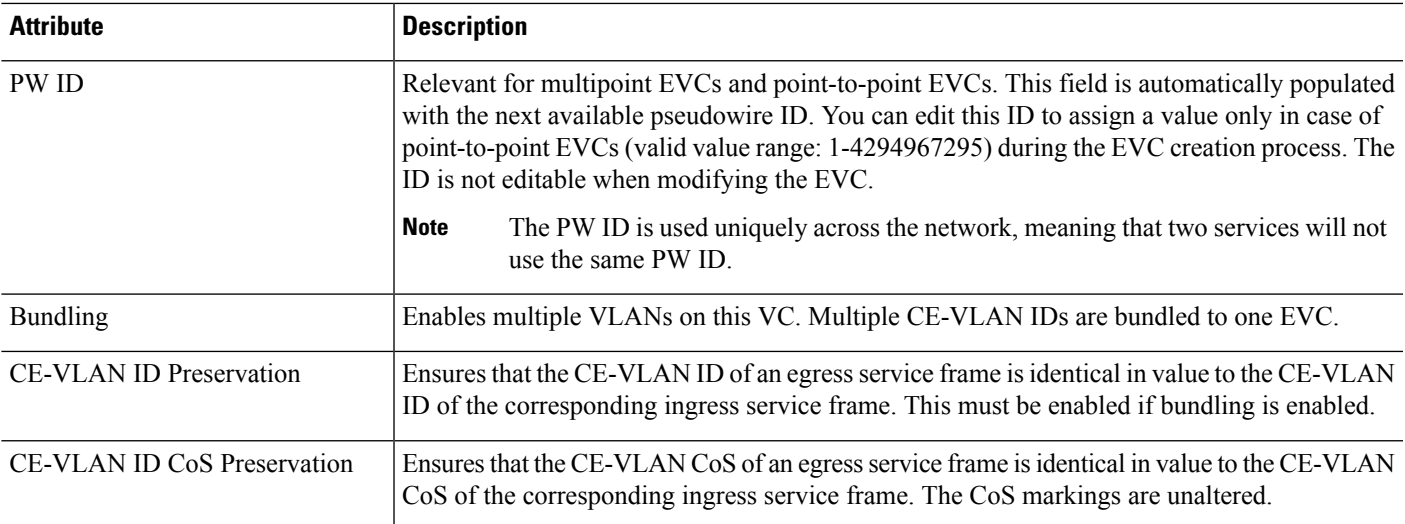

### <span id="page-16-0"></span>**New UNI Details Reference**

The following table lists and describes the attributes relating to the port that is specified as the UNI. Note that not all attributes are relevant for all the EVC types.

**Table 2: New UNI Details**

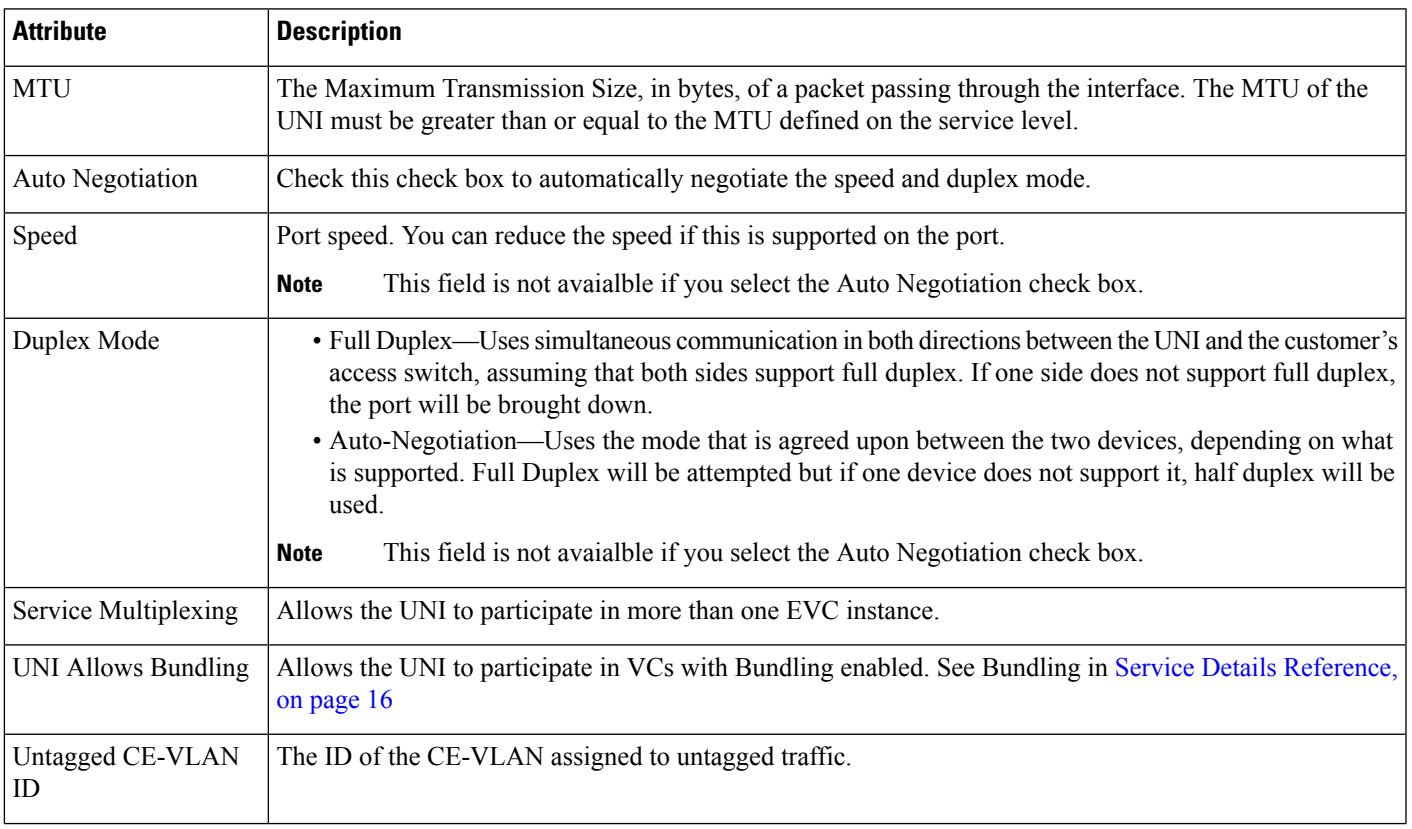

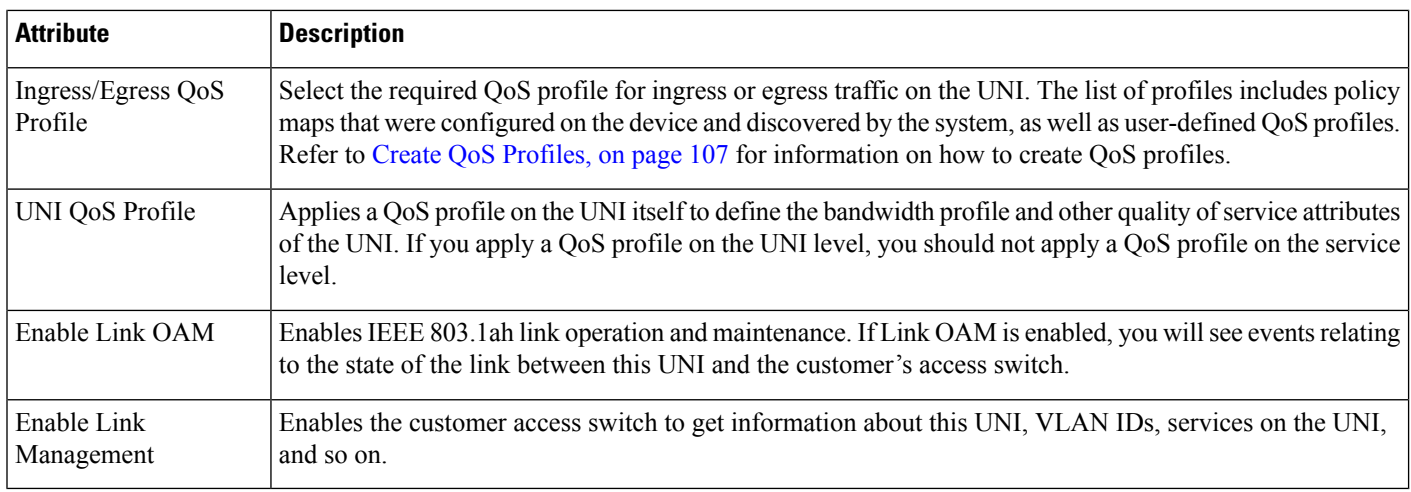

### <span id="page-17-0"></span>**UNI Service Details Reference**

The following table lists and describes the attributes of the EVC in relation to the UNI, i.e., how the EVC operates on this UNI. Note that not all attributes are relevant for all the EVC types.

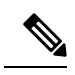

**Note** For QinQ attributes, only the attributes that are supported on the selected device will appear in the wizard.

#### **Table 3: UNI Service Details**

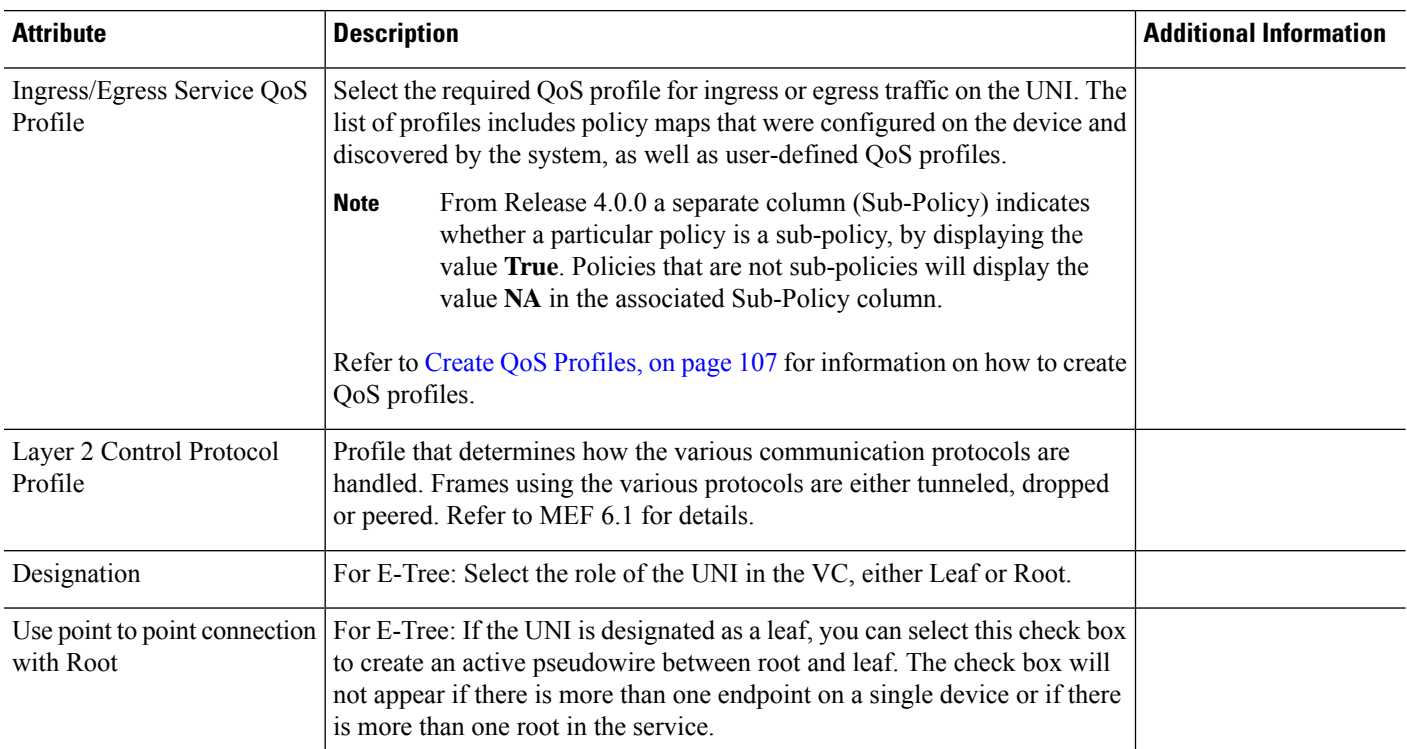

 $\mathbf l$ 

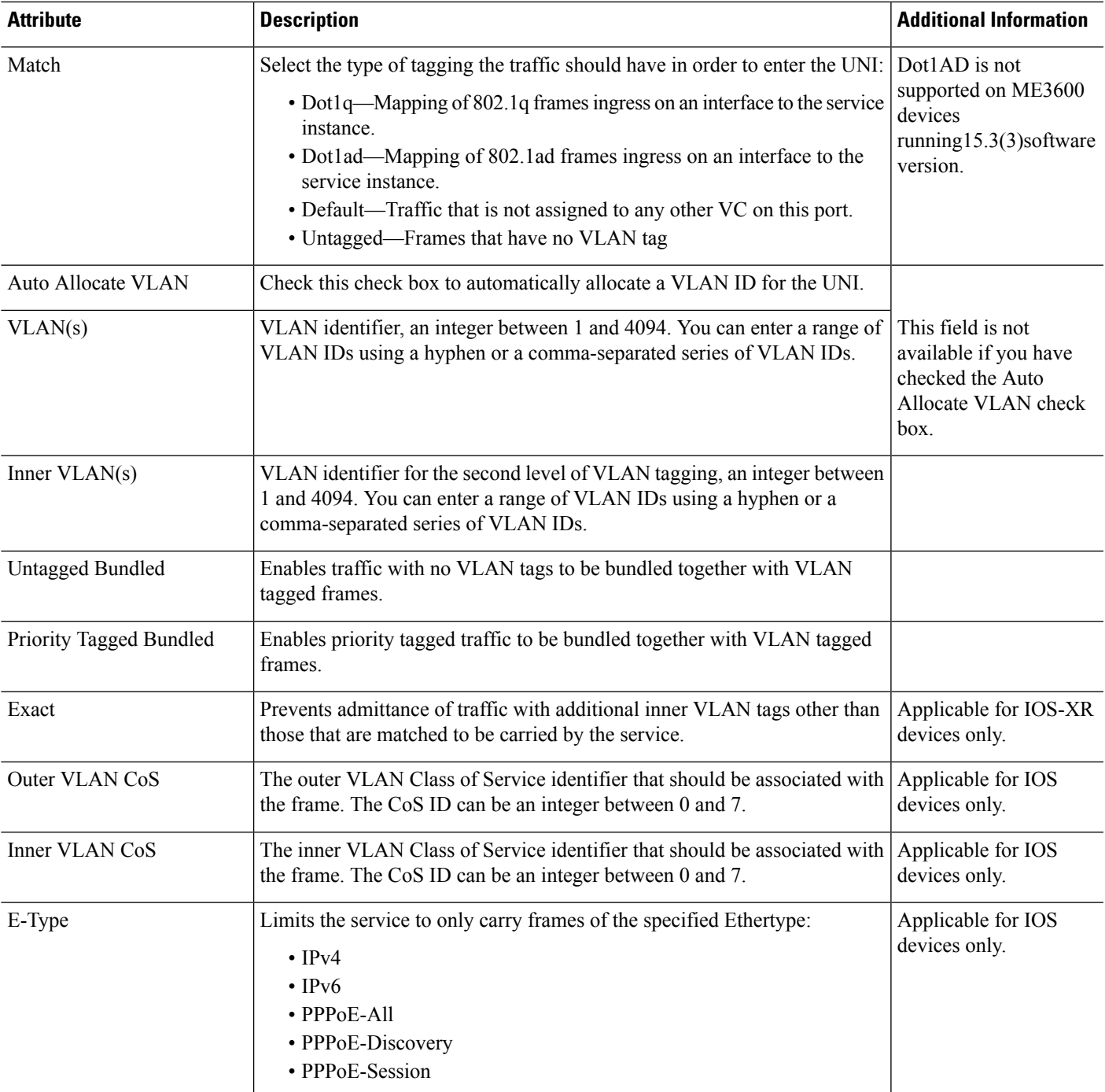

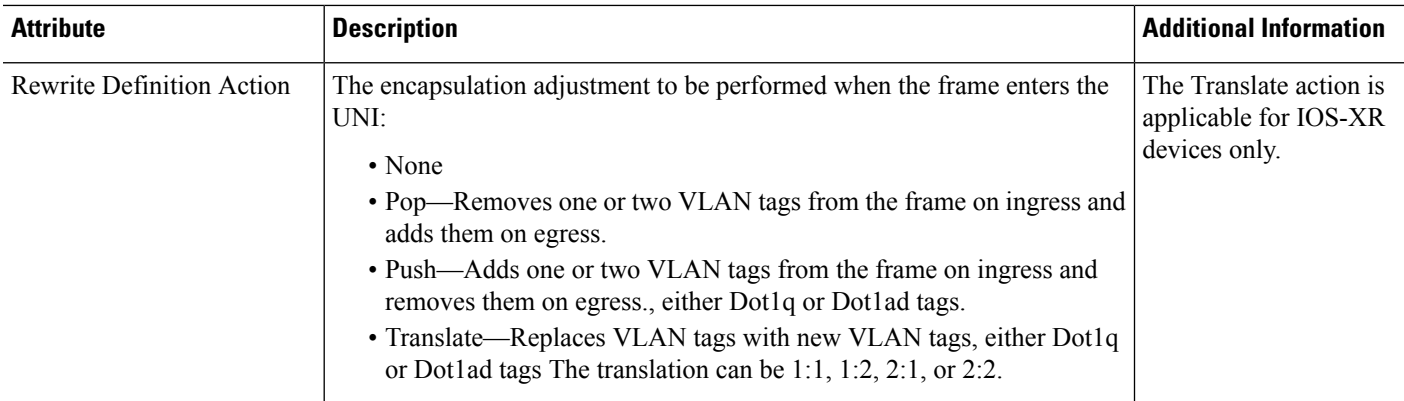

### <span id="page-19-0"></span>**Service OAM**

On the service level, you can define EOAM (Ethernet Operations, Administration and Management) parameters that will allow monitoring and troubleshooting of the EVC. Effectively, you will be configuring Connectivity Fault Management (CFM) components on the endpoints of the EVC.

For a point-to-point EVC, you can define OAM parameters in one direction, i.e., from UNI A to UNI Z or in both directions. For a multipoint EVC, you can define the source and destination MEP groups and then associate the EVC endpoints with a specific MEP group.

See Configure EOAM Fault and Performance Monitoring for more information about CFM and for device-level CFM configuration.

Use the Service OAM section in the Customer Service Details page of the Provisioning Wizard to define the specifications of the service frame to be monitored and to define the OAM profile to apply to that frame, as follows:

- From—The source of the traffic flow across the EVC.
- To—The destination of the traffic flow across the EVC.
- Direction (E-Tree only) —The direction of traffic flow between leaf and root, or root to root.

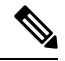

**Note**

Your input in the From and To fields creates MEP groups, or ordered sets of UNIs. In the next page of the wizard, you will associate the UNI with one of these MEP groups.

- CoS—The Class of Service identifier that should be associated with the frame.
- OAM Profile—A set of OAM attributes that should be applied to the frame to enable performance monitoring. The following OAM profiles are available for selection:
	- Performance Monitoring 1: Enables continuity check and synthetic loss measurement. This profile supports both point-to-point and multipoint EVCs.
	- Performance Monitoring 2: Enables continuity check, synthetic loss measurement, and single-ended delay measurement. This profile supports both point-to-point and multipoint EVCs.
	- Performance Monitoring 3: Enables continuity check, synthetic loss measurement, and dual-ended delay measurement. This profile supports both point-to-point and multipoint EVCs.
	- Performance Monitoring 3: Enables continuity check, synthetic loss measurement, and dual-ended delay measurement. This profile supports frame size of 64 (loss & delay), history interval 2 (delay) and 5(loss) , aggregate interval 60.
- Performance Monitoring 4: Enables continuity check, synthetic loss measurement, and dual-ended delay measurement. This profile supports frame size of  $152$  (loss & delay), history interval 10, aggregate interval 300 (5 min samples) .
- Continuity Check Interval—The interval between continuity check messages.

## <span id="page-20-0"></span>**Configure a Device and Interface To Be a UNI**

The User Network Interface (UNI) is the physical demarcation point between the responsibility of the Subscriber (the Customer Edge or CE) and the responsibility of the Service Provider (the Provider Edge or PE).

UNIs demarcate the endpoints of EVCs, so configuring device interfaces as UNIs is an essential part of VC provisioning. UNI configuration can be done during the VC creation process. Alternatively, you can configure UNIs independently of VC creation. These UNIs will be available for selection during VC creation.

To configure a UNI:

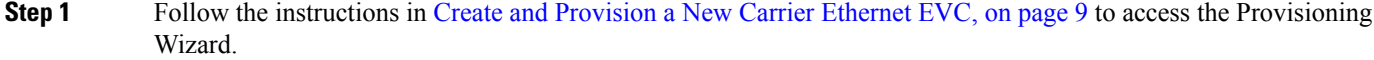

- **Step 2** Select **Carrier Ethernet** from the Technology drop-down list.
- **Step 3** Select **UNI** from the Service Types list.
- **Step 4** Click **Next** to go to the Customer Service Details page.
- **Step 5** Provide a unique name and description for the UNI, and associate it with a customer, if required.
- **Step 6** Define the service attributes of the UNI, as follows:
	- All to One Bundling—For port-based VCs where the UNI is dedicated to the VC. When enabled, all CE-VLAN IDs are bundled to one VC. When All to One Bundling is selected, Multiplexing and Bundling cannot be selected.
	- Service Multiplexing—For VLAN-based VCS where the UNI is shared between multiple VCs. When enabled, allows the UNI to participate in more than one EVC instance.
	- Bundling—Allows the use of multiple VLANs for this UNI. Multiple CE-VLAN IDs are bundled to one EVC.
- **Step 7** Under Deploy, select whether you want to deploy the UNI immediately upon completion or first display a preview of the CLI that will be deployed to the device.
- **Step 8** Click **Next** to go to the UNI Details definition page.
- **Step 9** Select the device and port you want to configure as the UNI.
- **Step 10** Configure the UNI attributes, as described in New UNI Details [Reference,](#page-16-0) on page 17.
- <span id="page-20-1"></span>**Step 11** Click **Submit**. If you previously chose to deploy the circuit upon completion, a job is created and the required CLI is deployed to the devices. If you chose to see a preview of the CLI before actually deploying to the devices, the preview will be displayed now . Verify the CLI and if you want to change any of the attributes, click **Edit Attributes**. Else, click **Deploy**.

## **Configure a Device and Interface To Be an ENNI**

The External Network to Network Interface (ENNI) specifies the reference point that is the interface between two Metro Ethernet Networks (MENs) where each operator network is under the control of a distinct

administration authority. The ENNI is intended to support the extension of Ethernet services across multiple operator MENs, while preserving the characteristics of the service.

When provisioning an E-Access VC, you need to define the ENNI that will carry traffic through to the adjacent network. ENNI configuration can be done during the VC creation process. Alternatively, you can configure ENNIs independently of VC creation. These ENNIs will be available for selection during VC creation.

To configure an ENNI:

- **Step 1** Follow the instructions in Create and [Provision](#page-8-0) a New Carrier Ethernet EVC, on page 9 to access the Provisioning Wizard.
- **Step 2** Select **Carrier Ethernet** from the Technology drop-down list.
- **Step 3** Select **ENNI** from the Service Types list.
- **Step 4** Click **Next** to go to the Customer Service Details page.
- **Step 5** Provide a unique name and description for the ENNI, and associate it with a customer/operator, if required.
- **Step 6** Under Deploy, select whether you want to deploy the ENNI immediately upon completion or first display a preview of the CLI that will be deployed to the device.
- **Step 7** Click **Next** to go to the ENNI Details definition page.
- **Step 8** Select the device and port(s) you want to configure as the ENNI.
- **Step 9** Define the following parameters for the ENNI:
	- MTU—The Maximum Transmission Size, in bytes, of a packet passing through the interface. The MTU of the ENNI must be greater than 1526.
	- Speed—If required, you can reduce the speed of the port if this is supported.
- <span id="page-21-0"></span>**Step 10** Click **Submit**. If you previously chose to deploy the circuit upon completion, a job is created and the required CLI is deployed to the devices. If you chose to see a preview of the CLI before actually deploying to the devices, the preview will be displayed now. Verify the CLI and if you want to change any of the attributes, click **Edit Attributes**. Else, click **Deploy**.

# **Segment Routing**

### **Configure Segment Routing**

Segment Routing (SR) is a flexible, scalable way of doing source routing. The source router chooses a path, either explicit or Interior Gateway Protocol (IGP) shortest path and encodes the path in the packet header as an ordered list of segments. Segments represent subpaths that a router can combine to form a complete route to a network destination. Each segment isidentified by a segment identifier (SID) that is distributed throughout the network using new IGP extensions.

Each router (node) and each link (adjacency) has an associated SID. Node segment identifiers are globally unique and represent the shortest path to a router as determined by the IGP. The network administrator allocates a node ID from a reserved block to each router. On the other hand, an adjacency segment ID islocally significant and represents a specific adjacency, such as egress interface, to a neighboring router. Routers automatically generate adjacency identifiers outside of the reserved block of node IDs. In an MPLS network, a segment

identifier is encoded as an MPLS label stack entry. Segment IDs direct the data along a specified path. A node segment can be a multi-hop path while an adjacency segment is a one-hop path.

## **Create and Provision Segment Routing Policies**

To create and provision SR Policies:

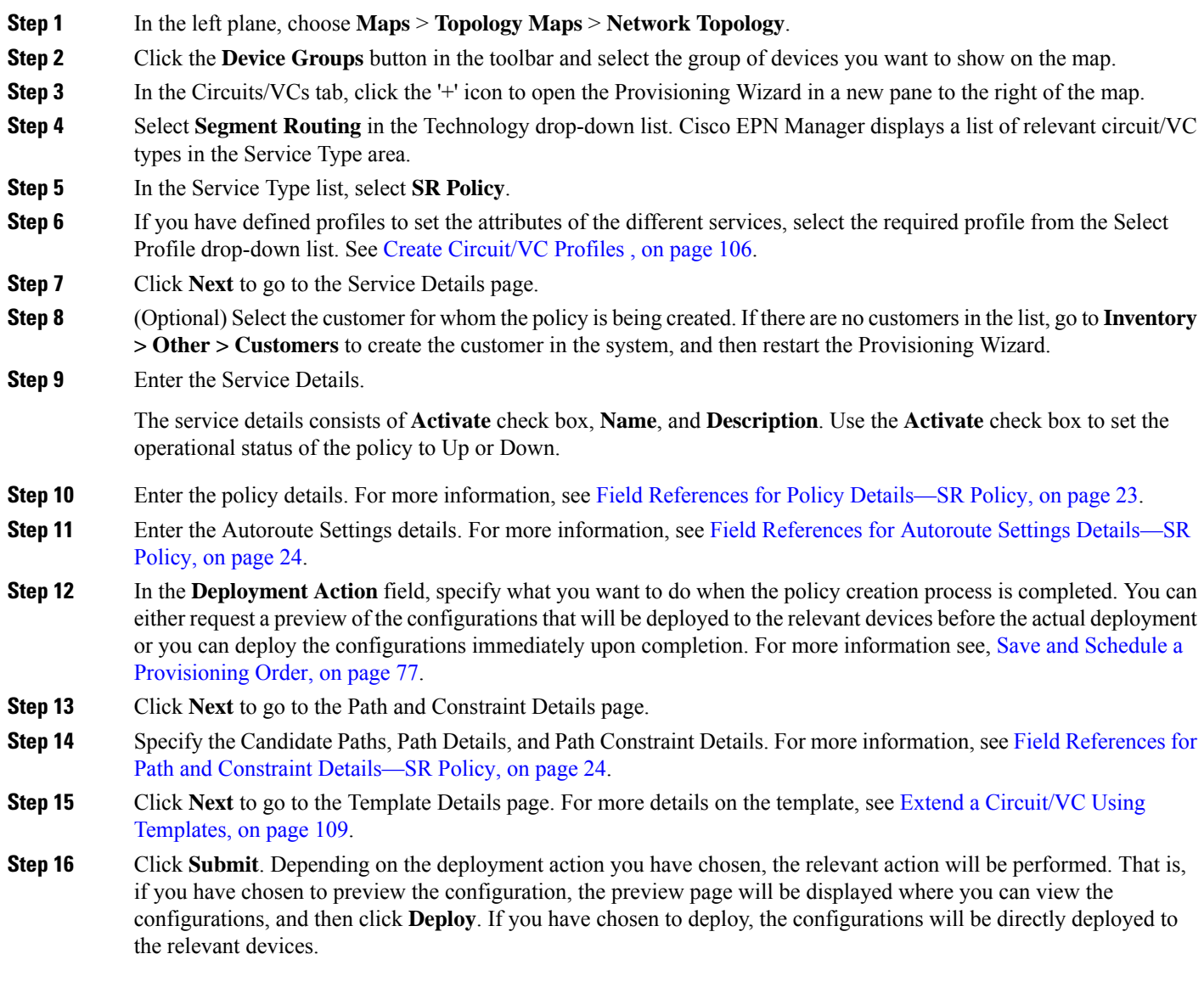

### <span id="page-22-0"></span>**Field References for Policy Details—SR Policy**

The following table lists and describes the attributes that define the policy details for creating a Segment Routing Policy.

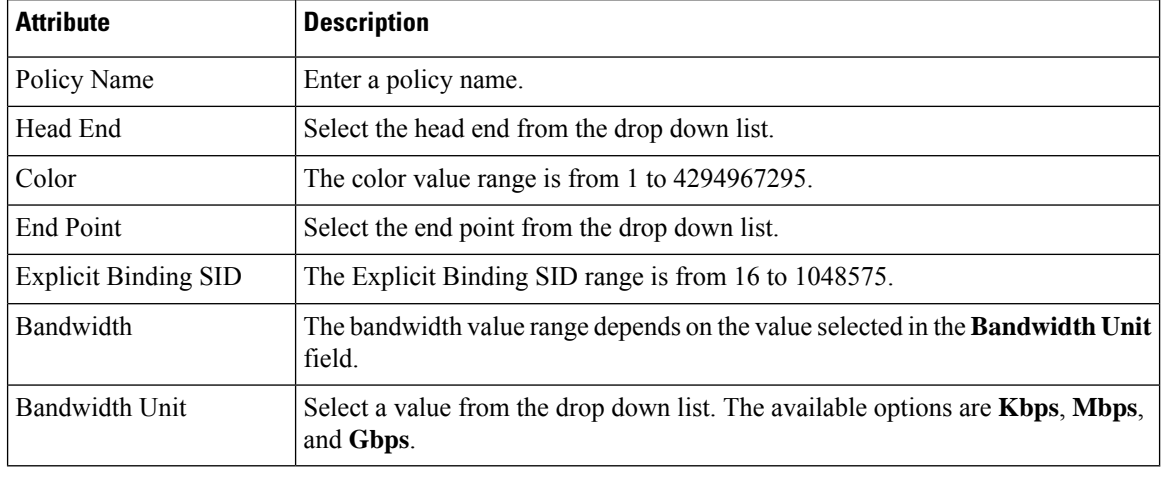

#### **Table 4: Policy Details Section Reference—SR Policy**

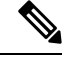

**Note** The **Bandwidth** and **Bandwidth Unit** field is only applicable for **Dynamic With PCE** path type.

### <span id="page-23-0"></span>**Field References for Autoroute Settings Details—SR Policy**

The following table lists and describes the attributes that define the Autoroute Settings details for creating a Segment Routing Policy.

| <b>Attribute</b>   | <b>Description</b>                                                                                                    |  |
|--------------------|----------------------------------------------------------------------------------------------------|--|
| Auto Metric Mode   | Select a value from the drop down list. The available options are <b>Constant</b> and<br><b>Relative.</b>                                                                                                  |  |
| Auto Metric Value  | Depending on the value selected in the Auto Metric Mode field, the range of the<br>Auto Metric Value changes. For Constant the range is from 1 to 2147483647.<br>For Relative the range is from -10 to 10. |  |
| Allow All Prefixes | Select the check box if you want to allow all IP prefixes.                                                                                                    |  |
| Allowed Prefixes   | This field only appears if the Allow All Prefixes check box is not selected. Add<br>the required prefixes to the table.                                                                                    |  |

**Table 5: Autoroute Settings Details Section Reference—SR Policy**

### <span id="page-23-1"></span>**Field References for Path and Constraint Details—SR Policy**

The following table lists and describes the attributes that define the path constraint details for creating a Segment Routing Policy.

**Table 6: Path Constraint Details Section Reference—SR Policy**

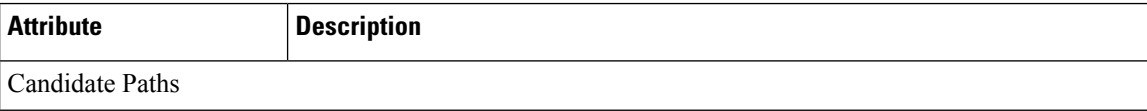

 $\mathbf l$ 

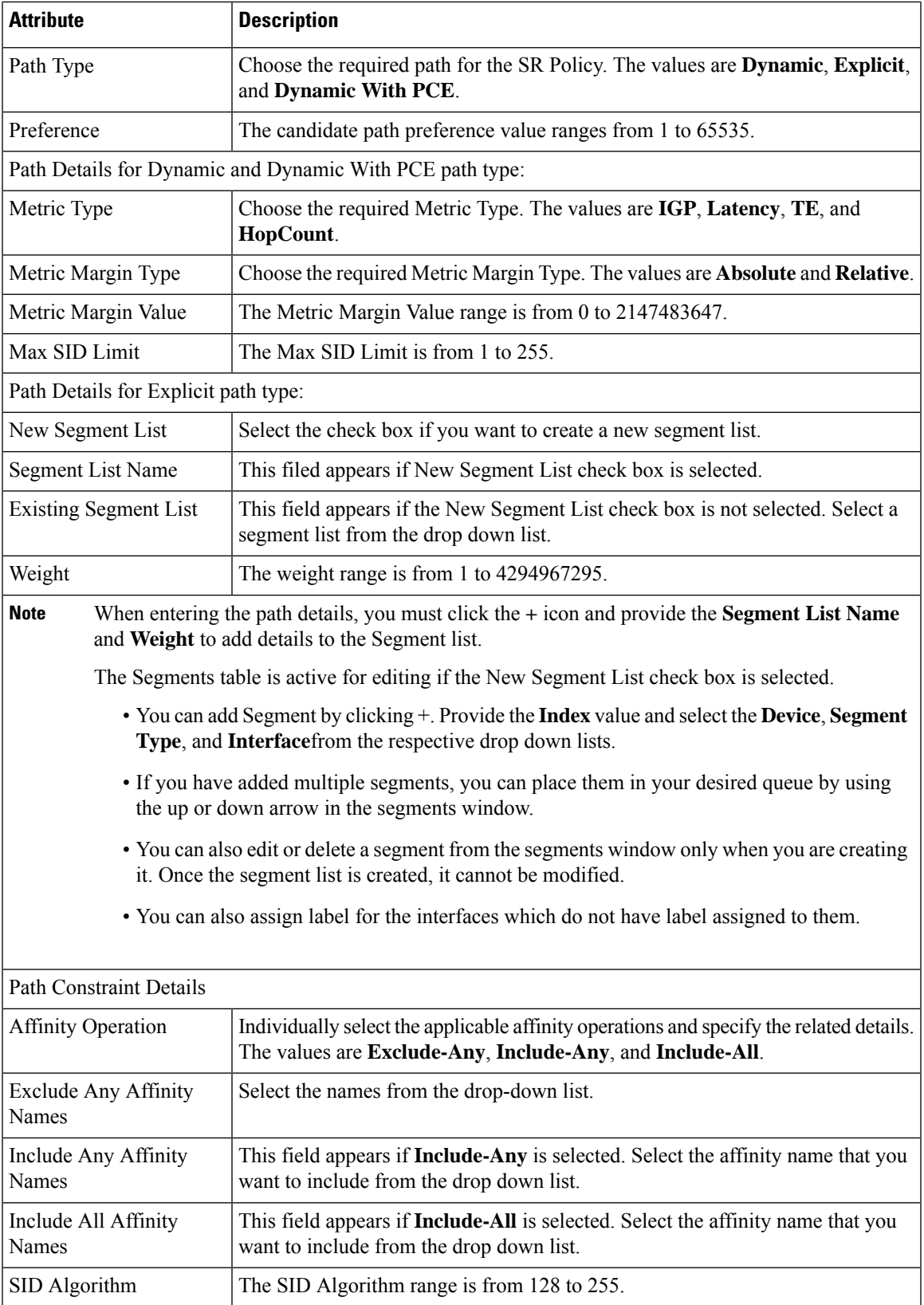

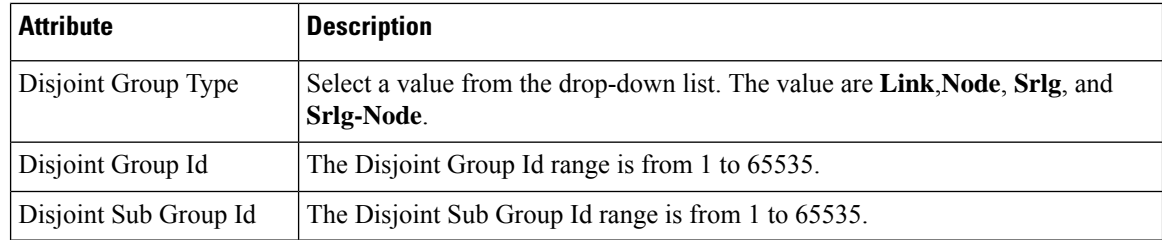

## **Create and Provision Carrier Ethernet Serviceswith Segment Routing Policies**

The Cisco EPN Manager supports provisioning of EPL, EVPL, Access EPL, Access EVPL carrier ethernet point-to-point services using Segment Routing traffic engineering(SR-TE) policy. You can modify SR-TE policy during modification of CE services. Related Circuits/VCs tab in Circuit/VCs 360\* can be used to view the SR policies associated to this service.

To create and Provision an EVPL Service with SR Policies:

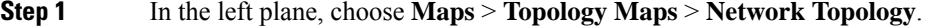

- **Step 2** Click the Device Groups button in the toolbar and select the group of devices you want to show on the map.
- **Step 3** In the Circuits/VCs tab, click the '+' icon to open the Provisioning Wizard in a new pane to the right of the map.
- **Step 4** Select **Carrier Ethernet** in the Technology drop-down list. Cisco EPN Manager displays a list of relevant circuit/VC types in the Service Type area. For example, Carrier Ethernet service types include EPL, EVPL, EP-LAN, and so on.
- **Step 5** In the Service Type list, select the type of circuit/VC you want to create. For example, EVPL.
- **Step 6** If you have defined profiles to set the attributes of the different services, select the required profile from the Select Profile drop-down list. See Create [Circuit/VC](#page-105-0) Profiles , on page 106.
- **Step 7** Click **Next** to go to the Service Details page.
- **Step 8** (Optional) Select the customer for whom the EVPL is being created. If there are no customers in the list, go to **Inventory > Other > Customers** to create the customer in the system, and then restart the Provisioning Wizard.
- **Step 9** Enter the Service Details. See Service Details [Reference,](#page-15-0) on page 16 for descriptions of the fields and attributes.
- **Step 10** Click **Next**.
- **Step 11** In the **Deployment Action** field, specify what you want to do when the EVPL creation process is completed. You can either request a preview of the configurations that will be deployed to the relevant devices before the actual deployment or you can deploy the configurations immediately upon completion. For more information see, Save and [Schedule](#page-76-0) a [Provisioning](#page-76-0) Order, on page 77.
- **Step 12** Click **Next** to go to the page(s) in which you define the UNI(s). In the case of E-Access, there is an additional page for defining the ENNI.
- **Step 13** Identify the device and interface that will serve as the UNI:
	- If one of the endpoints is an interface on a device that is not managed by Cisco EPN Manager, select the Unmanaged check box and provide information for the unmanaged device. See Provision a [Circuit/VC](#page-108-0) with an [Unmanaged](#page-108-0) Endpoint, on page 109 **Note**
- **Step 14** If you are creating a new UNI, enter the New UNI Details. See New UNI Details [Reference,](#page-16-0) on page 17 for descriptions of the fields and attributes.
- **Step 15** Enter the UNI Service Details. See UNI Service Details [Reference,](#page-17-0) on page 18 for descriptions of the fields and attributes.

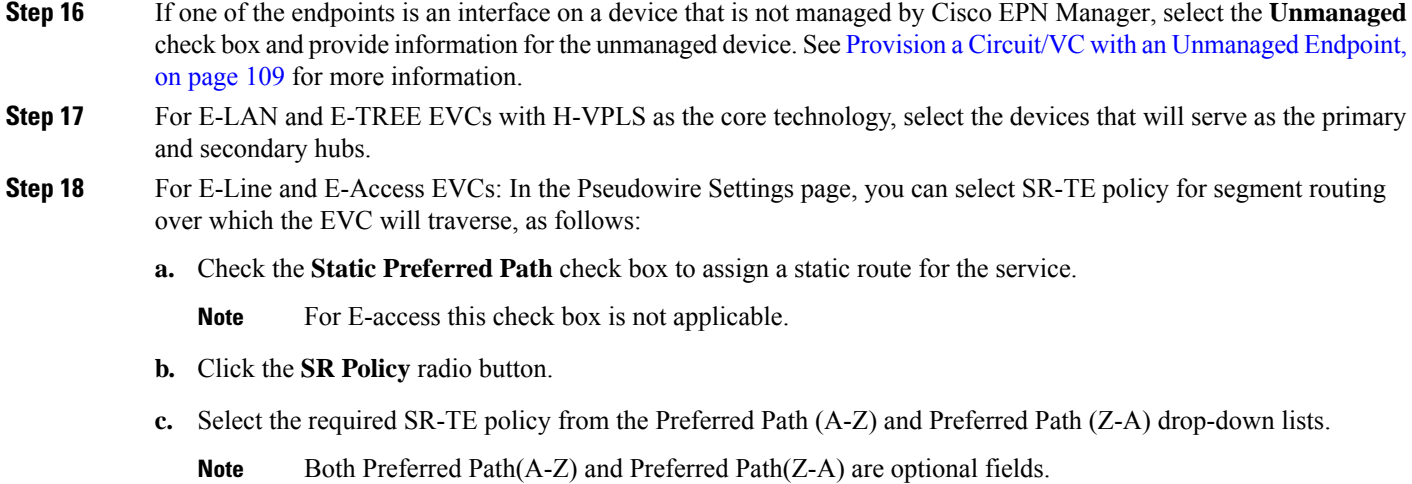

- **d.** Repeat steps 5 through 8 in Create and [Provision](#page-8-0) a New Carrier Ethernet EVC, on page 9.
- <span id="page-26-0"></span>**Step 19** Repeat steps 20 through 22 Create and [Provision](#page-8-0) a New Carrier Ethernet EVC, on page 9.

# **Provision Circuits in an Optical/DWDM Network**

- Summary of Cisco EPN Manager [Optical/DWDM](#page-26-1) Network Provisioning Support, on page 27
- [Prerequisites](#page-27-0) for Provisioning Optical Circuits, on page 28
- Create and [Provision](#page-28-0) an OCH Circuit, on page 29
- Create and Provision an OCH Trail Circuit [Connecting](#page-34-0) NCS 1004 Devices Directly, on page 35
- Create and Provision Two Mutually Diverse [OCH-Trail](#page-35-0) UNI Circuits, on page 36
- Create and [Provision](#page-36-0) a Media Channel Group SSON Circuit, on page 37
- Create and [Provision](#page-38-0) a Media Channel SSON Circuit, on page 39
- Create and [Provision](#page-41-0) an OTN Circuit, on page 42
- Create and [Provision](#page-46-0) an ODU Circuit, on page 47

## <span id="page-26-1"></span>**SummaryofCiscoEPNManagerOptical/DWDMNetworkProvisioningSupport**

Cisco EPN Manager supports the provisioning of Dense Wavelength Division Multiplexing (DWDM) optical channel (OCH) circuit types. The DWDM optical technology is used to increase bandwidth over existing fiber optic backbones. It combines and transmits multiple signals simultaneously at different wavelengths on the same fiber. In effect, one fiber is transformed into multiple virtual fibers.

Cisco EPN Manager supports the following optical circuits:

- Dense Wavelength Division Multiplexing (DWDM) optical channel (OCH) circuit—Following are the different optical channel circuit types:
	- Optical Channel Network Connection (OCHNC) WSON—OCHNC WSON circuits establish connectivity between two optical nodes on a specified C-band wavelength. For more information, see Optical Channel Network [Connection](bk_CiscoEPNManager_4_0_UserAndAdministratorGuide_chapter15.pdf#nameddest=unique_622) (OCHNC) WSON.
- Optical Channel Client Connection (OCHCC) WSON—OCHCC WSON circuits extend the OCHNC WSON to create an optical connection from the source client port to the destination client port of the TXP/MXP cards. For more information, see Optical Channel Client [Connection](bk_CiscoEPNManager_4_0_UserAndAdministratorGuide_chapter15.pdf#nameddest=unique_623) (OCHCC) [WSON.](bk_CiscoEPNManager_4_0_UserAndAdministratorGuide_chapter15.pdf#nameddest=unique_623)
- Optical Channel (OCH) Trail WSON— OCH trail WSON circuits transport the OCHCC WSON circuits. For more information, see Optical [Channel](bk_CiscoEPNManager_4_0_UserAndAdministratorGuide_chapter15.pdf#nameddest=unique_624) (OCH) Trail WSON.
- Optical Channel (OCH) Trail connecting NCS 1002, NCS 55xx, and ASR 9K devices—This OCH trail circuit creates an optical connection from the source trunk port of an NCS 1002, NCS 55xx, or ASR 9K device to the destination trunk port of another similar device. For more information, see Optical Channel (OCH) Trail [Connecting](bk_CiscoEPNManager_4_0_UserAndAdministratorGuide_chapter15.pdf#nameddest=unique_627) NCS 1002, NCS 55xx, and ASR 9K Devices.
- Optical Channel (OCH) Trail User-to-Network Interface (UNI)—An OCH trail UNI circuit establishes connectivity between Cisco NCS2000 series devices and Cisco NCS4000 series devices.For more information, see Optical Channel (OCH) Trail [User-to-Network](bk_CiscoEPNManager_4_0_UserAndAdministratorGuide_chapter15.pdf#nameddest=unique_497) Interface (UNI).
- Spectrum Switched Optical Network (SSON)—SSON circuits allow you to provide more channels in a span. Using the SSON functionality, the circuits are placed closer to each other if they are created within a media channel group. For more information, see [Spectrum](bk_CiscoEPNManager_4_0_UserAndAdministratorGuide_chapter15.pdf#nameddest=unique_628) Switched Optical Network [\(SSON\)](bk_CiscoEPNManager_4_0_UserAndAdministratorGuide_chapter15.pdf#nameddest=unique_628) Circuits.
- Optical Transport Network (OTN)—An OTN circuit can be established statically or dynamically between ingress and egress nodes using Resource Reservation Protocol (RSVP) signaling. For more information, see Optical [Transport](bk_CiscoEPNManager_4_0_UserAndAdministratorGuide_chapter15.pdf#nameddest=unique_629) Network (OTN) Circuit.
	- Optical Channel Data Unit User-to-Network Interface (ODU UNI)—An ODU UNI circuit represents the actual end-to-end client service passing through the OTN architecture. For more information, see Optical Channel Data Unit [User-to-Network](bk_CiscoEPNManager_4_0_UserAndAdministratorGuide_chapter15.pdf#nameddest=unique_630) Interface (ODU UNI).
	- Optical Channel Data Unit (ODU) Tunnel—ODU tunnel circuitstransport the ODU UNIs.For more information, see Optical [Channel](bk_CiscoEPNManager_4_0_UserAndAdministratorGuide_chapter15.pdf#nameddest=unique_631) Data Unit (ODU) Tunnel.
	- Optical Channel Payload Unit (OPU) Over Optical Channel Data Unit (ODU)—OPU over ODU circuits provide a high-bandwidth point-to-point connection between two customer designated premises.These circuits uses ODU UNI circuits to carry client signals through the network. For more information, see Optical Channel Payload Unit (OPU) Over Optical Channel Data Unit (ODU).
	- Optical Channel Data Unit User-to-Network Interface (ODU UNI) Hairpin—An ODU UNI Hairpin circuit is similar to an ODU UNI circuit, but it is created in the management plane and it is an intra node circuit, that is, the source and destination is the same device but with different interfaces. For more information, see Optical Channel Data Unit [User-to-Network](bk_CiscoEPNManager_4_0_UserAndAdministratorGuide_chapter15.pdf#nameddest=unique_633) Interface (ODU UNI) Hairpin.
	- Optical Channel Data Unit (ODU)—Optical Channel Data Unit (ODU) is created as a sub controller of an OTU controller. ODU contains information for the maintenance and operational functions to support optical channels. For more information, see Optical [Channel](bk_CiscoEPNManager_4_0_UserAndAdministratorGuide_chapter15.pdf#nameddest=unique_634) Data Unit (ODU).

### <span id="page-27-0"></span>**Prerequisites for Provisioning Optical Circuits**

Following are the prerequisites for provisioning an optical circuit:

• Cisco EPN Manager supports both, Wavelength Switched Optical Network (WSON) and non-WSON circuits. However, for non-WSON circuits, Cisco EPN Manager supports only circuit discovery, which includes circuit overlay, circuit 360 view, multilayer trace view, and circuit details. Cisco EPN Manager does not support the provisioning, activation, deactivation, protection switch actions, and modification of non-WSON circuits.

- Communication between devices must be set up before you can provision an optical circuit.
- Inventory collection status for the devices on which the optical circuits will be provisioned must be *Completed*. To check this, go to **Inventory** > **Device Management** > **Network Devices**, and look at the status in the **Last Inventory Collection Status** column.
- DWDM grid unit must be set to either, wavelength or frequency. To do this, go to **Administration** > **Settings** > **System Settings** > **Circuits/VCs Display**, and under the DWDM Grid Unit area, choose either **Wavelength (Nanometer (nm))** or **Frequency (Terahertz (THz))**.
- Before you provision an OCHNC or a Media Channel NC circuit using NCS2000 series devices running on software version 10.7 or later, ensure that you create a UNI config, either in Cisco Transport Controller (CTC) or in Cisco EPN Manager.
- Optionally, customers must be created in the system so that you can associate a circuit/VC to a customer during the circuit/VC creation and provisioning process. From the left sidebar, choose **Inventory** > **Other** > **Customers** to create and manage customers.

## <span id="page-28-0"></span>**Create and Provision an OCH Circuit**

To provision an OCH circuit:

#### **Before you begin**

For information about the prerequisites that must be met before you can provision an optical circuit, see [Prerequisites](#page-27-0) for Provisioning Optical Circuits, on page 28.

- **Step 1** From the left sidebar, choose **Maps** > **Topology Maps** > **Network Topology**.
- **Step 2** Click **Device Groups**, and then select the location in which you want to create the OCH circuit.
- **Step 3** Close the **Device Groups** popup window.
- **Step 4** In the **Network Topology** window, click **Circuits/VCs**.
- **Step 5** Click the **Circuits/VCs** tab, then click the **+** (**Create**) icon in the **Circuits/VCs** pane toolbar. The Provisioning Wizard opens in a new pane to the right of the map.

You can also access the Provisioning wizard by choosing **Configuration** > **Network** > **Service Provisioning**.

- **Step 6** From the **Technology** drop-down list, choose **Optical**. Cisco EPN Manager displays a list of relevant circuit types in the Service Type area. For example, Optical service types for OCH circuits include OCHNC WSON, OCHCC WSON, OCH-Trail WSON, and OCH-Trail UNI.
- **Step 7** In the **Service Type** area, choose the type of OCH circuit you want to create.
- **Step 8** If you have defined profiles to set the attributes of the different services, select the required profile from the **Select Profile** drop-down list. See Create [Circuit/VC](#page-105-0) Profiles, on page 106.
- **Step 9** Click **Next** to go to the **Customer Section** page.
- **Step 10** (Optional) Select the customer for whom the circuit is being created. If there are no customers in the list, go to **Inventory** > **Other** > **Customers** to create the customer in the system, and then restart the Provisioning Wizard.
- **Step 11** Enter the circuit name and its description in the **Customer Section** page.
- **Step 12** Click **Next** to go to the **Circuit Section** page.
- If you select OCH-Trail UNI as the optical service type, the **Endpoint Section** page appears first followed by the **Circuit Section** page. **Note**
- **Step 13** Enter the circuit details. See Circuit Section [Reference](#page-30-0) for OCH Circuit Types, on page 31 for descriptions of the fields and attributes.
- **Step 14** Click **Next** to go to the **Endpoint Section** page.
- **Step 15** Select a row in the Endpoint table, and then click a device in the map to populate the Device Name column with the selected device. Alternatively, you can click the row in the Endpoint table to edit the Device Name, Termination Point, Add/Drop Port, OCH-Trail, and Side columns. The Side column gets auto-populated based on the port selected. Only network elements that are available and compatible with the circuit type you chose will be displayed.
	- The **Add Port** and **Drop Port** columns are available only for OCHNC WSON circuit. Once you choose the port that needs to be added to the Add Port column, the values in the Drop Port and Side columns get auto-populated. Also, you can manually edit the values in the Drop Port column. **Note**
- **Step 16** Select a trail diversity for the OCH circuit. The OCH circuit that you are creating will be diverse from the trail that you choose.
	- **Note** You cannot modify or delete the trail diversity once it is created.
- **Step 17** Click **Next** to go to the **Constraints Section** page.
- **Step 18** Click a device node or a link in the map to add it to the Constraints table. Alternatively, you can click the '+' button in the table tool bar to add a new row to the table and edit the Node/Link Name, Include/Exclude, and Route columns. Only network elements and links that are compatible with the circuit type you chose will be displayed.
	- When the row is in the edit mode, you cannot click a device or a link in the map to populate the columns in the Constraints table. The following route constraint conditions apply to the OCHCC Trail WSON circuit: **Note**
		- The modified route constraints are not applied immediately to the circuit but might cause a reroute. However, the modification is applied at the next route operation or restoration.
		- The **Circuit Overlay** shows only the constraints applicable to current route, while the **Circuit Edit** wizard will display the currently configured constraints.
		- The **Circuit Edit** wizard contains the constraints table displaying the different constraints with respect to constraints icon displayed using circuit overlay.
- **Step 19** Click **Next** to go to the **Alien Wavelength Section** page. The current Alien Wavelength configurations such as the Card, Trunk mode, and Fec mode for the source and destination nodes are displayed. You can choose to create new configurations of the Alien Wavelength for the source and destination nodes.

**Note** The **Alien Wavelength Section** is available only when you create OCHNC WSON circuits.

- **Step 20** Click **Create Now** to create the circuit. If you chose to see a preview of the TL1 or CLI commands that will be deployed to the devices, it will be displayed on clicking **Preview** and now, you can either deploy the configurations to the device or cancel it but you cannot edit the attributes.
- **Step 21** The circuit should be added to the list in the Circuits/VCs pane in the Network Topology window. To check the provisioning state, click the *i* icon next to the circuit/VC name to see the Circuit/VC 360 view.

### <span id="page-30-0"></span>**Circuit Section Reference for OCH Circuit Types**

The following table lists and describes the attributes that define the OCH circuit types.

**Table 7: Circuit Section Reference—OCH Circuit Types**

| <b>Attribute</b>        | <b>Description</b>                                                                                                    | <b>Enabled</b>                                                                                       |
|-------------------------|----------------------------------------------------------------------------------------------------|----------------------------------------------------------------------------------------------------|
| <b>Circuit Details</b>  |                                                                                                    |                                                                                                    |
| Label                   | Unique name to identify the circuit.                                                                                                    |                                                                                                    |
| <b>State</b>            | Administrative state for the circuit. Values are:<br>• In Service—The circuit is in service and able to carry<br>traffic.<br>• Out of Service—The circuit is out of service and unable<br>to carry traffic.                                                                                                    | For all OCH circuit<br>types.                                                                        |
| Bi-directional          | Check this check box to create a two-way circuit.                                                                                                    | For OCHCC WSON<br>and OCH Trail WSON<br>circuit types.                                               |
| Protection              | Protection mechanism for the circuit. Cisco EPN Manager<br>supports the following protection mechanism based on the<br>circuit type selected:                                                                                                    | For OCHNC WSON<br>circuit type.                                                                      |
|                         | • None-For unprotected circuits. This value is available<br>for all OCH circuit types<br>• PSM—When a Protection Switch Module (PSM) card is<br>connected to a TXP card. This value is available for<br>OCHNC WSON and OCHCC WSON circuit types.<br>• Y-Cable—When a transponder or muxponder card protects<br>the circuit. This value is available for OCHCC WSON<br>circuit type.<br>• Splitter—When a MXPP/TXPP card is used. The circuit<br>source and destination are on MXPP MR 2.5G and<br>TXPP MR 2.5G cards. These cards provides splitter<br>(line-level) protection (trunk protection typically on TXPP<br>or MXPP transponder cards). This value is available only<br>for OCHCC WSON circuit type. |                                                                                                    |
| <b>Route Properties</b> |                                                                                                    |                                                                                                    |
| Diverse From<br>Tunnel  | Select a tunnel to ensure that it is not used by the circuit you<br>are provisioning. This is to ensure that if there is a failure in a<br>tunnel, the same tunnel is not used by another circuit.                                                                                                    | For OCH-Trail UNI<br>circuit types when the<br><b>Mutual Diversity</b><br>check box is<br>unchecked. |

I

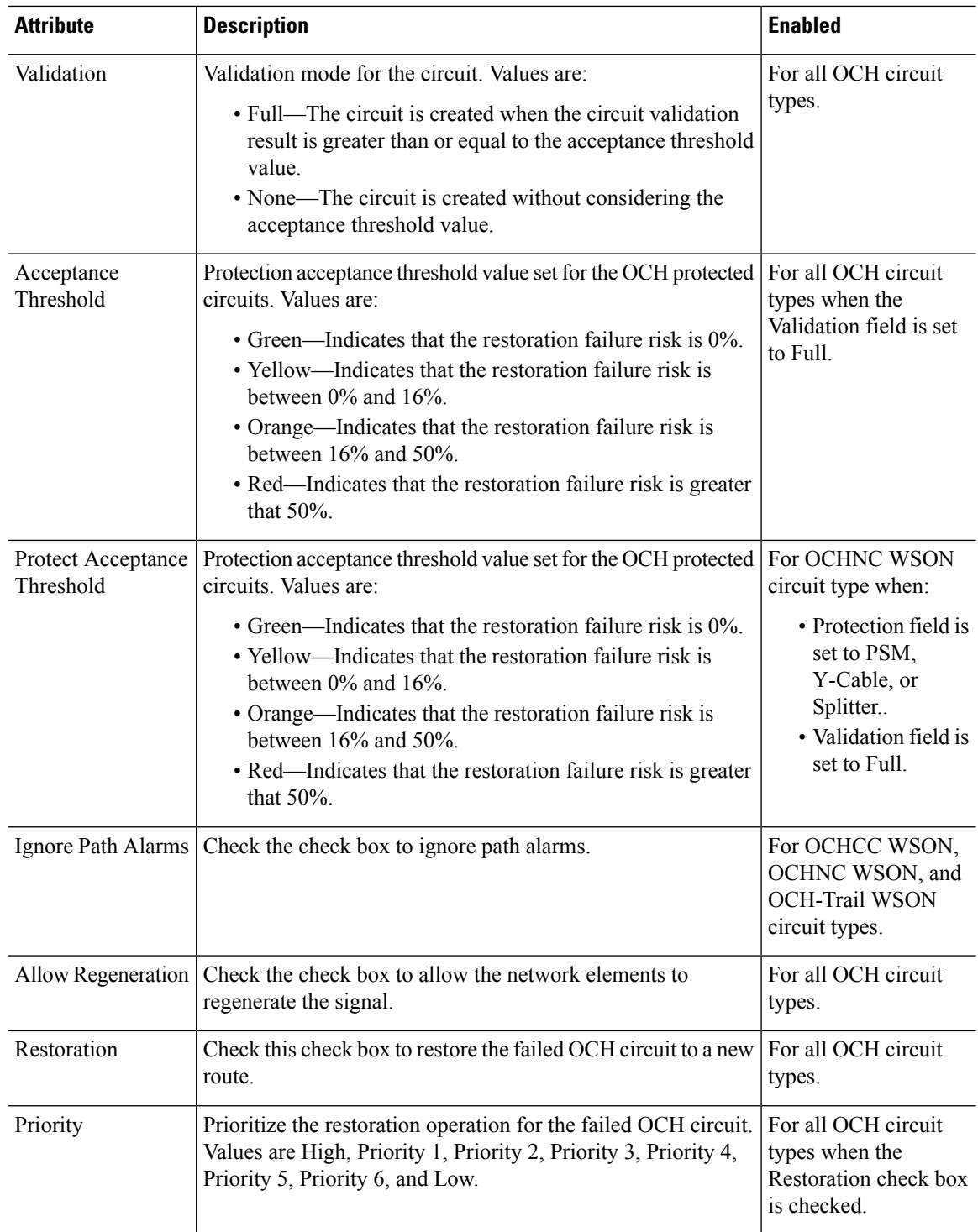

 $\mathbf I$ 

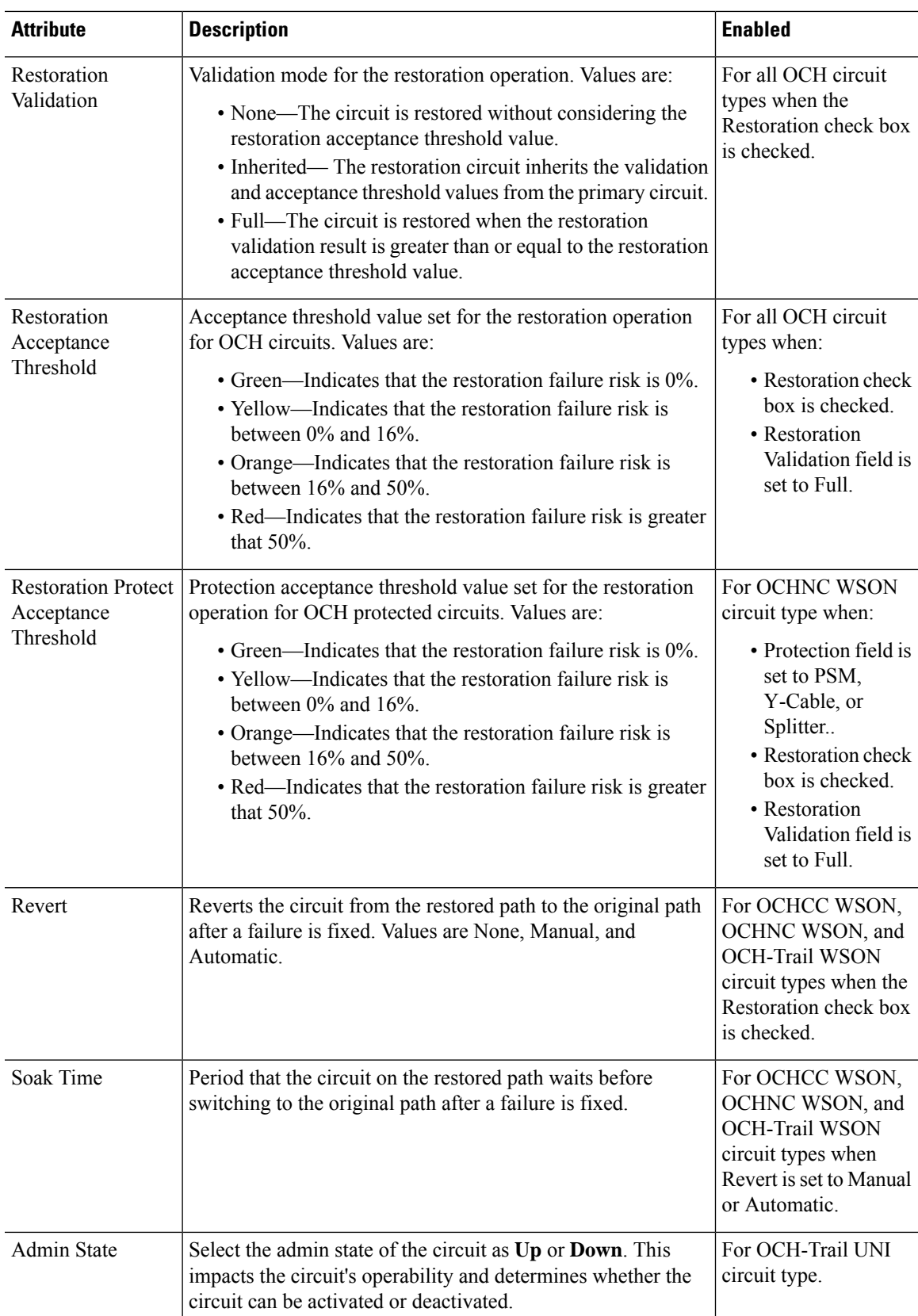

I

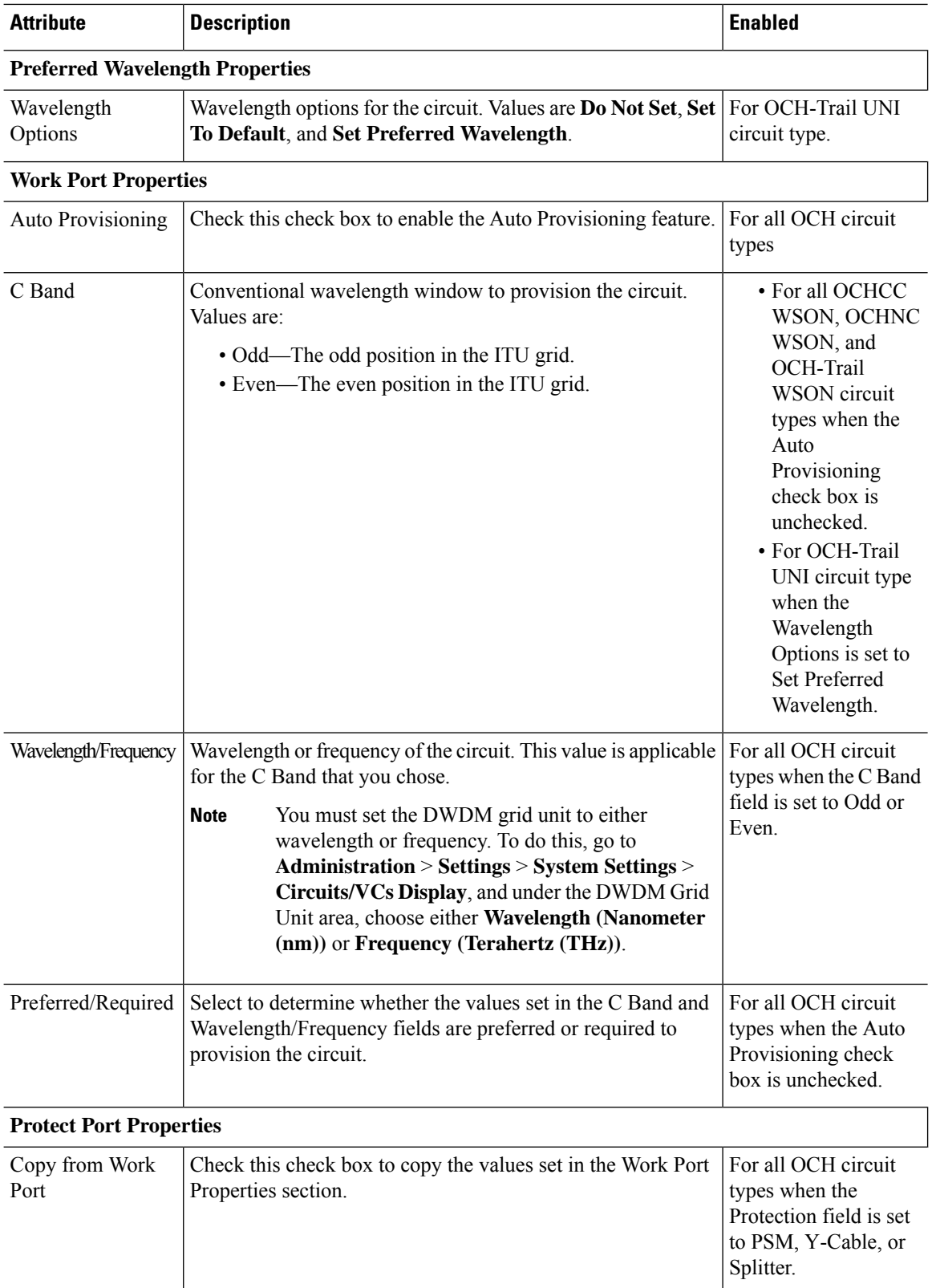

## <span id="page-34-0"></span>**Create and Provision an OCH Trail Circuit Connecting NCS 1004 Devices Directly**

To create and provision an OCH trail circuit connecting the NCS 1004 devices directly:

#### **Before you begin**

For information about the prerequisites that must be met before you can provision an optical circuit, see [Prerequisites](#page-27-0) for Provisioning Optical Circuits, on page 28.

- **Step 1** From the left sidebar, choose **Maps** > **Topology Maps** > **Network Topology**.
- **Step 2** Click **Device Groups**, and then select the location in which you want to create the OCH circuit.
- **Step 3** Close the **Device Groups** popup window.
- **Step 4** In the **Network Topology** window, click **Circuits/VCs**.
- **Step 5** Click the **Circuits/VCs** tab, then click the **+** (**Create**) icon in the **Circuits/VCs** pane toolbar. The Provisioning Wizard opens in a new pane to the right of the map.

You can also access the Provisioning wizard by choosing **Configuration** > **Network** > **Service Provisioning**.

- **Step 6** From the **Technology** drop-down list, choose **Optical**. Cisco EPN Manager displays a list of relevant circuit types in the Service Type area. For example, Optical service types for OCH circuits include OCHNC WSON, OCHCC WSON, OCH-Trail WSON, and OCH-Trail UNI.
- **Step 7** In the **Service Type** area, choose the type of OCH circuit you want to create.
- **Step 8** If you have defined profiles to set the attributes of the different services, select the required profile from the **Select Profile** drop-down list. See Create [Circuit/VC](#page-105-0) Profiles, on page 106.
- **Step 9** Click **Next** to go to the **Customer Section** page.
- **Step 10** (Optional) Select the customer for whom the circuit is being created. If there are no customers in the list, go to **Inventory** > **Other** > **Customers** to create the customer in the system, and then restart the Provisioning Wizard.
- **Step 11** Enter the circuit name and its description in the **Customer Section** page.
- **Step 12** Click **Next** to go to the **Circuit Section** page.
	- If you select OCH-Trail UNI as the optical service type, the **Endpoint Section** page appears first followed by the **Circuit Section** page. **Note**
- **Step 13** Enter the circuit details. See Circuit Section [Reference](#page-30-0) for OCH Circuit Types, on page 31 for descriptions of the fields and attributes.
- **Step 14** Click **Next** to go to the **Endpoint Section** page.
- **Step 15** Select a row in the Endpoint table, and then click a device in the map to populate the Device Name column with the selected device. Alternatively, you can click the row in the Endpoint table to edit the Device Name, Termination Point, Add/Drop Port, OCH-Trail, and Side columns. The Side column gets auto-populated based on the port selected. Only network elements that are available and compatible with the circuit type you chose will be displayed.
	- The **Add Port** and **Drop Port** columns are available only for OCHNC WSON circuit. Once you choose the port that needs to be added to the Add Port column, the values in the Drop Port and Side columns get auto-populated. Also, you can manually edit the values in the Drop Port column. **Note**
- **Step 16** Select a trail diversity for the OCH circuit. The OCH circuit that you are creating will be diverse from the trail that you choose.

**Note** You cannot modify or delete the trail diversity once it is created.

#### **Step 17** Click **Next** to go to the **Constraints Section** page.

- **Step 18** Click a device node or a link in the map to add it to the Constraints table. Alternatively, you can click the '+' button in the table tool bar to add a new row to the table and edit the Node/Link Name, Include/Exclude, and Route columns. Only network elements and links that are compatible with the circuit type you chose will be displayed.
	- When the row is in the edit mode, you cannot click a device or a link in the map to populate the columns in the Constraints table. The following route constraint conditions apply to the OCHCC Trail WSON circuit: **Note**
		- The modified route constraints are not applied immediately to the circuit but might cause a reroute. However, the modification is applied at the next route operation or restoration.
		- The **Circuit Overlay** shows only the constraints applicable to current route, while the **Circuit Edit** wizard will display the currently configured constraints.
		- The **Circuit Edit** wizard contains the constraints table displaying the different constraints with respect to constraints icon displayed using circuit overlay.
- **Step 19** Click **Next** to go to the **Alien Wavelength Section** page. The current Alien Wavelength configurations such as the Card, Trunk mode, and Fec mode for the source and destination nodes are displayed. You can choose to create new configurations of the Alien Wavelength for the source and destination nodes.

**Note** The **Alien Wavelength Section** is available only when you create OCHNC WSON circuits.

- **Step 20** Click **Create** Now to create the circuit. If you chose to see a preview of the TL1 or CLI commands that will be deployed to the devices, it will be displayed on clicking **Preview** and now, you can either deploy the configurations to the device or cancel it but you cannot edit the attributes.
- <span id="page-35-0"></span>**Step 21** The circuit should be added to the list in the Circuits/VCs pane in the Network Topology window. To check the provisioning state, click the *i* icon next to the circuit/VC name to see the Circuit/VC 360 view.

## **Create and Provision Two Mutually Diverse OCH-Trail UNI Circuits**

Use this procedure to create two OCH-Trail UNI circuits that are mutually diverse from each other. Both the circuits must originate from the same device. You can create both the circuits quickly using the Provisioning wizard in a single workflow .

#### **Before you begin**

For information about the prerequisites that must be met before you can provision an optical circuit, see [Prerequisites](#page-27-0) for Provisioning Optical Circuits, on page 28.

- **Step 1** From the left sidebar, choose **Maps** > **Topology Maps** > **Network Topology**.
- **Step 2** Click **Device Groups**, and then select the location in which you want to create the OCH circuit.
- **Step 3** Close the **Device Groups** popup window.
- **Step 4** In the **Network Topology** window, click **Circuits/VCs**.
- **Step 5** Click the **Circuits/VCs** tab, then click the **+** (**Create**) icon in the **Circuits/VCs** pane toolbar. The Provisioning Wizard opens in a new pane to the right of the map.
You can also access the Provisioning wizard by choosing **Configuration** > **Network** > **Service Provisioning**.

- **Step 6** From the **Technology** drop-down list, choose **Optical**.
- **Step 7** In the **Service Type** area, choose **OCH-Trail UNI**.
- **Step 8** If you have defined profiles to set the attributes of the different services, select the required profile from the **Select Profile** drop-down list. See Create [Circuit/VC](#page-105-0) Profiles, on page 106.
- **Step 9** Click **Next** to go to the **Customer Section** page.
- **Step 10** Check the **Mutual Diversity** check box to create two OCH-Trail UNI circuits that are mutually diverse from each other.
- **Step 11** Enter the circuit name and its description in the **Customer Section** page.
- **Step 12** Click **Next** to go to the **Endpoint Section** page.
- **Step 13** Select a row in the Endpoint table, and then click a device in the map to populate the Device Name column with the selected device. Alternatively, you can click the row in the Endpoint table to edit the Device Name and Interface.
	- **Note** When the row is in the edit mode, you cannot click a device in the map to populate the **Device Name** column.
- **Step 14** Click **Next** to go to the **Circuit Section** page.
- **Step 15** Enter the circuit details. See Circuit Section [Reference](#page-30-0) for OCH Circuit Types, on page 31 for descriptions of the fields and attributes.
- **Step 16** Click **Next** to go to the **Constraints Section** page.
- **Step 17** Click a device node or a link in the map to add it to the Constraints table. Alternatively, you can click the '+' button in the table tool bar to add a new row to the table and edit the Node/Link Name, Include/Exclude, and Route columns. Only network elements and links that are compatible with the circuit type you chose will be displayed.
	- When the row is in the edit mode, you cannot click a device or a link in the map to populate the columns in the Constraints table. **Note**
- **Step 18** Click **Next**. The **Customer Section** page for the second circuit is displayed.
- **Step 19** Repeat Step 11 to Step 17 to create the second circuit.
- **Step 20** Click **Create Now** to create the circuit. If you chose to see a preview of the TL1 or CLI commands that will be deployed to the devices, it will be displayed on clicking **Preview** and now, you can either deploy the configurations to the device or cancel it but you cannot edit the attributes.
- <span id="page-36-0"></span>**Step 21** The circuits should be added to the list in the Circuits/VCs pane in the Network Topology window. To check the provisioning state, click the *i* icon next to the circuit/VC names to see the Circuit/VC 360 view.

# **Create and Provision a Media Channel Group SSON Circuit**

To create and provision a Media Channel Group SSON circuit:

### **Before you begin**

For information about the prerequisites that must be met before you can provision an optical circuit, see [Prerequisites](#page-27-0) for Provisioning Optical Circuits, on page 28.

- **Step 1** From the left sidebar, choose **Maps** > **Topology Maps** > **Network Topology**.
- **Step 2** Click **Device Groups**, and then select the location in which you want to create the Media Channel Group SSON circuit.

**Step 3** Close the **Device Groups** popup window.

- **Step 4** In the **Network Topology** window, click **Circuits/VCs**.
- **Step 5** Click the **Circuits/VCs** tab, then click the **+** (**Create**) icon in the **Circuits/VCs** pane toolbar. The Provisioning Wizard opens in a new pane to the right of the map.

You can also access the Provisioning wizard by choosing **Configuration** > **Network** > **Service Provisioning**.

- **Step 6** From the **Technology** drop-down list, choose **Optical**. Cisco EPN Manager displays a list of relevant circuit types in the Service Type area.
- **Step 7** In the **Service Type** area, choose **Media Channel Group SSON**.
- **Step 8** If you have defined profiles to set the attributes of the different services, select the required profile from the **Select Profile** drop-down list. See Create [Circuit/VC](#page-105-0) Profiles, on page 106.
- **Step 9** Click **Next** to go to the **Customer Section** page.
- **Step 10** (Optional) Select the customer for whom the circuit is being created. If there are no customers in the list, go to **Inventory** > **Other** > **Customers** to create the customer in the system, and then restart the Provisioning Wizard.
- **Step 11** Enter the circuit name and its description in the **Customer Section** page.

**Note** A maximum of only 80 characters are allowed for the Circuit Name field.

- **Step 12** Click **Next** to go to the **Endpoint Section** page.
- **Step 13** Select a row in the Endpoint table, and then click a device in the map to populate the Device Name column with the selected device. Alternatively, you can click the row in the Endpoint table to edit the Device Name, Termination Point, and Add/Drop Port columns. Only network elements that are available and compatible with the circuit type you chose will be displayed.

**Note** When the row is in the edit mode, you cannot click a device in the map to populate the **Device Name** column.

- **Step 14** Click **Next** to go to the **Circuit Section** page.
- **Step 15** Choose the required circuit width.
- **Step 16** To set the **Central Wavelength/Frequency Properties**, do one of the following:
	- Check the **Auto Provisioning** check box.
	- Choose the required **Wavelength**for the circuit and then choose either **Preferred**or **Required**option to determine whether the values set in the **Wavelength** field is preferred or required to provision the circuit.
- **Step 17** Click **Next** to go to the **Constraints Section** page.
- **Step 18** Click a device node or a link in the map to add it to the Constraints table. Alternatively, you can click the '+' button in the table tool bar to add a new row to the table and edit the Node/Link Name, Include/Exclude, and Route columns. Only network elements and links that are compatible with the circuit type you chose will be displayed.
	- When the row is in the edit mode, you cannot click a device or a link in the map to populate the columns in the Constraints table. **Note**

The **Alternate Constarints** check-box is available for selection if the **Restoration**check-box is selected and the **Revert** is set to **None** in the **Optical Properties**.

**Step 19** Click **Create Now** to create the circuit. If you chose to see a preview of the TL1 or CLI commands that will be deployed to the devices, it will be displayed on clicking **Preview** and now, you can either deploy the configurations to the device or cancel it, but you cannot edit the attributes.

The circuit should be added to the list in the Circuits/VCs pane in the Network Topology window. To check the provisioning state, click the *i* icon next to the circuit/VC name to see the Circuit/VC 360 view.

# **Create and Provision a Media Channel SSON Circuit**

To create and provision a Media Channel SSON circuit:

### **Before you begin**

- Ensure that a Media channel group SSON is already created to associate the Media Channel SSON circuits with the Media channel group. See Create and [Provision](#page-36-0) a Media Channel Group SSON Circuit, on [page](#page-36-0) 37.
- For information about the prerequisites that must be met before you can provision an optical circuit, see [Prerequisites](#page-27-0) for Provisioning Optical Circuits, on page 28.

- **Step 2** Click **Device Groups**, and then select the location in which you want to create the Media Channel SSON circuit.
- **Step 3** Close the **Device Groups** popup window.
- **Step 4** In the **Network Topology** window, click **Circuits/VCs**.
- **Step 5** Click the **Circuits/VCs** tab, then click the **+** (**Create**) icon in the **Circuits/VCs** pane toolbar. The Provisioning Wizard opens in a new pane to the right of the map.

You can also access the Provisioning wizard by choosing **Configuration** > **Network** > **Service Provisioning**.

- **Step 6** From the **Technology** drop-down list, choose **Optical**. Cisco EPN Manager displays a list of relevant circuit types in the Service Type area. For example, optical service types for Media Channel SSON circuits include Media Channel NC SSON, Media Channel Trail SSON, and Media Channel CC SSON.
- **Step 7** In the **Service Type** area, choose the type of Media Channel SSON circuit you want to create.
- **Step 8** If you have defined profiles to set the attributes of the different services, select the required profile from the **Select** Profile drop-down list. See Create [Circuit/VC](#page-105-0) Profiles, on page 106.
- **Step 9** Click **Next** to go to the **Customer Section** page.
- **Step 10** (Optional) Select the customer for whom the circuit is being created. If there are no customers in the list, go to **Inventory** > **Other** > **Customers** to create the customer in the system, and then restart the Provisioning Wizard.
- **Step 11** Enter the circuit name and its description in the **Customer Section** page.
	- For the Media Channel NC SSON and Media Channel Trail SSON circuits, a maximum of only 77 characters are allowed in the Circuit Name field. Of the 77 characters, three characters are reserved for carrier suffix. **Note**

For the Media Channel CC SSON circuits, a maximum of 71 characters are allowed in the Circuit Name field.

- **Step 12** Click **Next** to go to the **Endpoint Section** page.
- **Step 13** Select a row in the Endpoint table, and then click a device in the map to populate the Device Name column with the selected device. Alternatively, you can click the row in the Endpoint table to edit the Device Name and Termination Point columns. The Side column gets auto-populated based on the termination point selected. Only network elements that are available and compatible with the circuit type you chose will be displayed.

**Note** The MCH-Trail Name column is available only when you create a Media Channel CC SSON circuit.

**Step 1** From the left sidebar, choose **Maps** > **Topology Maps** > **Network Topology**.

- **Step 14** Select a media channel diversity for the MCH circuit. The MCH circuit that you are creating will be diverse from the media channel that you choose.
	- **Note** You cannot modify or delete the media channel diversity once it is created.
- **Step 15** Click **Next** to go to the **Circuit Section** page.
	- For the Media Channel CC SSON circuits, the **Circuit Section** page is not available if you have entered an MCH-Trail Name in the Endpoints table. **Note**
- **Step 16** Choose the Media Channel Group to which you want to associate the Media Channel SSON circuit.

**Step 17** Enter the circuit details. See Circuit Section [Reference](#page-39-0) for Media Channel SSON Circuit Types, on page 40 for descriptions of the fields and attributes.

- **Step 18** Click **Next** to go to the **Constraints Section** page.
- **Step 19** Click a device node or a link in the map to add it to the Constraints table. Alternatively, you can click the '+' button in the table tool bar to add a new row to the table and edit the Node/Link Name, Include/Exclude, and Route columns. Only network elements and links that are compatible with the circuit type you chose will be displayed.
	- When the row is in the edit mode, you cannot click a device or a link in the map to populate the columns in the Constraints table. **Note**
- **Step 20** Click **Create Now** to create the circuit. If you chose to see a preview of the TL1 or CLI commands that will be deployed to the devices, it will be displayed on clicking **Preview** and now, you can either deploy the configurations to the device or cancel it, but you cannot edit the attributes.

The circuit should be added to the list in the Circuits/VCs pane in the Network Topology window. To check the provisioning state, click the *i* icon next to the circuit/VC name to see the Circuit/VC 360 view.

### <span id="page-39-0"></span>**Circuit Section Reference for Media Channel SSON Circuit Types**

The following table lists and describes the attributes that define the Media Channel SSON circuit types.

| <b>Attribute</b>                               | <b>Description</b>                                                                                   |                                                                                                    | <b>Enabled</b>                                                                                          |  |  |
|------------------------------------------------|----------------------------------------------------------------------------------------------------|----------------------------------------------------------------------------------------------------|----------------------------------------------------------------------------------------------------|--|--|
| <b>Central Wavelength/Frequency Properties</b> |                                                                                                    |                                                                                                    |                                                                                                    |  |  |
| <b>Auto Provisioning</b>                       | Check this check box to automatically set the wavelength or<br>frequency properties for the circuit. |                                                                                                    | For all Media Channel<br>SSON circuit types.                                                            |  |  |
| Wavelength (nm)                                | <b>Note</b>                                                                                          | Wavelength or frequency of the circuit.<br>You must set the DWDM grid unit to either<br>wavelength or frequency. To do this, go to<br><b>Administration &gt; Settings &gt; System Settings &gt;</b><br>Circuits/VCs Display, and under the DWDM Grid<br>Unit area, choose either Wavelength (Nanometer<br>(nm)) or Frequency (Terahertz (THz)). | For all Media Channel<br>SSON circuit types<br>when the Auto<br>Provisioning check<br>box is unchecked. |  |  |

**Table 8: Circuit Section Reference—Media Channel SSON Circuit Types**

 $\mathbf l$ 

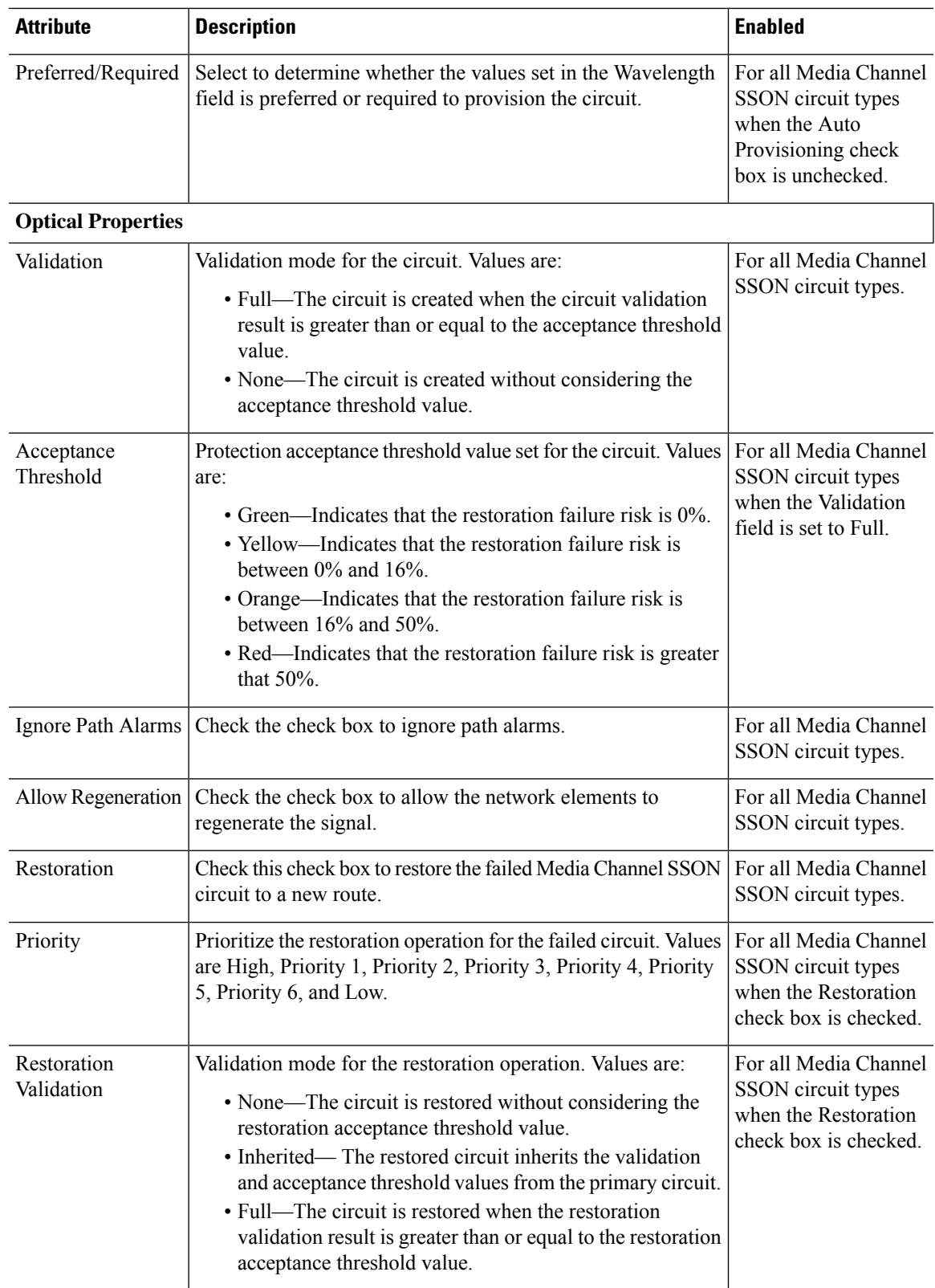

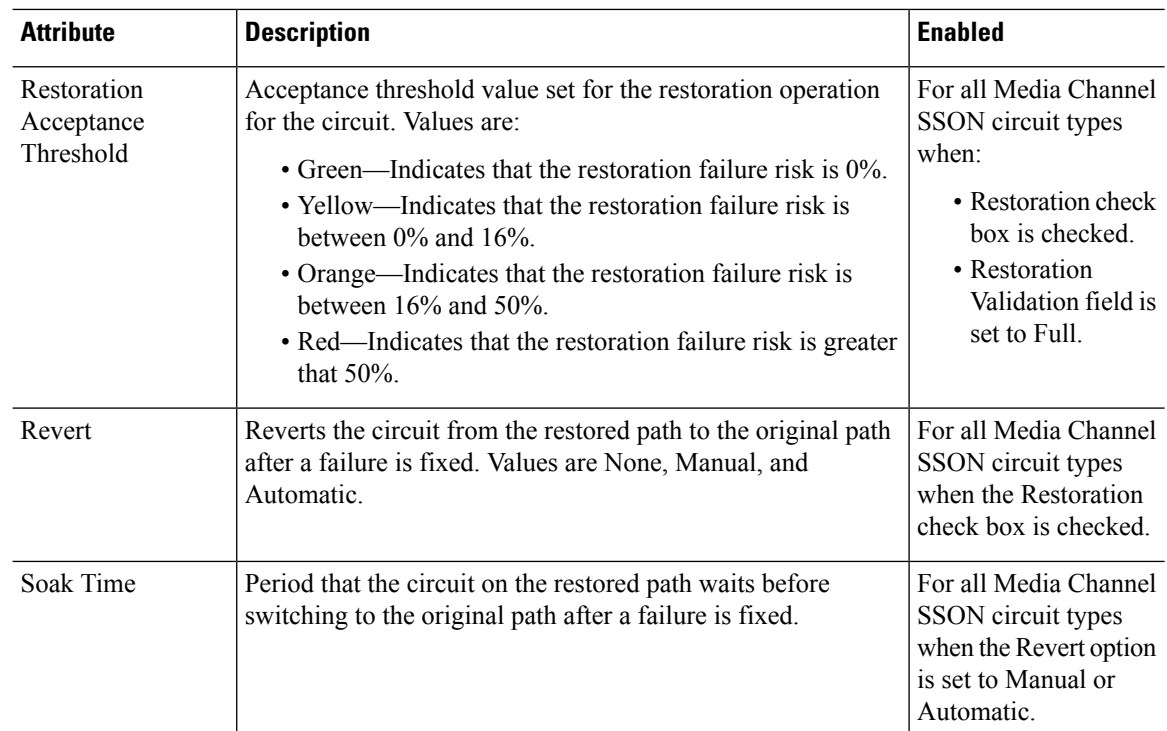

# **Create and Provision an OTN Circuit**

To provision an OTN circuit:

### **Before you begin**

For information about the prerequisites that must be met before you can provision an optical circuit, see [Prerequisites](#page-27-0) for Provisioning Optical Circuits, on page 28.

- **Step 1** From the left sidebar, choose **Maps** > **Topology Maps** > **Network Topology**.
- **Step 2** Click **Device Groups**, and then select the location in which you want to create the OTN circuit.
- **Step 3** In the **Network Topology** window, click **Circuits/VCs**.
- **Step 4** Click the **Circuits/VCs** tab, then click the **+** (**Create**) icon in the **Circuits/VCs** pane toolbar. The Provisioning Wizard opens in a new pane to the right of the map.

You can also access the Provisioning wizard by choosing **Configuration** > **Network** > **Service Provisioning**.

- **Step 5** From the **Technology** drop-down list, choose **Optical**. Cisco EPN Manager displays a list of relevant circuit types in the Service Type area. For example, service types for OTN circuits include ODU UNI, ODU Tunnel, OPU over ODU, and ODU UNI Hairpin.
- **Step 6** In the **Service Type** area, choose the type of OTN circuit you want to create.
- **Step 7** If you have defined profiles to set the attributes of the different services, select the required profile from the **Select Profile** drop-down list. See Create [Circuit/VC](#page-105-0) Profiles, on page 106.
- **Step 8** Click **Next** to go to the **Customer Details** page.

**Step 9** (Optional) Select the customer for whom the circuit is being created. If there are no customers in the list, go to **Inventory** > **Other** > **Customers** to create the customer in the system, and then restart the Provisioning Wizard.

- **Step 10** Enter the circuit name and its description in the **Customer Details** page.
- **Step 11** Click **Next** to go to the **Circuit Details** page.
- **Step 12** Enter the circuit details. See Circuit Section [Reference](#page-42-0) for OTN Circuit Types, on page 43 for descriptions of the fields and attributes.
- **Step 13** Click **Next** to go to the **Endpoint Section** page.
- **Step 14** Select a row in the Endpoint table, and then click a device in the map to populate the Device Name column with the selected device. Alternatively, you can click the row in the Endpoint table to edit the Device Name and Interface/Termination Point columns. Only network elements that are available and compatible with the circuit type you chose will be displayed.
	- **Note** When the row is in the edit mode, you cannot click a device in the map to populate the Device Name column.
- **Step 15** Enter the protection type and path options for the circuit. See Endpoint Section [Reference](#page-43-0) for OTN Circuit Types, on [page](#page-43-0) 44 for descriptions of the fields and attributes.
- **Step 16** Click **Create Now** to create the circuit. If you chose to see a preview of the TL1 or CLI commands that will be deployed to the devices, it will be displayed on clicking **Preview**. After seeing the preview of the TL1 or CLI commands, you can either deploy the configurations to the devices or cancel the provisioning operation.

The circuit should be added to the list in the **Circuits/VCs** tab in the **Network Topology** window. To check the provisioning state, click the *i* icon next to the circuit/VC name to see the Circuit/VC 360 view.

### <span id="page-42-0"></span>**Circuit Section Reference for OTN Circuit Types**

The following table lists and describes the attributes that define the OTN circuit types.

**Table 9: Circuit Section Reference—OTN Circuit Types**

| <b>Attribute</b>          | <b>Description</b>                                                                                                    | <b>Enabled</b>                                                                                            |
|---------------------------|----------------------------------------------------------------------------------------------------|----------------------------------------------------------------------------------------------------|
| <b>Circuit Properties</b> |                                                                                                    |                                                                                                    |
| Bandwidth                 | Bandwidth required to provision the OTN circuit.<br>See Table 11: Value Mapping—Bandwidth and Service Type for ODU<br>UNI Circuits for the mapping of values in the Bandwidth, and Service<br>Type fields.                                                                                                    | For all OTN<br>circuit types.                                                                             |
| A-End Open<br>Ended       | Check this check box to create an open-ended circuit, in which the source<br>end point is connected to an ODU subcontroller, instead of a client payload<br>controller.                                                                                                    | For ODU UNI<br>circuit type<br>when the<br>Bandwidth field<br>is set to ODU0,<br>ODU1, ODU2,<br>or ODU2E. |
|                           | Checking this checkbox will not deploy ODU subcontrollers<br><b>Note</b><br>on the Cisco NCS 4000 devices. You must configure the ODU<br>subcontrollers on the Cisco NCS 4000 devices before adding<br>the devices to Cisco EPN Manager. For more information about<br>the open ended ODU UNIs and how to configure ODU<br>subcontrollers on Cisco NCS 4000 devices, see Open Ended<br><b>ODU UNI.</b> |                                                                                                    |

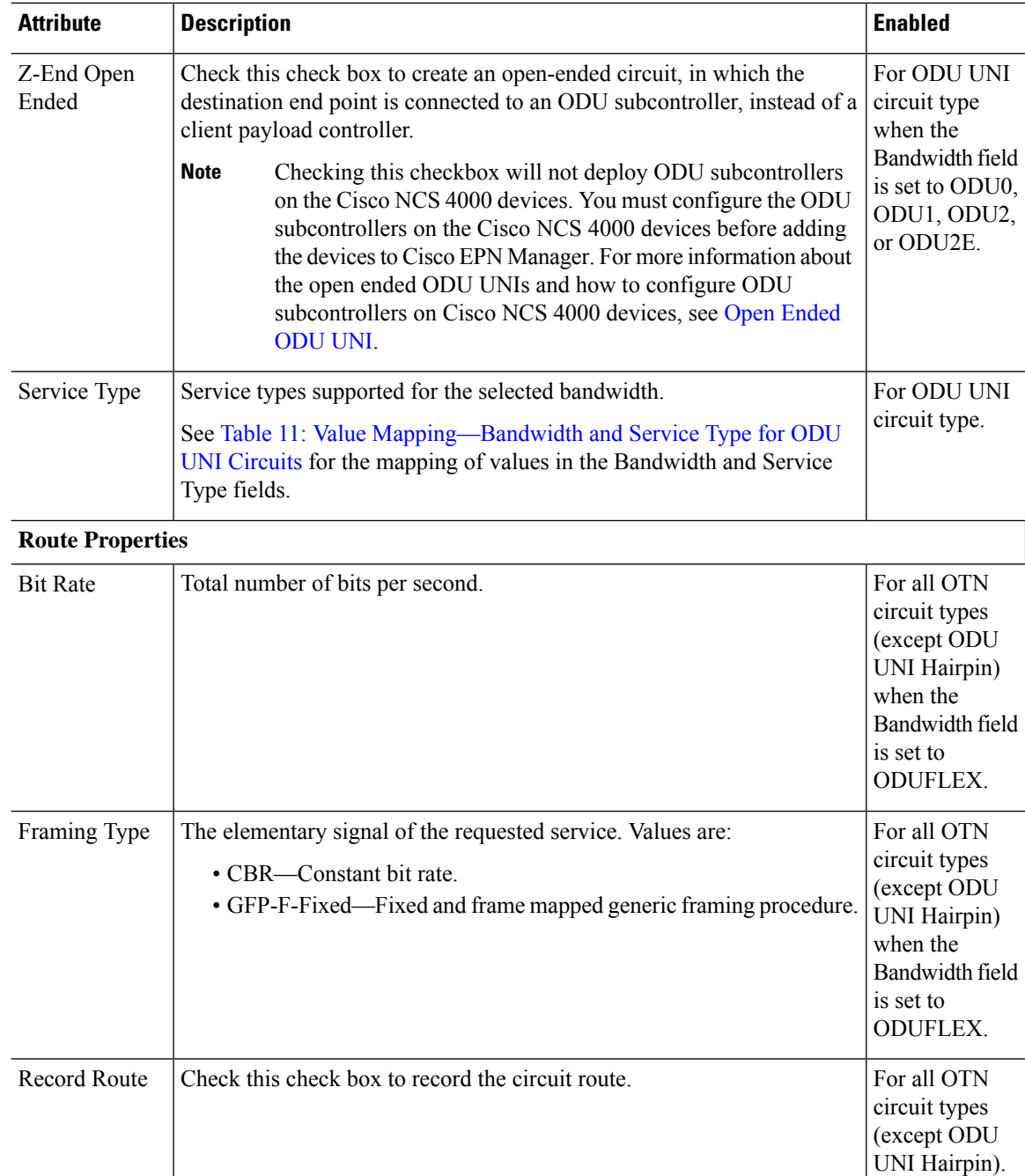

### <span id="page-43-0"></span>**Endpoint Section Reference for OTN Circuit Types**

The following table lists and describes the attributes that define the protection type and path options for OTN circuit types.

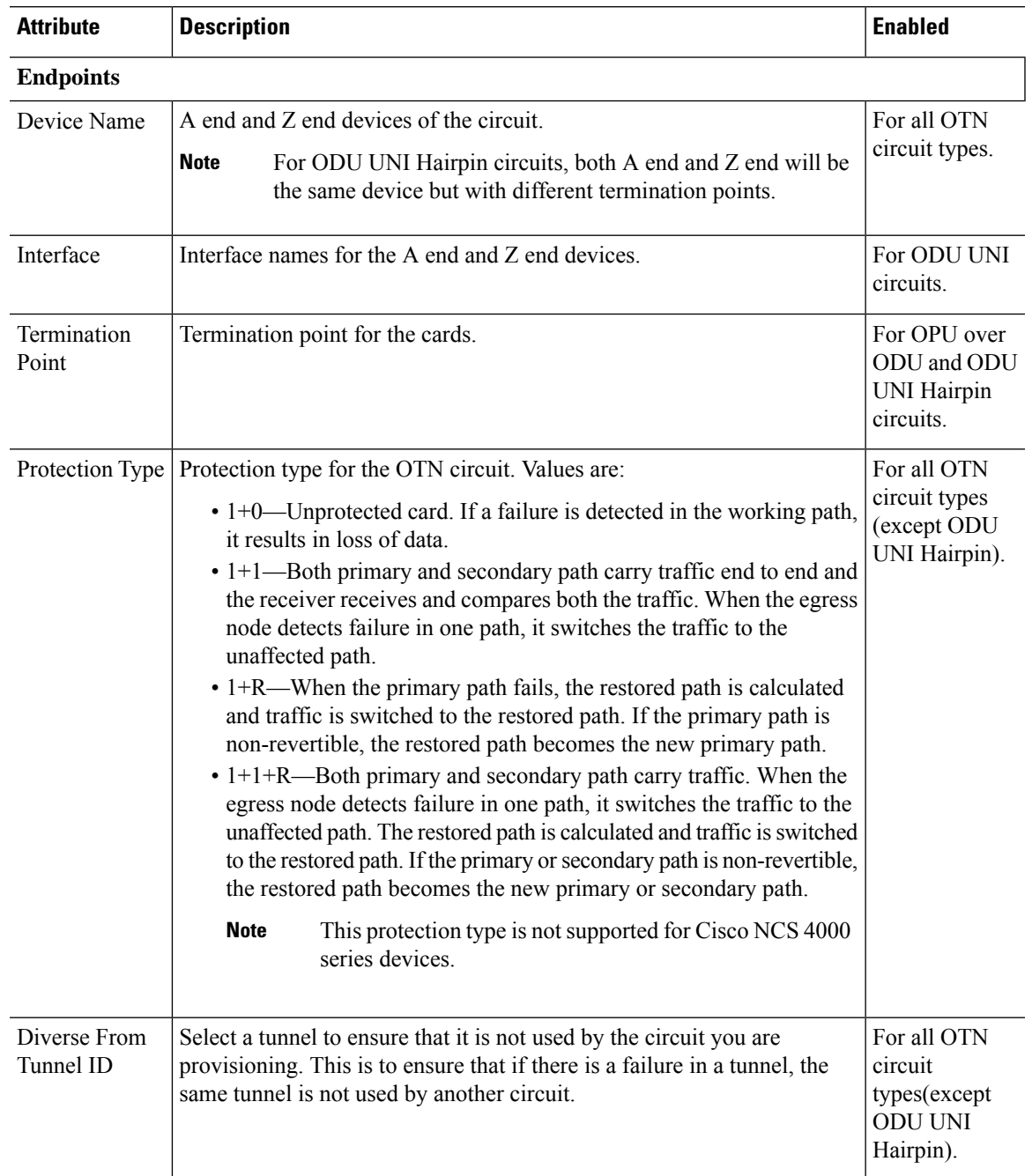

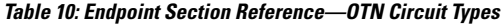

### **Working Path**,**Protected Path**, and **Restored Path**

The Protected Path field group is available for all OTN circuit types (except ODU UNI Hairpin) only when the Protection Type field is set to 1+1 or 1+1+R.

The Restored Path field group is available for all OTN circuit types (except ODU UNI Hairpin) only when the Protection Type field is set to 1+R or 1+1+R.

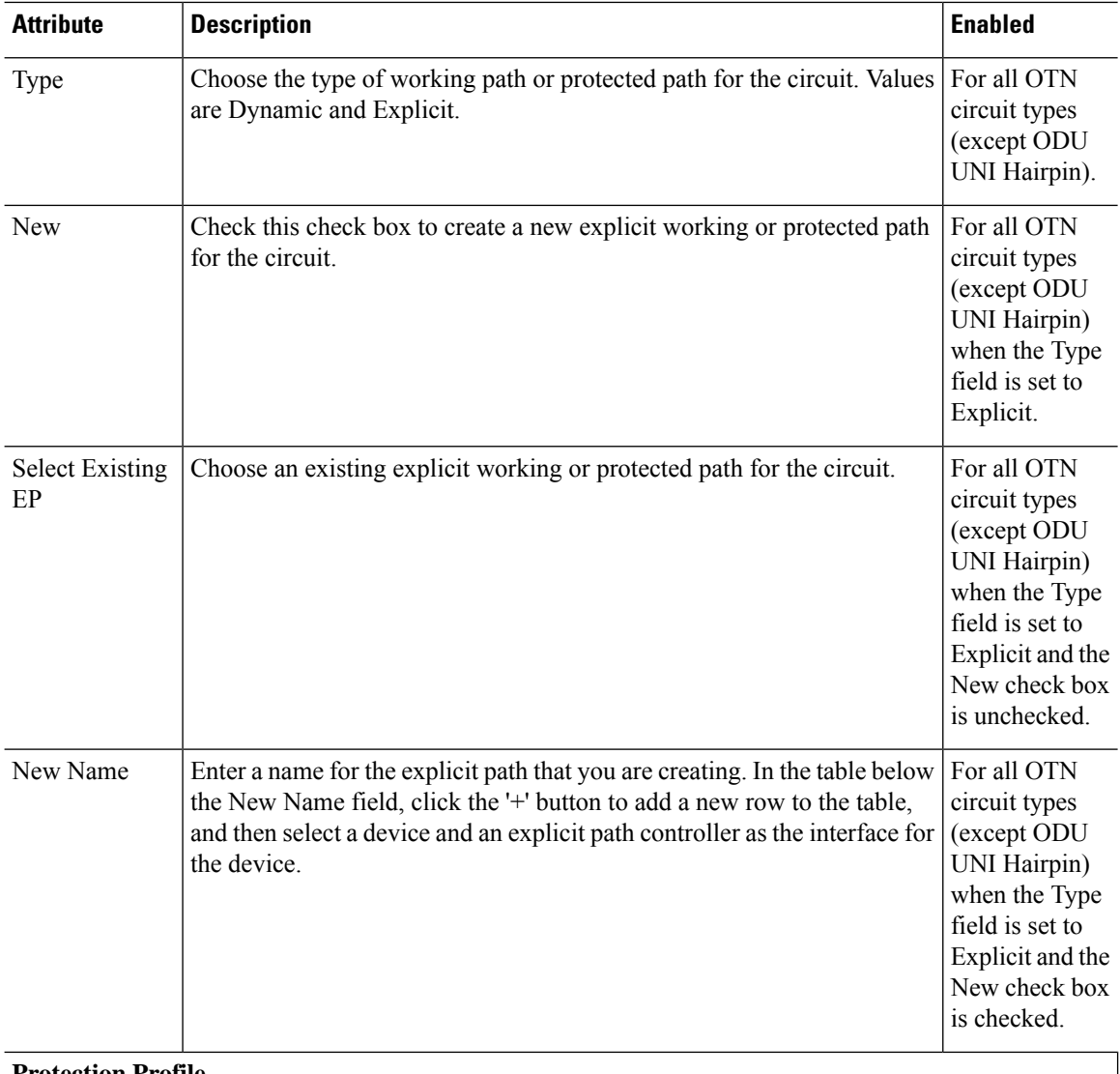

### **Protection Profile**

The Protection Profile field group is available for all OTN circuit types (except ODU UNI Hairpin) only when the Protection Type field is set to  $1+1$ ,  $1+R$ , or  $1+1+R$  and a valid A end device is selected.

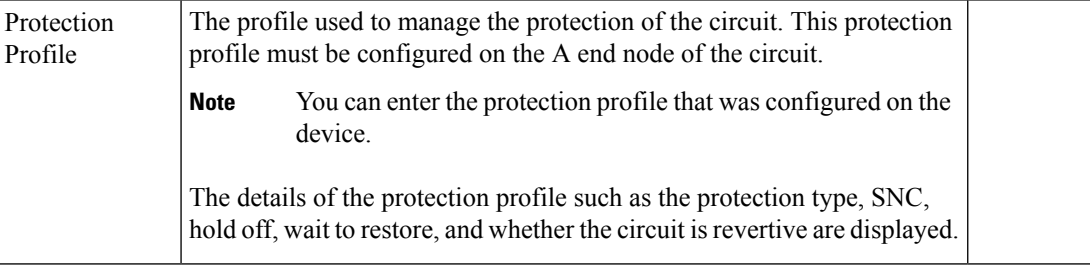

### **Bandwidth and Service Type Value Mapping for ODU UNI Circuits.**

The following table maps the values in the Bandwidth and Service Type fields for the ODU UNI circuits

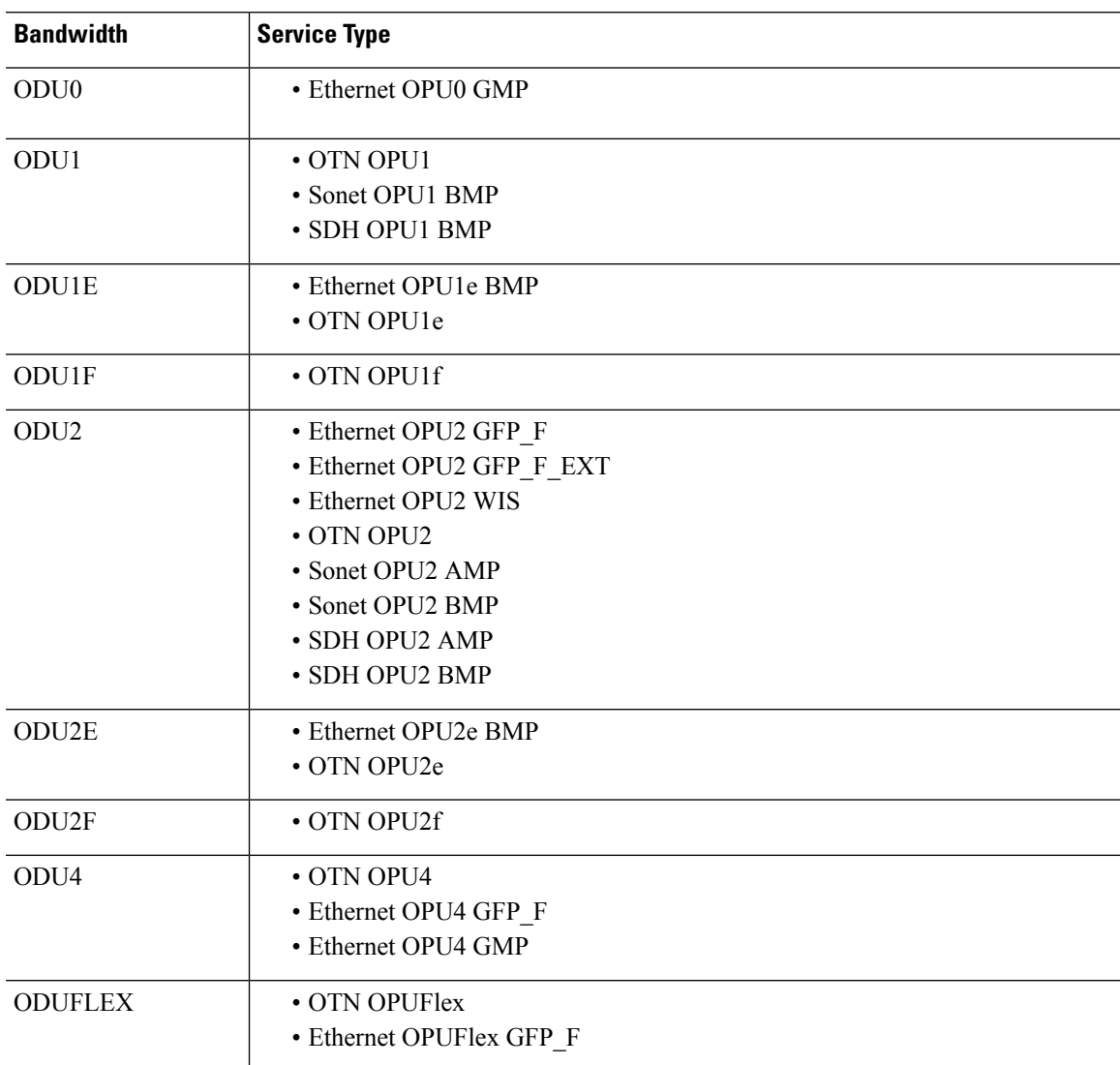

<span id="page-46-0"></span>**Table 11: Value Mapping—Bandwidth and Service Type for ODU UNI Circuits**

# **Create and Provision an ODU Circuit**

To create and provision an ODU circuit:

### **Before you begin**

For information about the prerequisites that must be met before you can provision an optical circuit, see [Prerequisites](#page-27-0) for Provisioning Optical Circuits, on page 28.

- **Step 1** From the left sidebar, choose **Maps** > **Topology Maps** > **Network Topology**.
- **Step 2** Click **Device Groups**, and then select the location in which you want to create the ODU circuit.
- **Step 3** Close the **Device Groups** popup window.
- **Step 4** In the **Network Topology** window, click **Circuits/VCs**.
- **Step 5** Click the **Circuits/VCs** tab, then click the **+** (**Create**) icon in the **Circuits/VCs** pane toolbar. The Provisioning Wizard opens in a new pane to the right of the map.

You can also access the Provisioning wizard by choosing **Configuration** > **Network** > **Service Provisioning**.

- **Step 6** From the **Technology** drop-down list, choose **Optical**. Cisco EPN Manager displays a list of relevant circuit types in the Service Type area.
- **Step 7** In the **Service Type** area, choose **ODU**.
- **Step 8** If you have defined profiles to set the attributes of the different services, select the required profile from the **Select Profile** drop-down list. See Create [Circuit/VC](#page-105-0) Profiles, on page 106.
- **Step 9** Click **Next** to go to the **Customer Section** page.
- **Step 10** (Optional) Select the customer for whom the circuit is being created. If there are no customers in the list, go to **Inventory** > **Other** > **Customers** to create the customer in the system, and then restart the Provisioning Wizard.
- **Step 11** Enter the circuit name and its description in the **Customer Section** page.
- **Step 12** Click **Next** to go to the **Circuit Section** page.
- **Step 13** Choose one of the following protection type for the circuit:
	- None—No protection type for the circuit.
	- 1+1—Both primary and secondary paths carry traffic end to end and. The receiver receives the traffic from both primary and secondary paths, and compares both the traffic. When the egress node detects failure in one path, it switches the traffic to the unaffected path.
	- **Note** If you have selected 1+1 as the protection type, the Connection Mode is set to SNC-N, by default.
- **Step 14** Choose the required Reversion Time and Hold off Timer for the circuit.

**Note** These fields are available only if you have selected 1+1 as the protection type.

- **Step 15** Click **Next** to go to the **Endpoint Section** page.
- **Step 16** Select a row in the Endpoint table, and then click a device in the map to populate the Device Name column with the selected device. Alternatively, you can click the row in the Endpoint table to edit the Device Name and Termination Point columns. Only network elements that are available and compatible with the circuit type you chose will be displayed.

**Note** When the row is in the edit mode, you cannot click a device in the map to populate the **Device Name** column.

- **Step 17** Click **Next** to go to the **Constraints Section** page.
- **Step 18** Click a device node in the map to add it to the Constraints table. Alternatively, you can click the '+' button in the table tool bar to add a new row to the table and edit the Node/Link Name, Include/Exclude, and Route columns. Only network elements that are compatible with the ODU circuit type will be displayed.

**Note** You cannot provide links as constraints for ODU circuits.

**Step 19** (Optional) Click **Calculate Path** to verify if there is a valid working path between the selected endpoints. If a valid working path exists between the selected endpoints, the path appears with a 'W' label on the topology map. If a valid working path does not exist between the selected endpoints, a Path Calculation Result section appears that displays the reason why a working path cannot be established between the selected endpoints.

### **Step 20** Click **Create Now** to create the circuit. If you chose to see a preview of the TL1 or CLI commands that will be deployed to the devices, it will be displayed on clicking **Preview** and now, you can either deploy the configurations to the device or cancel it, but you cannot edit the attributes.

The circuit should be added to the list in the Circuits/VCs pane in the Network Topology window. To check the provisioning state, click the *i* icon next to the circuit/VC name to see the Circuit/VC 360 view.

# <span id="page-48-0"></span>**Provision L3VPN Services**

- [Supported](bk_CiscoEPNManager_4_0_UserAndAdministratorGuide_chapter15.pdf#nameddest=unique_639) L3VPN Services
- L3VPN [Provisioning](#page-49-0) Features and Limitations, on page 50
- [Prerequisites](#page-50-0) for L3VPN Provisioning , on page 51
- L3VPN Service [Discovery](#page-51-0) , on page 52
- Create and [Provision](#page-51-1) a New L3VPN Service, on page 52
- View [L3VPN](#page-65-0) Service Details, on page 66
- Modify [L3VPNs](#page-67-0) and VRFs, on page 68
- Add and Copy VRFs to an L3VPN [Service,](#page-68-0) on page 69
- Example [Configuration:](#page-64-0) Provisioning an L3VPN Service, on page 65

### **Supported L3VPN Services**

An MPLS Layer 3 VPN creates a private IP network. The customer connects to the network via customer edge (CE) routers, which act as IP peers of provider edge (PE) routers.

#### **Virtual Routing and Forwarding (VRFs)**

On the PE, Virtual Routing and Forwarding (VRF) instances act as virtual IP routers dedicated to forwarding traffic for the L3VPN service. The VRFslearn the routesto each other via the Multi-Protocol Border Gateway Protocol (MP-BGP), and then forward traffic using MPLS.

A VPN is comprised of at least one but typically several VRFs. Cisco EPN Manager uses the VPN ID to discover which VRFs together form a single VPN. If Cisco EPN Manager discovers an existing network where no VPN ID has been provisioned, it takes all VRFs with the same name and associates them into one VPN. For VPNs created using Cisco Prime Provisioning, which uses a naming convention with version number prefixes and different suffixes, Cisco EPN Manager will recognize the different VRFs as belonging to one VPN.

In general there is a regular expression which can be configured to allow for varying naming convention.

### **Route Targets (RTs)**

The connections between VRFs are defined using Route Targets (RTs) that are imported and exported by the VRFs. Cisco EPN Manager makes it easy to set up a full mesh of connections, and automatically allocates the route target to be used. The route target consists of a prefix which is either an AS number or an IPv4 address, for example, a full mesh prefix, 100 [681682]. The prefix can be selected from the existing BGP autonomous system (AS) numbers in the network, or it can be entered manually. The second number following the prefix is allocated automatically by Cisco EPN Manager.

Alternatively or in addition to the full mesh, it is possible to manually select route targets. During VPN creation, there is an initial screen where you type in the route targets to be used within a VPN, and then for each VRF you can select which route targets you import and export. You also specify for which address family (IPv4 or IPv6) you will use the route target. This can be used for example to configure extranets, by importing route targets used in other VPNs.

### **Route Redistribution**

The routes that are exchanged between the PE and the CE have to be redistributed into the MP-BGP routing protocol so that remote endpoints can know which prefixes can be reached at each VRF. To control route redistribution, Cisco EPN Manager allows you to define the required protocol (OSPF, Static, Connected, or RIP), the protocol's metric value, and optionally the applicable route policy.

#### **Endpoints**

Cisco EPN Manager supports the creation of IP endpoints on Ethernet subinterfaces. It supports selecting untagged encapsulation, or specifying an outer and optionally an inner VLAN, with 802.1q or 802.1ad encapsulation. You can specify both IPv4 and Ipv6 addresses at an endpoint. You can also specify the BGP and OSPF neighbor details to provision BGP and OSPF neighbors between CE and PE.

For information on how to provision L3VPN service using Cisco EPN Manager, see, [Provision](#page-48-0) L3VPN [Services,](#page-48-0) on page 49.

### <span id="page-49-0"></span>**L3VPN Provisioning Features and Limitations**

#### **Cisco EPN Manager supports the following L3VPN features:**

- Creation of VRFs.
- Automatic allocation of Route Target IDs.
- Automatic allocation of route distinguishers.
- Discovery of VPNs consisting of several VRFs, based on multiple criteria (VPN ID, common name, and Prime Provisioning naming conventions).
- You can select devices for L3VPN provisioning using the Point and Click method of provisioning.
- Definition of IP endpoints attached to a VRF. Associating Ethernet subinterfaces with VRFs.
- Provisioning of BGP and/or OSPF neighbors between CE and PE.
- Attaching QoS profiles to the endpoint interfaces.
- Adding new VRFs to existing VPNs.
- Modifying VPNs and associated VRFs created and deployed (or discovered and promoted) using Cisco EPN Manager.
- Overlays in the Network Topology for L3VPN services.
- Promotion of L3VPN services discovered directly from the device. This further helps in modifying and deleting discovered services.
- Using route targets with OSPF dual AS routing.
- Using integrated routing and bridging to provision L3VPN services using BDI/BVI interfaces (subinterfaces).
- Associating IP Service Level Agreements (SLAs) and CLI templates with L3VPN services.
- Route redistribution between the PE-CE link and the MP-BGP core using connected, static, RIP, or OSPF routes.
- Provisioning L3VPN services using LAG interfaces.
- Provisioning L3VPN services using HSRP.

#### **Cisco EPN Manager has the following L3VPN limitations:**

- VRFs are supported only on Cisco ASR1000, Cisco ASR9000, Cisco ASR90X, Cisco ASR 920X, and Cisco ASR901S devices.
- You cannot provision multicast VPNs. Only unicast VPNs are supported.
- While creating the L3VPN service, you can add only up to five VRFs to the VPN. More VRFs can later be added to the VPN using the Modify VRF and Add VRF options. An L3VPN service can contain a maximum of 15 VRFs if it is provisioned through green field.
- Only one VRF per device is supported. You can create multiple VRFs but on different devices either with the same VRF name or with different VRF names.
- Route policies can be selected but cannot be defined within the L3VPN service.
- Only BGP, OSPF, and OSPFv3 routing protocols are supported in PE-CE.
- There is no support for multiple attached PEs, and so there is no Site of Origin support.
- Deleting an L3VPN service deletes the IP SLA operations associated with the service from the device. And the associated operations that are deleted will not be available for future usage.
- The Integrated Routing and Bridging (IRB) is not supported for Cisco Catalyst 6500 series switches..
- Modification of Route Distinguisher through Modify VRF flow is supported only for IOS XR devices.

### <span id="page-50-0"></span>**Prerequisites for L3VPN Provisioning**

Before you begin provisioning L3VPN services, ensure that the following pre-requisites are followed.

Following are the prerequisites for provisioning an L3VPN service:

- BGP must be set up on all devices. Typically all devices must communicate with each other via a pair of route reflectors.
- Pre-configuration changes required to set up BGP:

Configure the BGP router-id as shown in the example below:

```
router bgp 65300
   bgp router-id 1.1.1.1
```
Set Vpn4 and Vpn6 as the parent address family using these commands:

```
router bgp 100
address-family vpnv4 unicast
address-family vpnv6 unicast
```
• MPLS reachability must be set up between the devices. MPLS core network configuration must be set up.

- Inventory collection status for the devices on which the L3VPN services will be provisioned must be 'Completed'. To check the status of devices, go to **Inventory > Network Devices**, and look at the status in the **Last Inventory Collection Status** column.
- Before you provision a L3VPN service with IPv6 address family on XE devices, IPv6 routing must be enabled. To enable IPv6 routing, configure the command:

**ipv6 unicast-routing**

• (Optional) Customers must be created in the system so that you can associate the L3VPN service to a customer during L3VPN service provisioning. To create and manage customers, choose **Inventory > Other > Customers**.

### <span id="page-51-0"></span>**L3VPN Service Discovery**

Cisco EPN Manager associates multiple VRFs into a single VPN using multiple criteria:

• If VRFs were configured with a VPN ID: then the VPN service is discovered using the VPN ID to identify the VRFs that belong to the same VPN. If you have VPNs that you need to discover, where different VRF names are used within one VPN, then Cisco EPN Manager discovers the VRFs by the VRF names.

In cases where no more than one VRFis created per device, it is common practice to simply use the same VRF name everywhere across the VPN. If Cisco EPN Manager sees multiple VRFs with the same name and no VPN ID, then it considers them as a single VPN, and the VPN name will be the name of the VRFs.

• If VPNs that were originally provisioned using Prime Provisioning: Cisco EPN Manager is also aware of the Prime Provisioning VRF naming convention. The naming convention used by Prime Provisioning is in the format:

V<number>:<VPN name><optional suffix, one of -s -h -etc>

VRFs with the same names and numbers will belong to the same VPN. For example these are VRFs belonging to a VPN called 'ABC':

V1:ABC, V2:ABC, V4:ABC-s, V22:ABC-h, V001:ABC, etc.

• If the VRF has no VPN ID: and has a unique name that doesn't match other names according to the Prime Provisioning convention, it will be placed into a VPN on its own. The name of the VPN will be the name of the VRF.

The Prime Provisioning naming convention feature is driven by a regular expression that is embedded in the product. If configuring a VPN is not an option for you and you have a naming convention that could be matched with a regular expression, it is possible to change it. To change the regular expression, please contact your Cisco Advanced Services representative.

# <span id="page-51-1"></span>**Create and Provision a New L3VPN Service**

The process of creating and provisioning a unicast L3VPN involves:

- (Optional) Associating a customer to the VPN.
- Defining the attributes that influence how traffic that is delivered over the L3VPN and through its endpoints will be treated.
- Specifying the endpoints and route redistribution values of the L3VPN.
- (Optional) Configuring IP Service Level Agreements (SLAs) operation to monitor end-to-end response time between devices using IPv4 or IPv6. • (Optional) Associating user defined CLI templates with the L3VPN service. Note: Only Unicast L3VPN services are supported in this release. To create a new L3VPN service: **Step 1** From the left pane, choose **Maps** > **Topology Maps** > **Network Topology**. The network topology window opens. **Step 2** From the toolbar, click **Device Groups** and then select the group of devices you want to show on the map. **Step 3** Click the **Circuits/VCs** tab, then click the **+** (**Create**) icon in the **Circuits/VCs** pane toolbar. The Provisioning Wizard opens in a new pane to the right of the map. You can also access the L3VPN Provisioning wizard by choosing **Configuration > Network > Service Provisioning**.
- **Step 4** From the **Technology** drop-down list, select **L3VPN**. A list of supported L3VPN service types is displayed.
- **Step 5** In the **Service Type** section, choose **Unicast** and click **Next** to enter the customer and service details. In this release, only service type Unicast L3VPN is supported.
- **Step 6** (Optional) Select the customer that you want to associate with the VPN. If there are no customers in the drop-down list, you can go to **Inventory > Other > Customers** to create the customer and return to this step.
- **Step 7** Specify the basic L3VPN parameters:
	- a) Use the **Activate** check box to specify whether the service must be in active (check box enabled) or inactive (check box disabled) state. The Active state enables traffic to pass through the circuit and automatically sets the Service State for all associated IP endpoints to True. In the Inactive state, you can choose to set the service state for IP endpoints to true or false.
	- b) Provide a unique name for the service and optionally enter a description
	- c) Enter a unique VPN ID for the service. The VPN ID must be in the format OUI:VPN Index. For example, 36B:3. Here, 36B is the Organization Unique Identifier (OUI) and 3 is the VPN Index.
	- d) In the **IP MTU** field, enter a value between 1522 (default) and 9216. The service MTU is the size in bytes of the largest IP packet that can be carried unfragmented across the L3VPN. It does not include layer 2 headers.

The configured interface MTU is the service MTU plus the size of any layer 2 headers. For Ethernet, this will add 14 bytes plus 4 bytes per VLAN header.

The value of the UNI MTU depends on the service MTU and outer and inner VLAN values:

- If both outer and inner VLANs are present, then the UNI MTU value is greater than the Service MTU +  $14 +$ (4\*2)
- If only the outer VLAN is present, then the UNI MTU value is greater than the Service MTU +  $14 + (4 * 1)$
- If no VLANs are present, then the UNI MTU value is greater than the Service MTU + 14
- e) (Optional) To create a full mesh topology for this service, select the **Create Full Mesh** check box and enter the full mesh prefix manually in the **New Prefix** field or select a value from the **Existing Prefix** drop-down list. The available options depend on the full mesh prefix values discovered from the selected device.
- f) Select the address family as **IPv4, IPv6,** or **Both** from the **Full Mesh Address Family** drop-down list.
- **Step 8** Use the **Route Target Allocation** section to manually specify the route target address families (**IPv4, IPv6, or Both**) and their associated route target values. You can create multiple route targets for the L3VPN service. These route targets can be associated with any VRF that you attach to this L3VPN service in the following steps.
	- **Note** The route targets associated with a VRF must also be associated with the L3VPN the VRFs belong to.
	- **Note** The configured route policy is listed in the **Export** drop-down list of the route policy.
- **Step 9** In the **Deployment Action** drop-down menu, specify the task that must be taken up when the service creation process is completed. Your options are:
	- **Preview**: allows you to review the configuration that is generated before it is deployed to the device.
	- **Deploy**: allows you to deploy the configuration to the relevant devices immediately upon completion.
- **Step 10** Click **Next** to associate VRFs to the L3VPN service.
- **Step 11** Select the required VRFs from the **VRFs** drop-down list or add a new VRF as explained below, and then click **Next**. During L3VPN service creation, you can associate up to five VRFs with the VPN. To associate more VRFs to the VPN, see Add and Copy VRFs to an L3VPN [Service,](#page-68-0) on page 69. To create a new VRF:
	- **a.** Click the '**+**' icon to add the VRF details manually. To auto populate the VRF details, click the respective device on the map. The device details and a new name for the VRF are automatically populated on the Add VRFs page.
	- **b.** To manually specify the VRF details, select the required device from the **Device** drop-down list. You can then manually enter the VRF name and description, and check the **RD Auto** check box.
		- If multiple VRFs are created on the same device, you must name them differently to ensure that they are not part of the same VPN. You cannot create multiple VRFs with the same names on the same device. **Note**
- **Step 12** Specify the IPv4 and IPv6 route targets and route distribution details:
	- **a.** Route Targets: Select the route targets for this VRF from the **Route Target** drop-down menu. The options in this drop-down menu are available based on the route targets associated with this service in Step 7.
	- **b.** Select the direction in which the route targets must be applied. Depending on the device you select, choose **Import**, **Export**, **Both**, or **None**.

Choose the directions depending on the type of device that is selected. For example, for Cisco IOS-XR devices, you cannot choose 'None' as the route target direction.

- **c.** In the **Route Policy** section, select the import and export policy for the route targets.
	- **Note Route Policy** which has Opaque Extended Community attached is applicable only for export.
- **d.** In the **Route Distribution** section, specify the protocol that must be associated with the VRF, the protocol's metric value, the routing process ID, the relevant route policies and the route match type.
	- **Protocol** Choose the source protocol from which routes must be redistributed. Your options are Static, Connected, RIP, and OSPF.
	- **Metric** (Optional) Enter a numeric value for the metric which is used when redistributing from one routing process to another process on the same router.
	- **Routing Process ID** (applicable only to OSPF and RIP) Specify the unique numerical value that identifies the instance of the routing process on the device.
- **Route Policy** (Optional) Select one of the route policies present on the selected device. You cannot create route policies using Cisco EPN Manager.
	- **Note Route Policy** which has Opaque Extended Community attached cannot be used in Redistribute.
- **Route Match Type** (applicable only to OSPF)- Select the appropriate match type from the drop-down list that must be associated with the selected route policy.
- **Step 13** Specify the IP endpoints and UNIs values manually as follows:
	- If the endpoint interface has already been configured as a UNI, uncheck the **New UNI** check box and select the required UNI from the **UNI Name** drop-down list.
	- To create a new UNI:
	- **a.** Select the **New UNI** check box.
	- **b.** In the **UNI Name** field, enter a unique name for the UNI.
	- **c.** In the **Device** drop-down, select the device, its required interface, and provide a description for the UNI.
	- **d.** Check the **Service Multiplexing** check box to enable more than one L3VPN or Carrier Ethernet service to be supported at the UNI.
	- **e.** Specify the IP Maximum Transmission Unit (MTU) for the UNI., the speed and duplex settings for the UNI.
	- **f.** Either check the **Auto Negotiation** check box to automatically adjust the speed and duplex settings for the UNI or uncheck the **Auto Negotiation** check box and specify the speed and duplex settings manually.
	- **g.** Choose the UNI QoS profiles for ingress or egress traffic on the UNI. The list of profiles includes policy maps that were configured on the device and discovered by the system, as well as user-defined QoS profiles. If you select a UNI QoS profile, you cannot add individual QoS policies to the service endpoint in the upcoming steps. If you want to add specific QoS policies to the endpoint, leave the UNI Ingress and Egress QoS Profile fields blank.
		- You can choose two different discovered QoS profiles for the ingress and egress directions, however, in case of user defined QoS profiles, only a single QoS profile can be chosen for both directions. **Note**
	- **h.** Select **Enable Link OAM** to enable IEEE 803.1ah link operation and maintenance. If Link OAM is enabled, you will see events relating to the state of the link between this UNI and the customer's access switch.
	- **i.** Select **Enable Link Management** to enable the customer access switch to get information about this UNI, VLAN IDs, services on the UNI, and so on.

For a detailed description of the fields and attributes in the UNI table, see New UNI Details [Reference,](#page-16-0) on page 17.

- **Step 14** Specify the service end point to be associated with the L3VPN by providing the following details, and then click **Next**:
	- **VRF Name**: Choose one of the available VRFs that can be associated with this VPN.
	- **IPv4 and IPv6 address**: Enter the IP addresses and network masks of the service end point. The masks can be entered simply as an integer that represents the length of the network mast (or in CIDR format).
	- **VLAN and Inner VLAN**: Enter the inner and outer VLAN identifiers using integers between 1 and 4094. Inner VLAN is the identifier for the second level of VLAN tagging.
- **QoS Policy**: (Optional) Select the QoS policy that must be applied to the service endpoint. This field is disabled if you have associated UNI Ingress/Egress QoS profiles to the service in the above step. For information on creating QoS profiles, see [Configure](bk_CiscoEPNManager_4_0_UserAndAdministratorGuide_chapter12.pdf#nameddest=unique_535) Quality of Service (QoS).
- You can choose two different discovered QoS policies for the ingress and egress directions, however, in case of user defined QoS policies, only a single QoS policy can be chosen for both directions. **Note**
- **Service State**: Specify whether the service state for associated IP endpoints must be set to true or false. If the L3VPN is in Activate state (specified in Step 6 above), this check box is disabled and all service state values are automatically set to True.
- **Use Integrated Routing & Bridging**: Specify whether the VRF and IP addresses must be configured under the sub-interfaces or under the BVI (virtual) interfaces.
	- This check box is enabled only when you select devices such as, Cisco ASR 90XX devices, that support integrated routing and bridging. For Cisco ASR90x and other IOS-XE devices you cannot uncheck the **Use Integrated Routing & Bridging** check box because configuration istaken care by the BDI interface.. **Note**
- (Optional) Check the **Enable HSRP** check box to specify the HSRPdetails.See HSRP Details [Reference,](#page-59-0) on page [60](#page-59-0)
- **Step 15** Click **Next** to go to the **PE-CE Routing** page.
- **Step 16** Click the '+' icon to add the PE-CE routing details. See PE-CE Routing Details [References,](#page-60-0) on page 61.
- **Step 17** (Optional) Select existing IP SLA parameters from the list, or specify the IP SLA operation parameters described in the table below and then click **Next**.

L

 $\mathbf l$ 

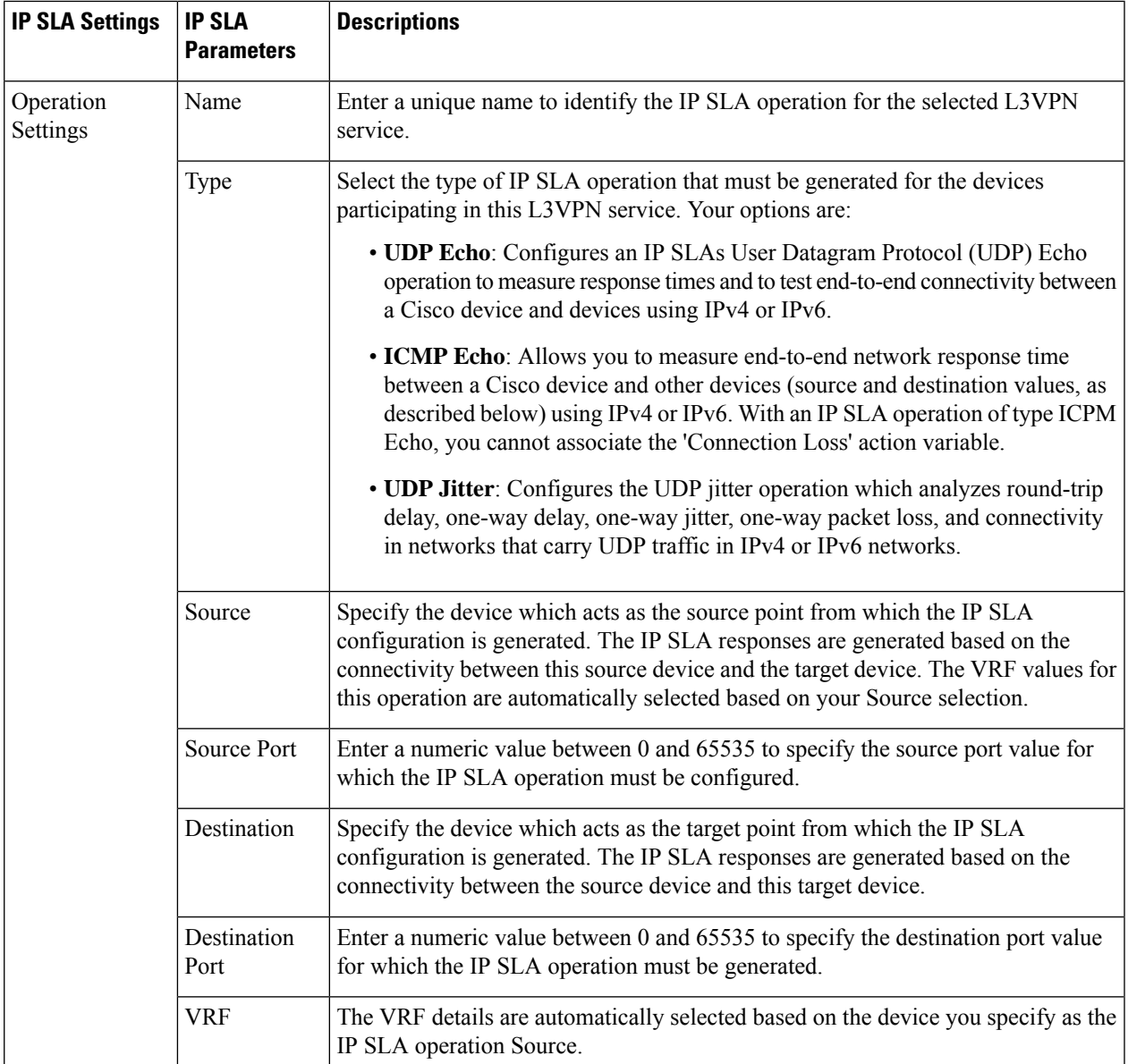

I

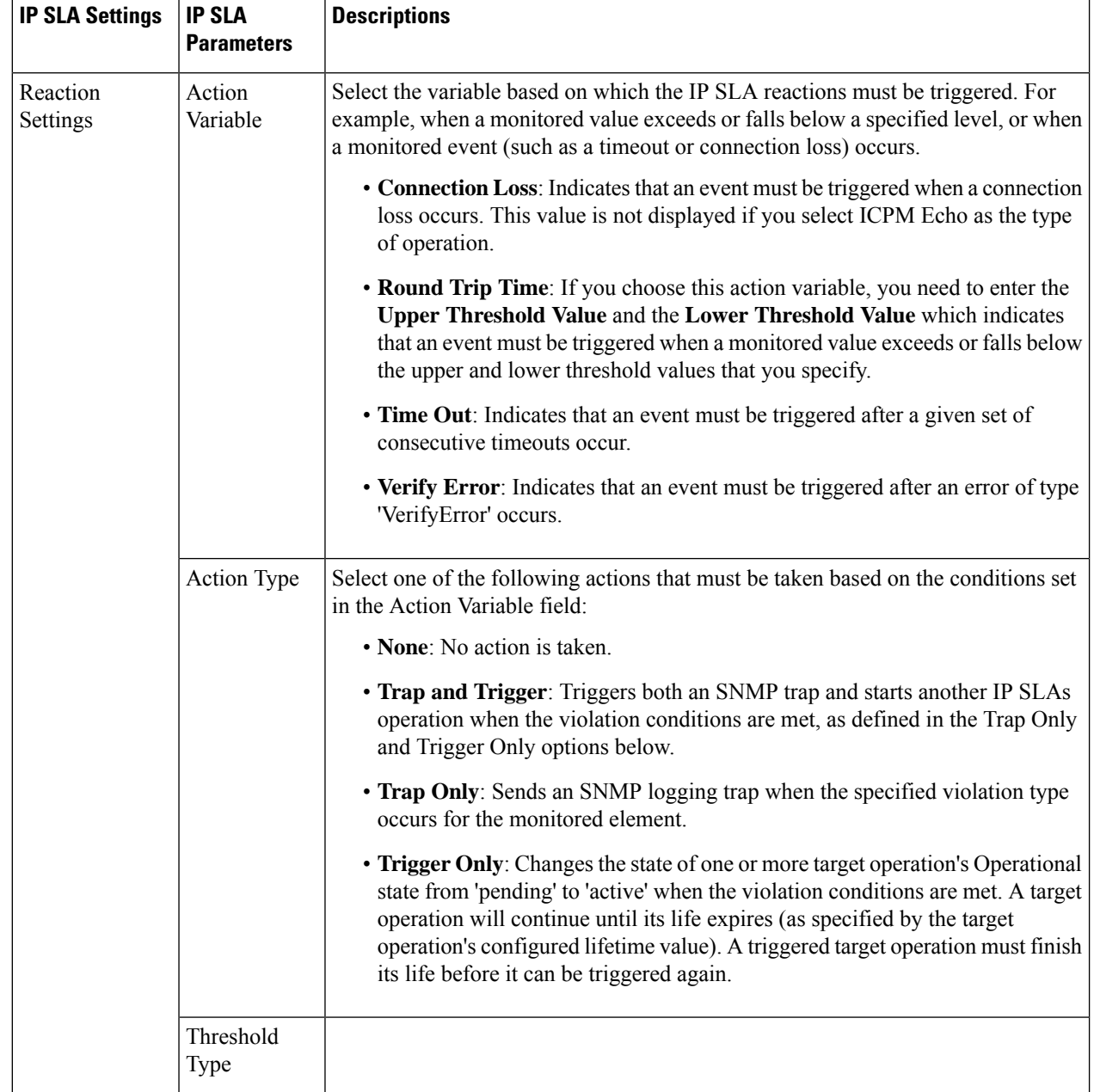

i.

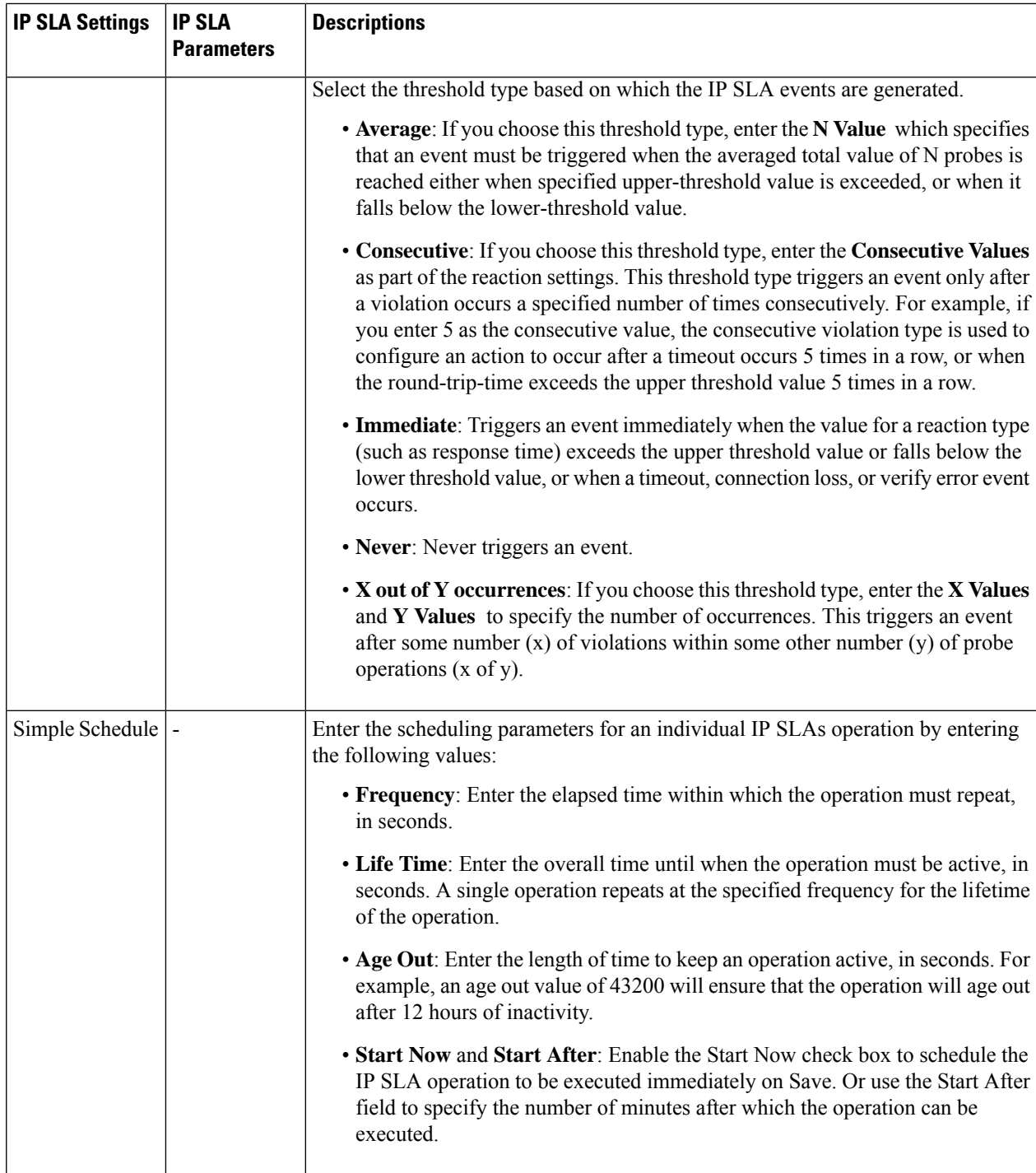

**Step 18** (Optional) Use the Service Template page to append a template with additional CLI commands that will be configured on the devices participating in the service. See Extend a [Circuit/VC](#page-108-0) Using Templates, on page 109 for more information.

**Step 19** When you have provided all the required information for the service, click **Submit**. If you chose to see a preview of the CLI that will be deployed to the devices, it will be displayed now and you can click **Edit Attributes** to change the L3VPN attributes. Otherwise, the configurations will be deployed to the devices immediately.

In case of a deploy failure on even a single device that is part of the service, the configuration is rolled back on all devices participating in the service. To delete the endpoints associated with the service, see, Delete an [L3VPN](bk_CiscoEPNManager_4_0_UserAndAdministratorGuide_chapter17.pdf#nameddest=unique_702) Service [Endpoint.](bk_CiscoEPNManager_4_0_UserAndAdministratorGuide_chapter17.pdf#nameddest=unique_702) To add more VRFs to this L3VPN service, see Add and Copy VRFs to an L3VPN [Service,](#page-68-0) on page 69.

### <span id="page-59-0"></span>**HSRP Details Reference**

Hot Standby Router Protocol (HSRP) is Cisco's standard method of providing high network availability by providing first-hop redundancy for IP hosts on an IEEE 802 LAN configured with a default gateway IP address. Hot Standby Router Protocol (HSRP) provides redundancy for IP networks, ensuring that user traffic immediately and transparently recovers from first hop router failures. HSRP allows multiple routers on a single LAN to share a virtual IP and MAC address which is configured as the default gateway on the hosts. From the group of routers configured in an HSRP group, there is one router elected as the active router and another as a standby router. The active router assumes the role of forwarding packets sent to the virtual IP address. If the active router fails, the standby router takes over asthe new active router. In Cisco EPN Manager, HSRP for IPv4 is supported on switches running the IP base or IP services image and HSRP for IPv6 is supported on unicast routing. HSRP is not supported in IOS-XE devices for address family IPv6. The following table lists and describes the attributes of HSRP.

#### **Table 12: HSRP Settings**

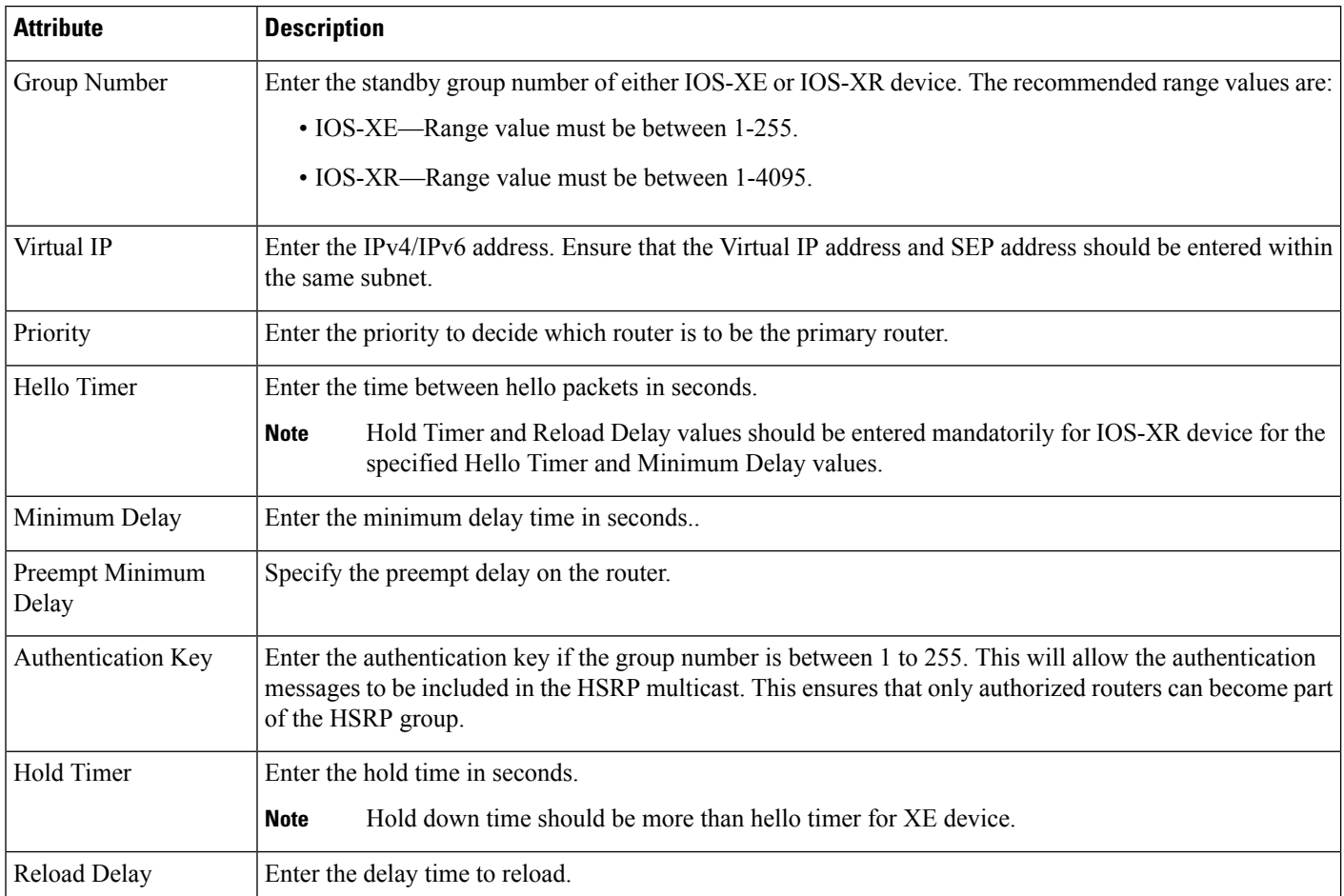

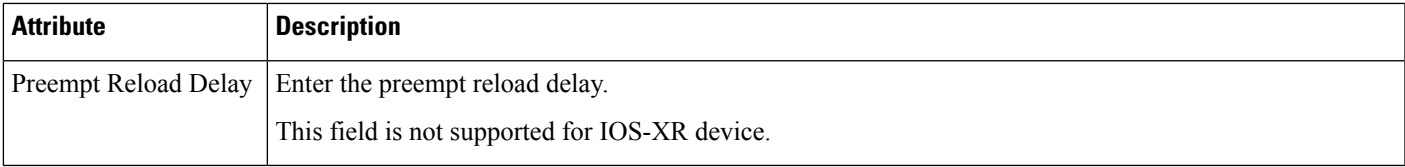

### <span id="page-60-0"></span>**PE-CE Routing Details References**

The following table lists and describes the attributes that define the PE-CE details for provisioning a Layer 3 VPN service.

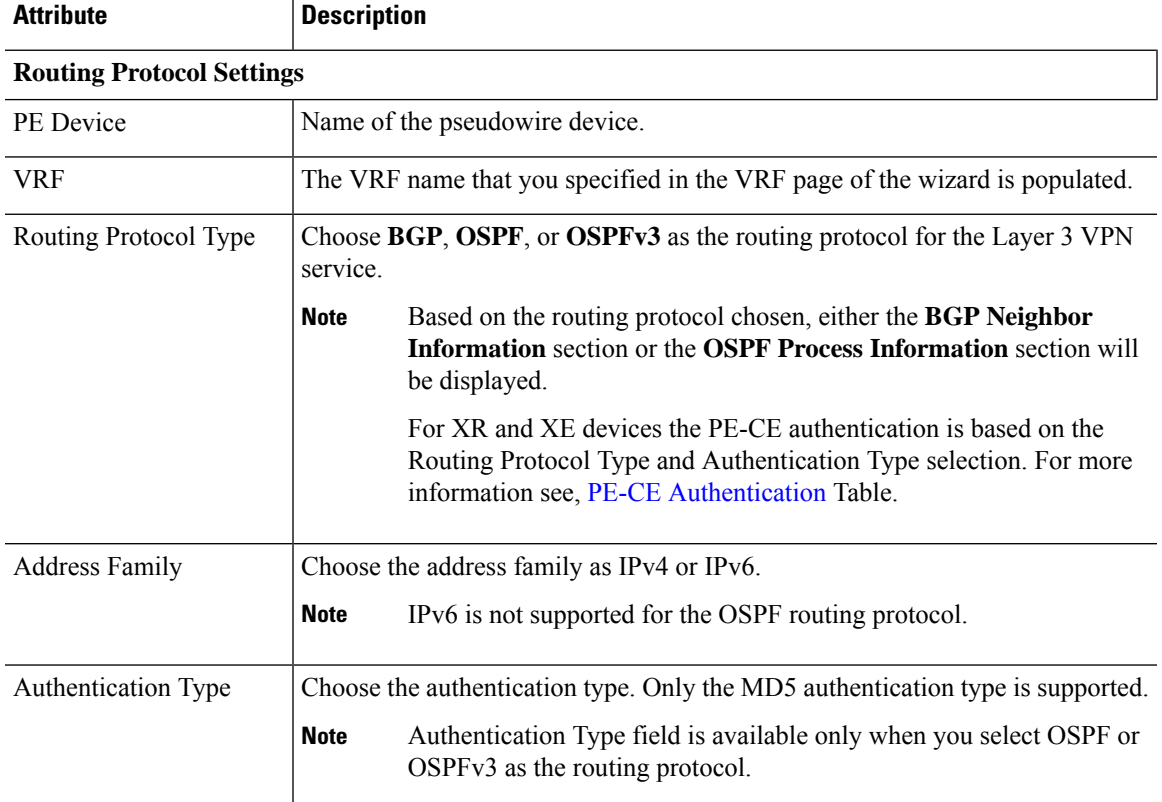

### **Table 13: PE-CE Routing Reference**

### **BGP Neighbor Information**

**Note** This section is available only when you select BGP as the routing protocol.

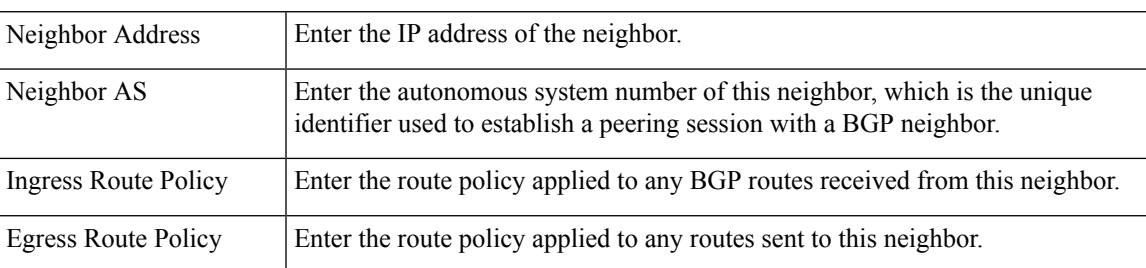

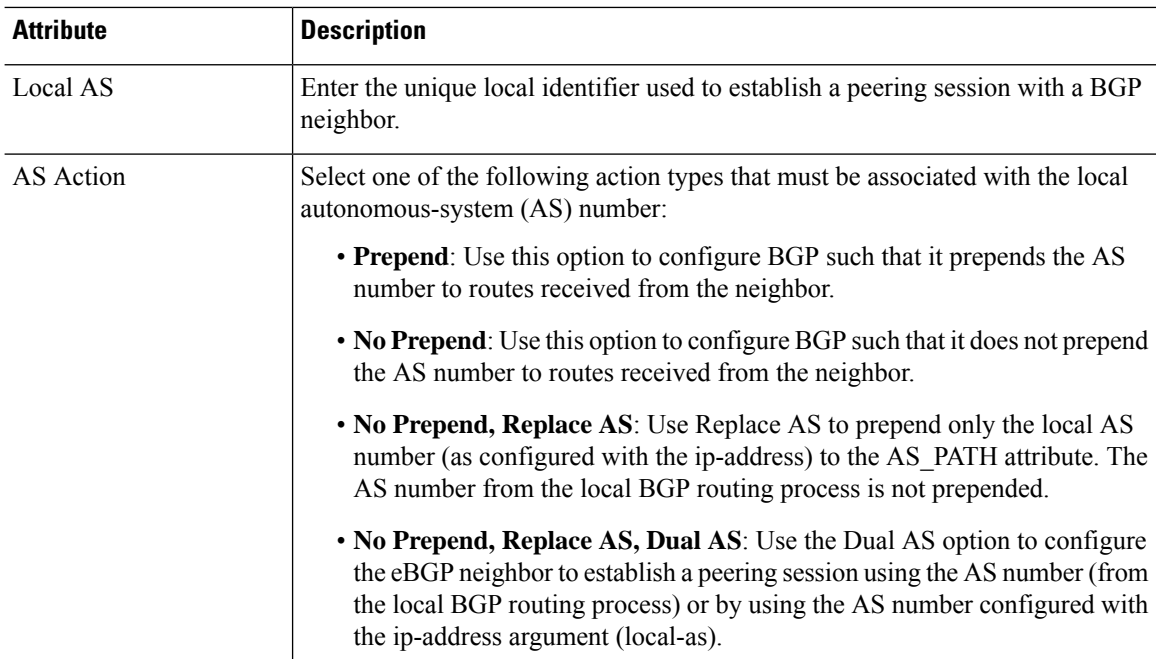

### **OSPF Process Information**

**Note** This section is available only when you select OSPF or OSPFv3 as the routing protocol.

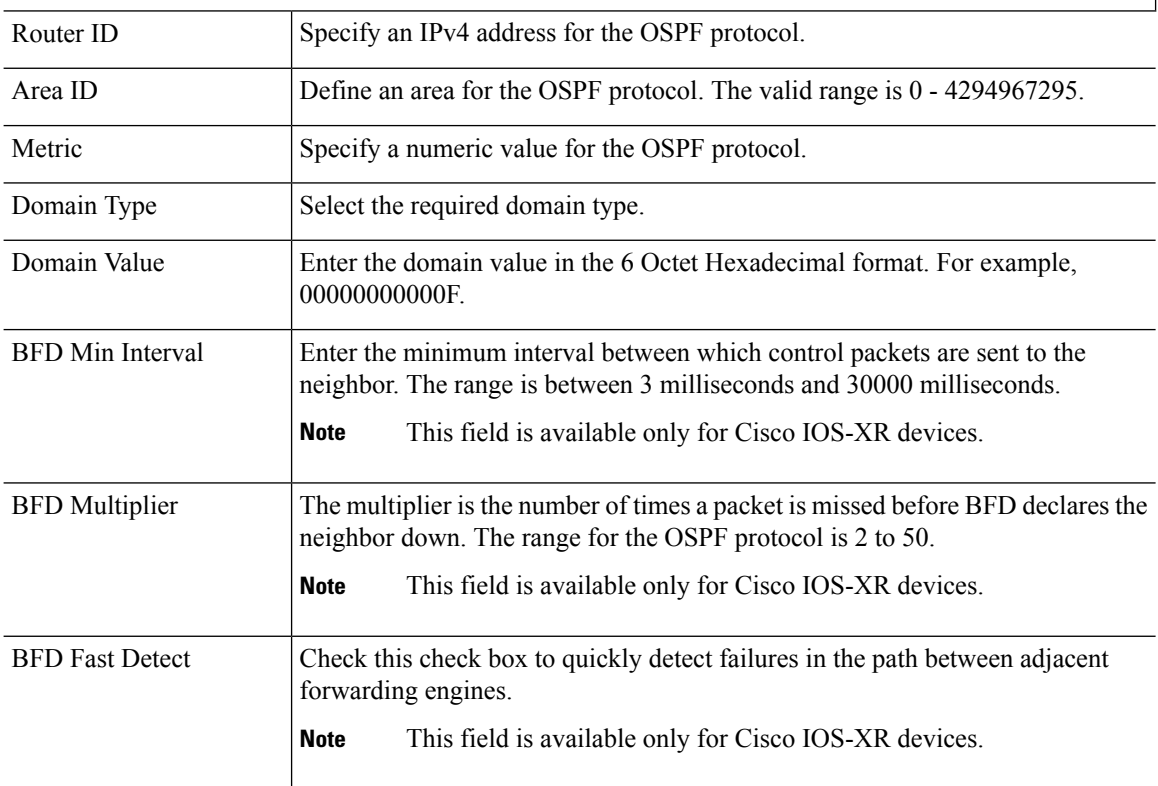

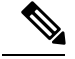

EPNM allows only one OSPF process to be created for PE-CE routing of a given L3VPN instance. This should be sufficient for XE platforms as single OSPFv3 process can manage both IPv4 and IPv6 address family. But, on IOS-XR platforms, OSPFv3 supports only IPv6 and not IPv4 and hence there would be need for both OSPF and OSPFv3 processes to be created from EPNM if customer uses both IPv4 and IPv6 address family. **Note**

### <span id="page-62-0"></span>**PE-CE Authentication**

The following table lists the relevant combinations of Routing Protocol and authentication types for PE-CE authentication based on the XE and XR devices selection.

**Table 14: PE-CE Authentication Reference**

| <b>Device</b> | <b>Routing Protocol</b> | <b>Authentication</b><br><b>Type</b>                                                                                          | <b>Password Type</b>                                                             |
|---------------|-------------------------|----------------------------------------------------------------------------------------------------|----------------------------------------------------------------------------------|
| XE            | <b>BGP</b>              |                                                                                                    | Click either one<br>of the following<br>radio buttons                            |
|               |                         |                                                                                                    | • Plain Text<br>- Enable<br>to enter the<br>password                             |
|               |                         |                                                                                                    | • Encrypted<br>-Enable to<br>enter an<br>hexadecimal<br>value as the<br>password |
|               | <b>OSPF</b>             |                                                                                                    |                                                                                  |
|               | OSPFv3                  | Only Key chain<br>authentication<br>type is available.                                                                        |                                                                                  |
|               |                         | From the Key<br>Chain<br>drop-down list,<br>choose the<br>authentication<br>key chain that is<br>configured on<br>the device. |                                                                                  |

I

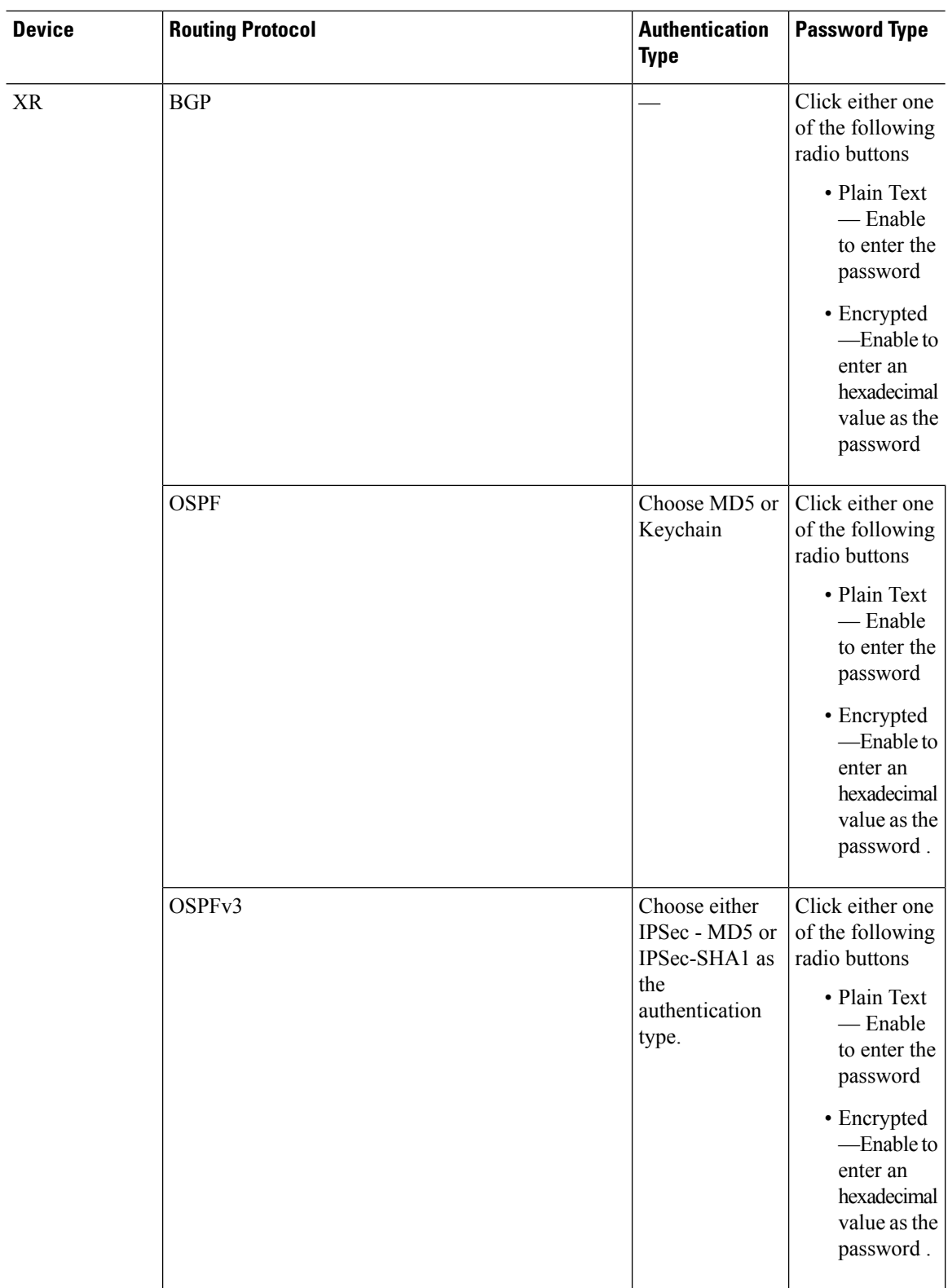

П

# <span id="page-64-0"></span>**Example Configuration: Provisioning an L3VPN Service**

The following are examples of the configuration deployed to a Cisco ASR 9000 device with the following parameters:

- Creation of VRF and IP addresses (both IPv4 and IPv6) under the BDI (virtual) interface.
- Redistribution of OSPF protocol to the BGP protocol.

Example: Provisioning an L3VPN service on a Cisco ASR 9000 device's BVI enabled interface (sub-interface).

```
vrf vrfrbvibdi9k
  vpn id aaaaaa:21
  address-family ipv4 unicast
   import route-target
      6:55
  address-family ipv6 unicast
   import route-target
      6:55
    export route-target
     6:55
interface GigabitEthernet0/0/0/17
  no shutdown
  exit
interface GigabitEthernet0/0/0/17.1
  encapsulation dot1q 1198
  shutdown
interface BVI 1
 vrf vrfrbvibdi9k
  ipv4 address 88.7.6.4 255.224.0.0
l2vpn
 bridge group BDI1
   bridge-domain 1
     routed interface BVI 1
      interface GigabitEthernet0/0/0/17.1
router bgp 140
  vrf vrfrbvibdi9k
   rd auto
    address-family ipv6 unicast
   address-family ipv4 unicast
      exit
    exit
  exit
```
Example: Using a BVI enabled interface for provisioning an L3VPN service with OSPF route distribution (using dual AS):

```
vrf definition VRF2-2VRF-2UNI-BDI
 vpn id AAAAAA:2
 rd 532533:2
 address-family ipv4
   route-target import 6:5
   route-target export 6:5
 address-family ipv6
   route-target export 6:5
interface GigabitEthernet0/0/0
 duplex full
  service instance 2 ethernet
   encapsulation dot1q 761
   bridge-domain 14
   shutdown
 exit
interface BDI14
```

```
vrf forwarding VRF2-2VRF-2UNI-BDI
 ip address 5.44.3.7 255.255.0.0
router bgp 120
 address-family ipv4 vrf VRF2-2VRF-2UNI-BDI
   neighbor 55.4.3.2 remote-as 71
    neighbor 55.4.3.2 activate
   redistribute rip metric 6
   neighbor 55.4.3.2 local-as 387
  address-family ipv6 vrf VRF2-2VRF-2UNI-BDI
   neighbor c5::98 remote-as 50
   neighbor c5::98 activate
   redistribute ospf 65 match external metric 2
   neighbor c5::98 local-as 324 no-prepend replace-as dual-as
   exit
  exit
```
### <span id="page-65-0"></span>**View L3VPN Service Details**

Using Cisco EPN Manager, you can view the detailed information about an L3VPN service in the following ways:

• **Using the Circuit/VC 360 View:** The Circuit/VC 360 view provides detailed information available for a specific L3VPN created using Cisco EPN Manager. See View [Circuit/VC](bk_CiscoEPNManager_4_0_UserAndAdministratorGuide_chapter3.pdf#nameddest=unique_134) Details. The different parameters associated with the L3VPN service are displayed in five different tabs: Summary, VRFs, Site Details, HSRP, and PE-CE Routing.

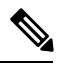

To view the extended details of HSRP during service discovery, click the **Site Details** tab and then choose a row from the IP endpoints. Also, to view the 6VPE authentication properties for the selected OSPFv3 routing protocol type and IPv6 address family, click the **PE-CE Routing** tab. **Note**

- **Using the Network Topology and Service Details View:** The Network Topology window presents a graphical, topological map view of devices, the links between them, and the active alarms on the devices or links. It also enables you to visualize L3VPNs within the displayed topology map.
	- To view a complete list of L3VPNs and its details, see View a Device Group's [Circuits/VCs](bk_CiscoEPNManager_4_0_UserAndAdministratorGuide_chapter17.pdf#nameddest=unique_704) List in the [Topology](bk_CiscoEPNManager_4_0_UserAndAdministratorGuide_chapter17.pdf#nameddest=unique_704) Window. See, [Circuit/VC](bk_CiscoEPNManager_4_0_UserAndAdministratorGuide_chapter17.pdf#nameddest=unique_164) 360 View.
	- To view the L3VPN service details for a specific device, see View Circuits/VCs In Which a Specific Device [Participates.](bk_CiscoEPNManager_4_0_UserAndAdministratorGuide_chapter17.pdf#nameddest=unique_119)
- **Using the Alarms Table:** The Alarms Table in Cisco EPN Manager provides several ways to see, at a glance, if there are any problems with your L3VPN services. See Check [Circuits/VCs](bk_CiscoEPNManager_4_0_UserAndAdministratorGuide_chapter18.pdf#nameddest=unique_363) for Faults.

## **View HSRP Extended Details**

After creating an L3VPN service with Hot Standby Routing Protocol (HSRP) details you can view HSRP properties in the Circuit 360/extended details view.

**Step 1** From the left pane, choose **Maps** > **Topology Maps** > **Network Topology**.

The network topology window opens.

- **Step 2** From the toolbar, click **Device Groups** and then filter an L3VPN service to view.
- **Step 3** Choose the L3VPN service to view the Overlay of HSRP as shown in the Figure.

### **Figure 1: Overlay-HSRP**

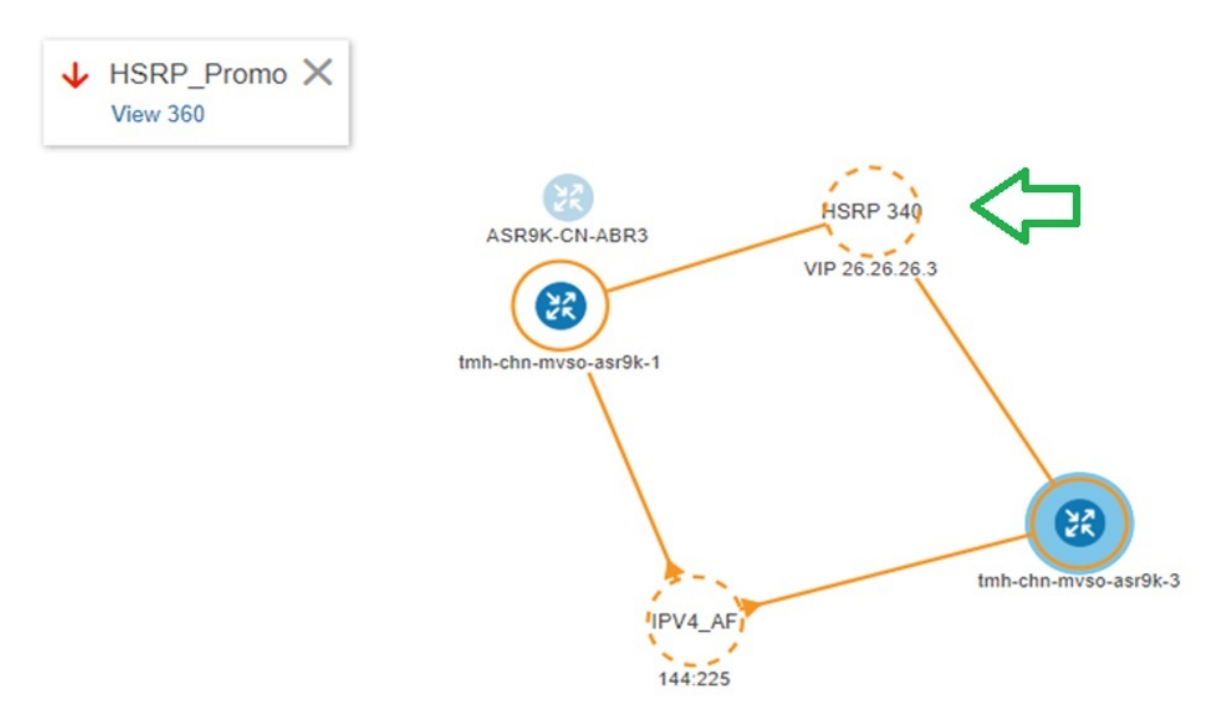

**Step 4** Click the HSRP node or the links connected to it to view details relevant to the HSRP as shown: **Figure 2: HSRP Details**

# GigabitEthernet0/0/0/6.706

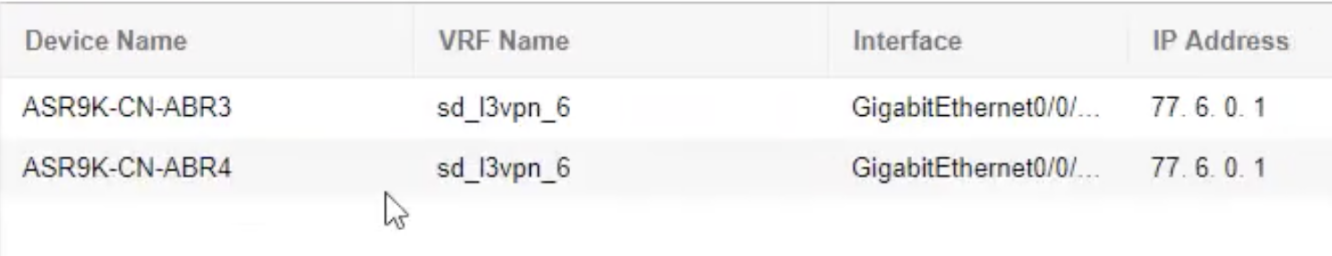

- **Step 5** To view extended details of HSRP:
	- Click the View 360 hyperlink. The Circuit/VC 360\* page appears.
	- Choose **View** > **Details**.
- In the **Circuit-VC Details** window, click the **Site Details** tab.
- Choose an IP Endpoint and then click the **HSRP** tab to view the properties.

#### **Figure 3: Extended Details**

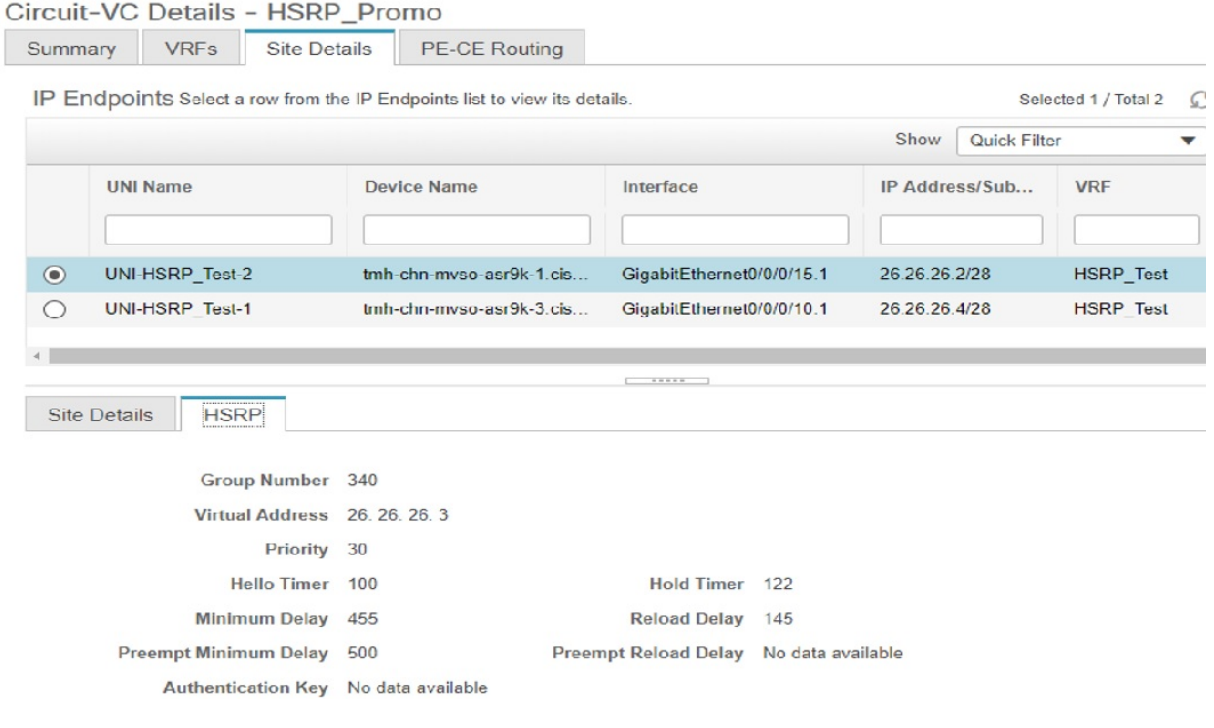

### <span id="page-67-0"></span>**Modify L3VPNs and VRFs**

You can modify L3VPN services that are created and deployed using Cisco EPN Manager. While the full mesh prefix, QoS profiles, Route Target values, and the OSPF configurations associated with the service can be modified, you cannot modify parameters such as the customer details, VPN name, and service MTU values associated with the service. To modify these parameters, delete the service, and re-create it with new values. You can also modify the VRFs associated with L3VPN services.

To modify L3VPN services and VRFs:

#### **Before you begin**

To modify L3VPN services that are discovered and promoted using Cisco EPN Manager, you must ensure that that the route distinguisher for the L3VPN service is specified in the format **rd device\_ip:number**. For example:

```
vrf definition vdvvgfr420
  rd 10.104.120.133:420
  vpn id 36B:420
  !
address-family...
```
If the route distinguisher is specified in any other format, you will not be able to edit the service.

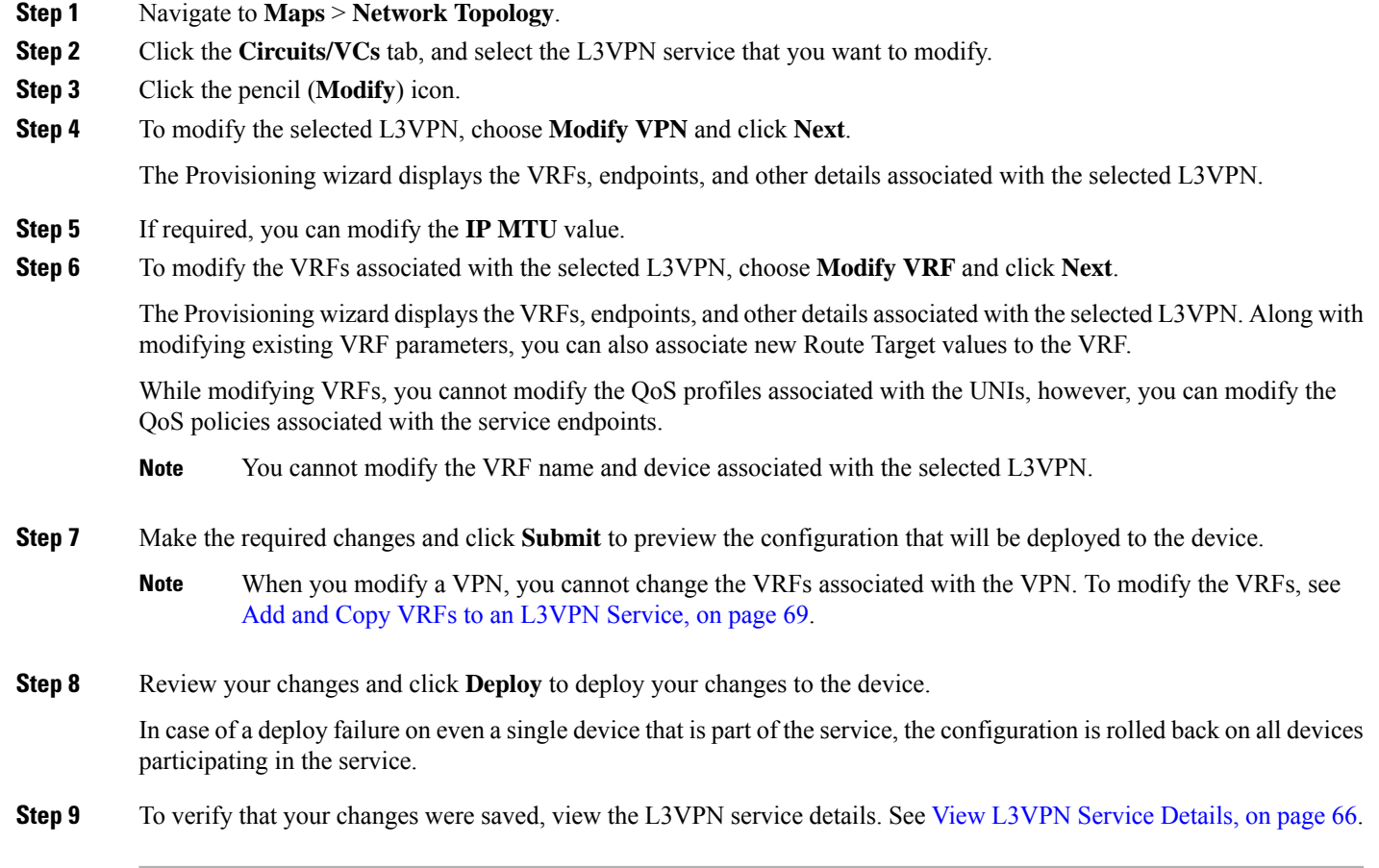

# <span id="page-68-0"></span>**Add and Copy VRFs to an L3VPN Service**

Using Cisco EPN Manager you can create and associate new VRFs to existing L3VPN services. You can also copy the route target and other details from existing VRFs to create new VRFs for the L3VPN service.

To associate new VRFs with an L3VPN service:

```
Step 1 Navigate to Maps > Network Topology.
```
**Step 2** Click the **Circuits/VCs** tab and select the L3VPN service to which you want to associate new VRFs.

You can also access the L3VPN Provisioning wizard by choosing **Configuration > Network > Service Provisioning**.

**Step 3** Click the pencil (**Modify**) icon.

The L3VPN Provisioning wizard is displayed.

- **Step 4** Select **Add VRF** and click **Next**.
- **Step 5** Click the  $+$  icon to add the new VRF details manually. To auto populate the VRF details, click the device on the map to select it. The device details and a new name for the VRF are automatically populated on the VRF's page.

**Step 6** You can copy VRF details from an existing VRF by clicking the **Copy From** drop-down list and selecting the required VRF.

Only those VRFs that are associated with the selected L3VPN are displayed along with the VRFs route target, and route redistribution details.

- **Step 7** Otherwise, manually specify the details of the VRFs that you want to add to the selected VPN service. For more information about the different VRF parameters, see, Create and [Provision](#page-51-1) a New L3VPN Service.
- **Step 8** Make any required changes such as adding endpoint and BGP neighbor details and click **Submit**.
- **Step 9** Preview the configuration that is to be deployed to the device, make the required changes, and click **Deploy** to deploy the changes to the device.

To verify that your changes were deployed, view the selected [L3VPN](#page-65-0) service's details. See View L3VPN Service Details.

For more information on modifying and deleting L3VPN services, see Delete an L3VPN Service [Endpoint](bk_CiscoEPNManager_4_0_UserAndAdministratorGuide_chapter17.pdf#nameddest=unique_702) and [Modify](#page-67-0) [L3VPNs](#page-67-0) and VRFs, on page 68.

# **Provision Circuit Emulation Services**

- Summary of Cisco EPN Manager CEM [Provisioning](#page-69-0) Support, on page 70
- Prerequisites for CEM [Provisioning,](#page-69-1) on page 70
- Create and [Provision](#page-70-0) a New CEM Service, on page 71
- Provision an [EM-Voice](#page-78-0) CEM Service , on page 79
- #unique 710

## <span id="page-69-0"></span>**Summary of Cisco EPN Manager CEM Provisioning Support**

Cisco EPN Manager supports the provisioning of Circuit Emulation (CEM) services. CEM provides a bridge between the traditional TDM network and the packet switched network (PSN). It encapsulates the TDM data into packets, provides appropriate header, and send the packets through PSN to the destination node. For more information, see Supported Circuit [Emulation](bk_CiscoEPNManager_4_0_UserAndAdministratorGuide_chapter15.pdf#nameddest=unique_432) Services.

You can also assign a MPLS TE tunnel to a CEM service to allow the CEM service to traverse through the network. Use the **Preferred Path** drop-down list in the Provisioning Wizard to assign a MPLS TE tunnel for a CEM service. For more information, see CEM Service Details [References,](#page-71-0) on page 72.

<span id="page-69-1"></span>

Provisioning of CEM services will fail if the tunnel selected in preferred-path is not having sufficient available bandwidth. **Note**

## **Prerequisites for CEM Provisioning**

The following prerequisites must be met before you can provision a CEM service:

• IP/MPLS connectivity must be enabled on the originating and terminating endpoints in a CEM service.

- CEM configurations such as loopback interface and ACR groups must be configured on the devices that will be used in the CEM service. For more information, see Configure Circuit [Emulation.](bk_CiscoEPNManager_4_0_UserAndAdministratorGuide_chapter12.pdf#nameddest=unique_431)
- Inventory collection status for the devices on which the CEM service will be provisioned must be *Completed*. To check this, go to **Inventory** > **Device Management** > **Network Devices**, and look at the status in the **Last Inventory Collection Status** column.
- Optionally, customers can be created in the system so that you can associate a CEM service to a customer during the service creation and provisioning process. From the left sidebar, choose **Inventory** > **Other** > **Customers** to create and manage customers.

# <span id="page-70-0"></span>**Create and Provision a New CEM Service**

The process of creating and provisioning a CEM service in Cisco EPN Manager involves:

- Specifying endpoints of the CEM service.
- Defining the attributes that influence how traffic that is delivered over the CEM service and through its endpoints will be treated.

#### **Before you begin**

For information about the prerequisites that must be met before you can provision a CEM service, see Prerequisites for CEM [Provisioning,](#page-69-1) on page 70.

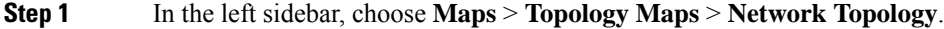

- **Step 2** Click **Device Groups**, and then select the location in which you want to create the CEM service.
- **Step 3** Close the **Device Groups** popup window.
- **Step 4** In the **Network Topology** window, click **Circuits/VCs**.
- **Step 5** Click the '+' icon to open the Provisioning Wizard in a new pane to the right of the map.

You can also access the Provisioning wizard by choosing **Configuration** > **Network** > **Service Provisioning**.

- **Step 6** From the **Technology** drop-down list, choose **Circuit Emulation**.
- **Step 7** From the **Service Type** drop-down list, choose the required CEM service type depending on the rate at which you want the circuit to transmit the data. For a list of CEM service types that Cisco EPN Manager supports, see [Supported](bk_CiscoEPNManager_4_0_UserAndAdministratorGuide_chapter15.pdf#nameddest=unique_432) Circuit [Emulation](bk_CiscoEPNManager_4_0_UserAndAdministratorGuide_chapter15.pdf#nameddest=unique_432) Services.
- **Step 8** If you have defined profiles to set the attributes of the different services, select the required profile from the **Select Profile** drop-down list. See Create [Circuit/VC](#page-105-0) Profiles, on page 106.
- **Step 9** Click **Next** to go to the **Customer Service Details** page.
- **Step 10** (Optional) Select the customer for whom the EVC is being created. If there are no customers in the list, go to **Inventory >** Other > Customers to create the customer in the system, and then go to the Provisioning Wizard to start provisioning the CEM service.
- **Step 11** Check the **Activate** check box to activate the interface associated with the service that you are provisioning.
- **Step 12** Enter the service name and its description.
- **Step 13** In the **Deployment** Action field, specify what you want to do when the CEM service creation process is completed. You can either request a preview of the configurations that will be deployed to the relevant devices before the actual deployment or you can deploy the configurations immediately upon completion.

If you choose Deploy, then click one of the following deployment options:

• Deploy Now—Directly deploys the provisioning order

- Deploy Later—Saves the created provisioning order and deploys the same order at later period of time.
- Schedule Deployment—Schedules the provisioning order and to be deployed at the scheduled time. If you click this **Schedule Deployment** radio button, specify the following:
	- Deploy Schedule Time—Specify a schedule time for deployment of provision order.
	- Server Time—Displays the current server time.
- **Step 14** Click **Next**, and then enter the A End and Z End configurations, and the transport settings for the CEM service. See CEM Service Details [References,](#page-71-0) on page 72 for descriptions of the fields and attributes.
- **Step 15** If one of the endpoints is an interface on a device that is not managed by Cisco EPN Manager, check the **Unmanaged Device** check box and provide information for the unmanaged device. See Provision a Circuit/VC with an [Unmanaged](#page-108-1) [Endpoint,](#page-108-1) on page 109 for more information.

**Note** The **Unmanaged Device** check box is available only in the Z End Configurations page.

- **Step 16** (Optional) If you want to append a template with additional CLI commands that will be configured on the devices participating in the service, do so in the **Template Details** page. See Extend a [Circuit/VC](#page-108-0) Using Templates, on page [109](#page-108-0) for more information.
- **Step 17** When you have provided all the required information for the service, click **Submit**. If you chose to see a preview of the CLI that will be deployed to the devices, it will be displayed now and you can click **Edit Attributes** to change the attributes. Otherwise, the configurations will be deployed to the devices immediately.

The CEM service should be added to the list in the Circuits/VCs pane in the **Network Topology** window To check the provisioning state, click on the*i* icon next to the circuit/VC name to see the Circuit/VC 360 view. Also, you can view the saved provisioning job in the Planned Circuits/VCs tab from **Administration** > **Dashboards** > **Job Dashboard** > **Provisioning**.

### <span id="page-71-0"></span>**CEM Service Details References**

The following table lists and describes the attributes that define the CEM service types.

| <b>Attribute</b>                                                                                     | <b>Description</b>                                             |  |  |
|----------------------------------------------------------------------------------------------------|----------------------------------------------------------------|--|--|
| A End and Z End Configurations                                                                       |                                                                |  |  |
| Device                                                                                               | Name of the source and destination devices in the CEM service. |  |  |
| <b>Working Path and Protecting Path</b>                                                              |                                                                |  |  |
| The Working Path and Protecting Path are not available for X.21, C37.94, and EM-Voice<br><b>Note</b> |                                                                |  |  |

**Table 15: Circuit Section Reference—CEM Service Types**

service types.
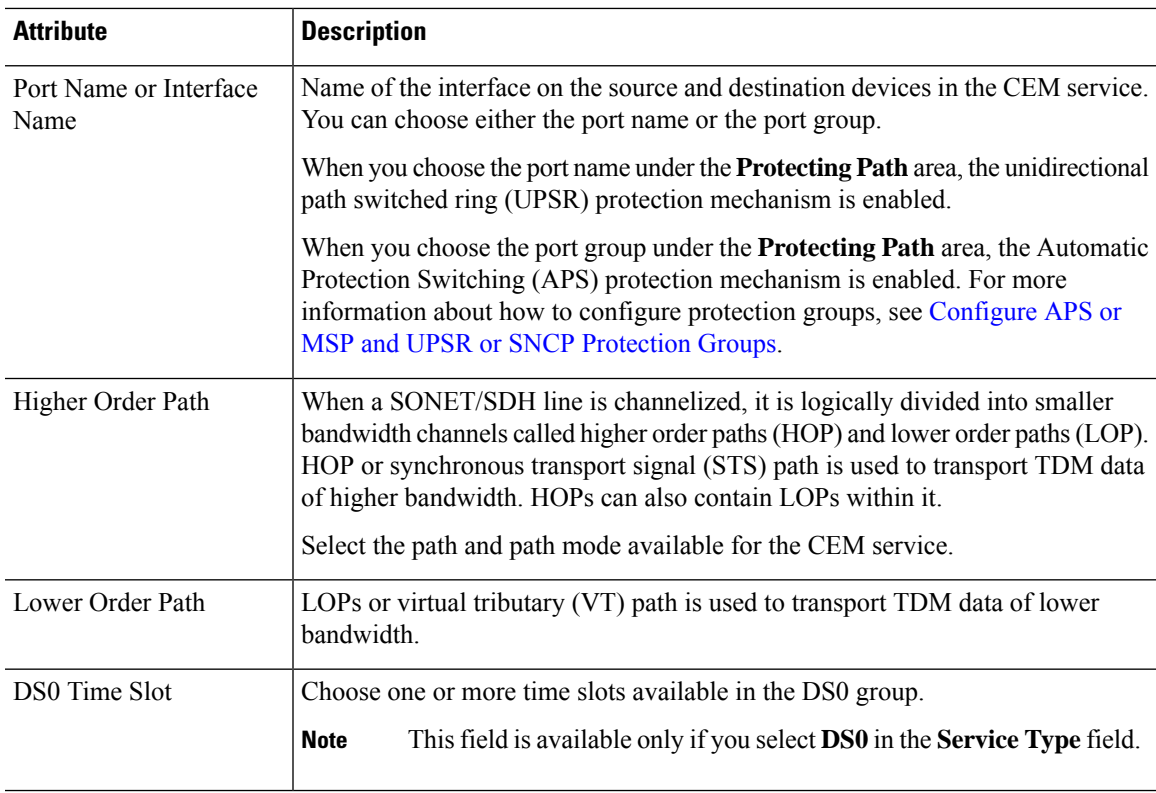

## **Clocking**

The nodes in a network may be at different clock rates. Differences in timing at nodes may cause the receiving node to either drop or reread information sent to it. Clocking is essential to synchronize all nodes to the same clock rate. For more information about clocking, see [Configure](bk_CiscoEPNManager_4_0_UserAndAdministratorGuide_chapter12.pdf#nameddest=unique_445) Clocking for CEM.

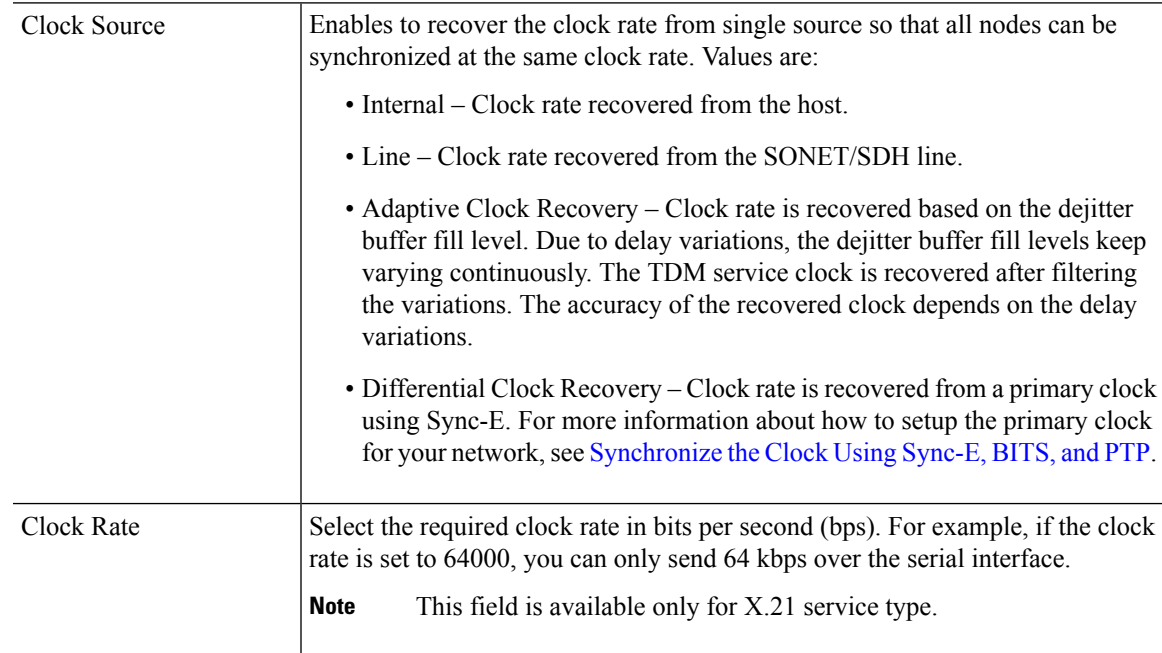

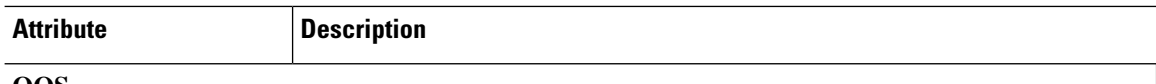

#### **QOS**

The list of profiles available for selection includes policy maps that were configured on the device and discovered by the system, as well as user-defined QoS profiles. Refer to Create QoS [Profiles,](#page-106-0) on page 107 for information on how to create QoS profiles.

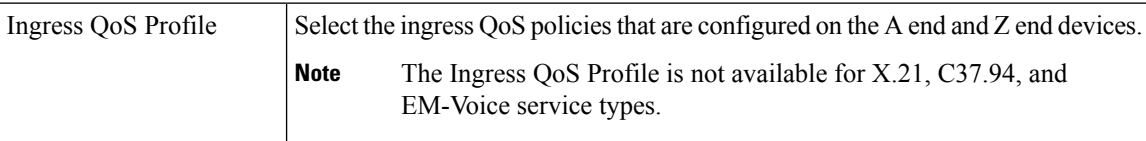

## **Unmanaged Device Details**

**Note** The below fields are available only for Z End Configurations.

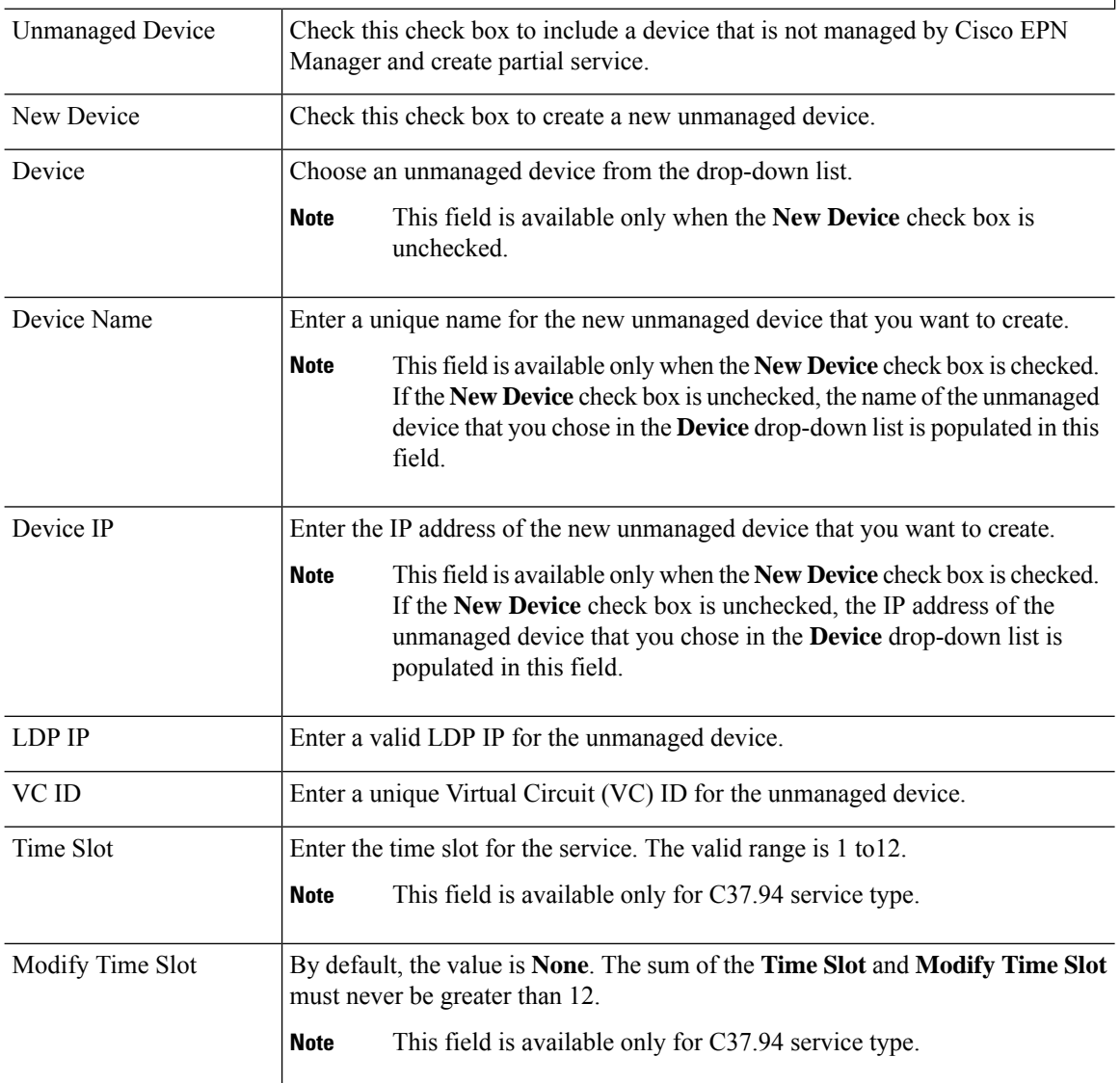

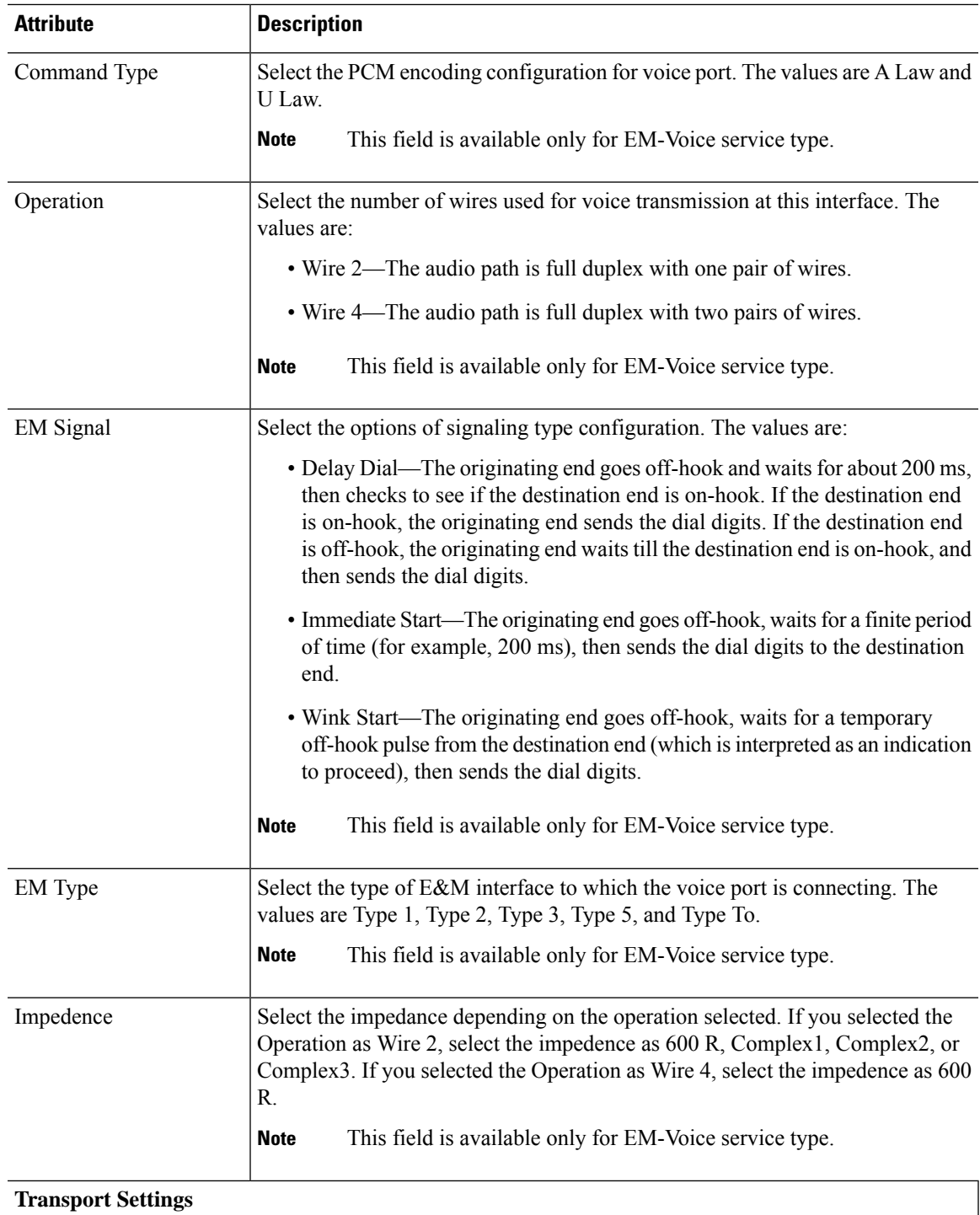

I

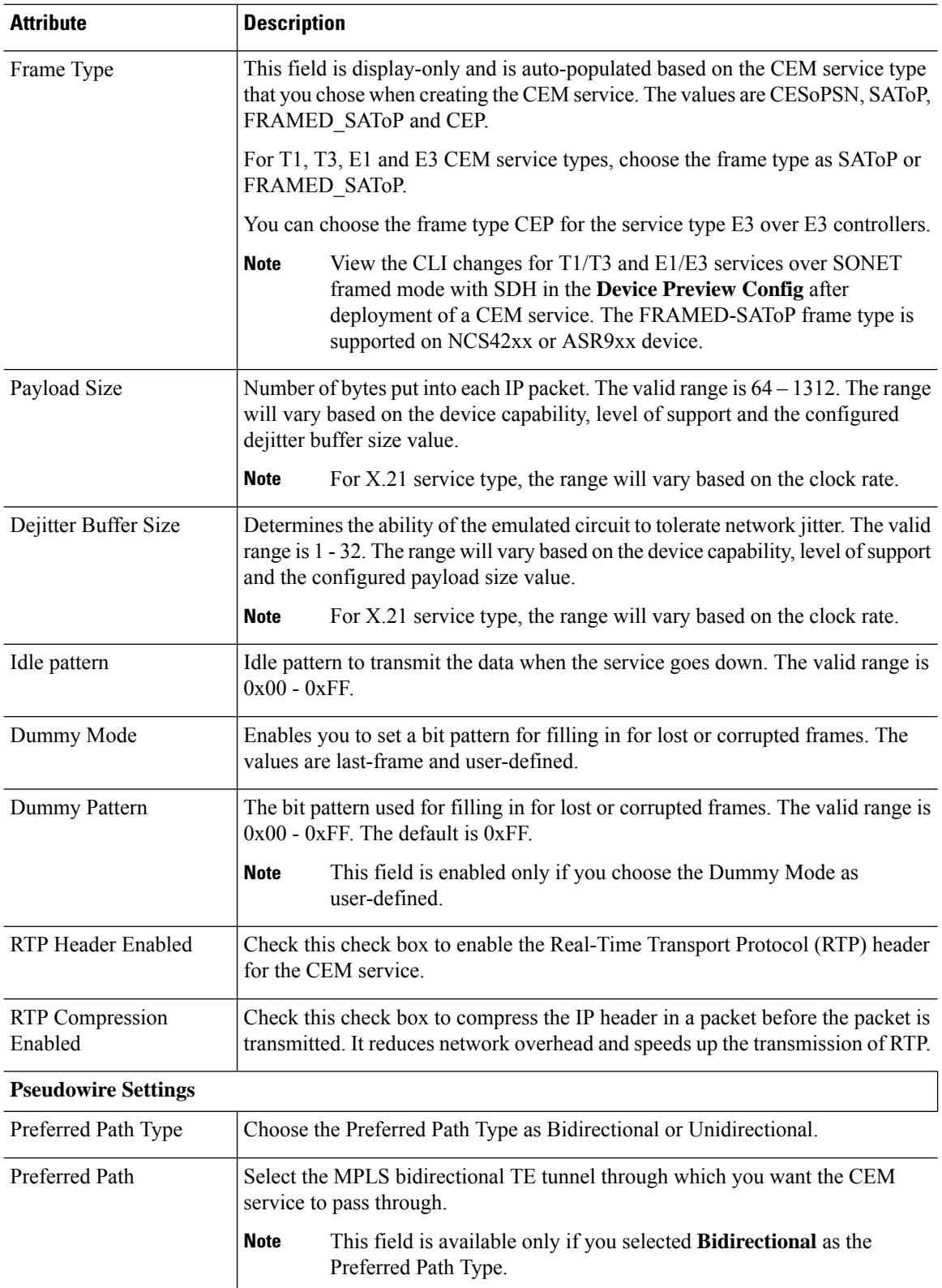

П

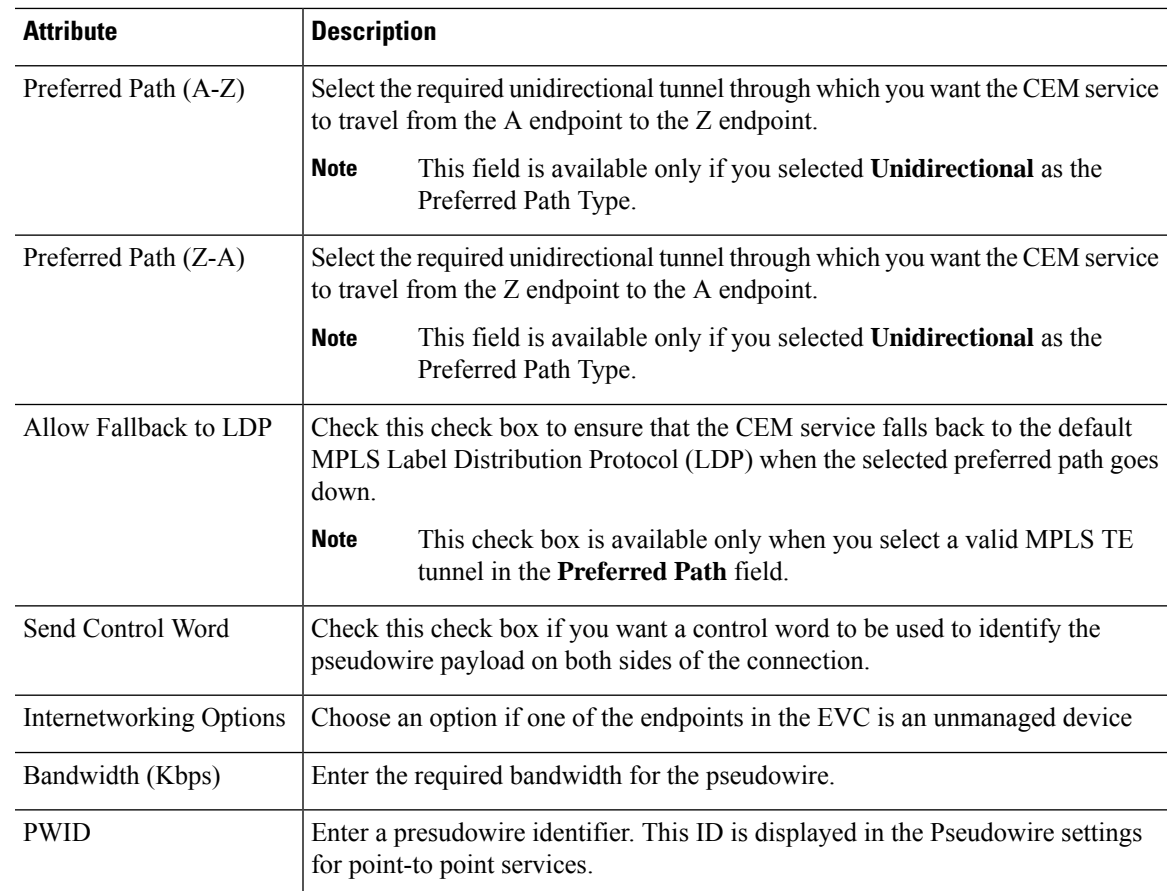

# **Save and Schedule a Provisioning Order**

When you create, modify, or delete provisioning services such as Circuits/VCs, MPLS tunnels or L3VPN service technologies you can either preview or deploy services. You can choose deploy options such as Deploy Now, Deploy Later, and Schedule Deployment before you save or schedule a provisioning order.

View the saved provisioning orders in the **Planned Circuits/VCs** tab and if necessary you can modify the planned services or create succeeded services. Following are some of the limitations:

- If the planned version exists all modify and delete operations for live circuits are disabled. Also, you cannot amend services under **Inventory** > **Circuits/VCs&Network Interfaces** for planned order. For more information, see the What to do Next section.
- If you edit the order from Planned circuits, Cisco EPNM allows modification against planning.
- The delete action from Planned circuits deletes the planned service that is reverted to the last attempted provisioned version. For scheduled orders, if the time is updated from the Job dashboard then the same time will not reflect in the **Planned Circuits**.

To save and schedule deployment:

**Step 1** Create a planned provisioning order through one of the following paths:

#### Choose **Maps** > **Topology Maps** > **Network Topology**

 $-0r-$ 

### **Inventory** > **Circuits/VCs&Network Interfaces**

- **Step 2** Repeat steps 2 through 12 from the Provision [Circuits/VCs](#page-0-0) in Cisco EPN Manager topic.
- **Step 3** To save and schedule deployment:
	- a) Under the Deploy area, click the **Deploy Later** radio button to save the provisioning order.
	- b) Under the Deploy area, click the **Schedule Deployment** radio button to save the order for future deployment at the designated time provided by you. Specify the following values.
		- **Deploy Schedule Time**—Specify a schedule time for deployment of a provisioning order.
		- **Server Time**—Displays the current server time.
	- c) Click **Next** to choose the endpoints and define the attributes based on the technology you have selected.
	- d) Click **Submit** Depending on the deployment action you have chosen, the relevant action will be performed. That is, if you have chosen to preview the configuration, the preview page will be displayed where you can view the configurations, and then click **Deploy**. If you have chosen to deploy, the configurations will be directly deployed to the relevant devices. After you receive the Deployment Saved/Schedule successful message, click **Close**.
- **Step 4** In the left pane, click the CircuitVCs hyperlink. The Locations/All Locations/Unassigned extended view window appears.
- **Step 5** Click the **Planned Circuit VC** tab to view the newly created provisioning service details. The status of the newly created provisioning service is displayed as "Create Planned". View the deployment schedule time, type and name of service to be provisioned, customer name and the last modified date and time. If required, you can modify the service again. For the planned service you can perform multiple amends until deployment. The status will be displayed as "Modify Planned".
	- The **Planned Circuit /VCs** tab will be available only when you click the CircuitVCs from the **Maps** > **Topology** > **Network Topology**. For **Deploy Later** option the deployment schedule time is not displayed. **Note**

During multiple amends the latest version is captured. In due course, if there is a scheduled order and the latest version is set to deploy later then all the previous scheduled order will be deleted from the Job dashboard.

- **Step 6** Click the create planned order and then choose **Actions** > **Deploy** to directly deploy the service.
- **Step 7** (Optional) You can perform other actions, if required:
	- a) Click the **+** icon to create a new provisioning workflow.
	- b) Click **X** icon to delete the planned service. A successful or failure message is displayed at the bottom right corner of the window after the service is deleted.
	- c) Deploy Later service is deleted if **X** is clicked and no traces are saved in the EPNM about this planned undeployed service.
	- d) If a deployed scheduled service is deleted , the corresponding job and service is cleared.
- **Step 8** To view the Scheduled provisioning job choose **Administration** > **Dashboard** > **Job Dashboard**. The status is displayed as Scheduled and you can view the next start time of deployment and so on.
	- a) (Optional) Click the **Edit Schedule** to edit the schedule order.
		- In the **Schedule** window, modify the schedule time and other details, if required.
		- Click **Save** and return to the Job Dashboard window.
	- b) (Optional) Click the **X** icon to delete the job.

After the job is successfully deployed, the entry is listed in the job dashboard. For Deploy Later option, a job will not be created as the time is not defined.

## **What to do next**

Choose **Inventory** > **Circuits/VCs&Network Interfaces** to view the Planned Circuits/VCs. You can create a new provisioning workflow, deploy the existing service or amend the service for a given provisioning order. After the deployment is successful the provisioning order entry is cleared from the **Planned Circuits/VCs** tab.

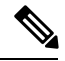

**Note**

View the deployed Circuit /VCs in the **Cirvuits/VCs** tab and the Planned Circuits in the **Planned Circuit /VCs** tab.

You cannot perform modify or delete operation for live Circuits/VCs. This is because you have to first clear the planned version before making further amends to the deployed version. Click the **Planned Circuits/VCs** to make amends to the selected Circuits/VCs or deploy the planned version.

#### **Delete Operation**

When you delete the planned version, a successful message or failure message is displayed at the bottom right corner of the window. After the service is deleted in the **Circuit/VCs** tab the status is displayed as "Modify Plan Canceled," and "Delete Plan Canceled".

If you delete a service from the **Planned Circuit/VCs** tab, the associated UNIs will also be deleted from the **Network Interfaces** tab. The deleted UNIs will be available for reuse.

### **Preview Config**

During creation of new provisioning Circuits/Vcs, if the **Deployment Action** is chosen as **Preview** then you have the option to choose either **Deploy Now** or **Deploy Later** or**Schedule Deployment** in the **Deploy** page.

### **View Network Interfaces**

In the **Circuits/VCs** tab, click Network Interfaces to view network interface details for provisionning services. You can modify or delete an interface using a Wizard.

# **Provision an EM-Voice CEM Service**

On the EM IM, ports 0-3 form one group and ports 4 and 5 form another group, the applicable EM types for each of these groups will now be reflected in EPNM during service provisioning, and you can view the list of applicable type for every port.

To provision a CEM service for the selected service type EM-Voice:

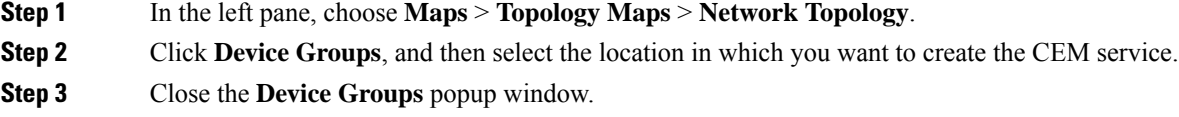

- **Step 4** In the **Network Topology** window, click **Circuits/VCs**.
- **Step 5** Click the '+' icon to open the Provisioning Wizard in a new pane to the right of the map.

You can also access the Provisioning wizard by choosing **Configuration** > **Network** > **Service Provisioning**.

- **Step 6** From the **Technology** drop-down list, choose **Circuit Emulation**.
- **Step 7** From the **Service Type** drop-down list, choose **EM-Voice** to transmit the data. For a list of CEM service types that Cisco EPN Manager supports, see Supported Circuit [Emulation](bk_CiscoEPNManager_4_0_UserAndAdministratorGuide_chapter15.pdf#nameddest=unique_432) Services.
- **Step 8** If you have defined profiles to set the attributes of the different services, select the required profile from the **Select Profile** drop-down list. See Create [Circuit/VC](#page-105-0) Profiles, on page 106.
- **Step 9** Click **Next** and then enter the service name and its description.
- **Step 10** Click **Next** and then enter the A End configurations for the CEM service. See CEM Service Details [References,](#page-71-0) on [page](#page-71-0) 72 for descriptions of the fields and attributes.
	- a) From the **Port Name** drop-down list, choose the interface name. Based on the configurations on the device, the ports are listed and you can view the list of applicable type for every port.
	- b) From the **EM Type** drop-down list, choose the type that can be configured on a port.
		- The **Type** will be listed based on the Interface name and **Applicable Type** that you have chosen in the **Port Name** field. **Note**
- **Step 11** Click **Next**, and then enter the Z End configurations for the CEM service.
	- **Note** EM Type must be same as A Endpoint EM Type.
- **Step 12** Click **Submit** to push the configuration to the device. If you chose to see a preview of the CLI that will be deployed to the devices, it will be displayed now and you can click **Edit Attributes** to change the attributes. Otherwise, the configurations will be deployed to the devices immediately.

# **Modify a CEM Service**

You can modify the CEM services that are created and deployed using Cisco EPN Manager.

### **Before you begin**

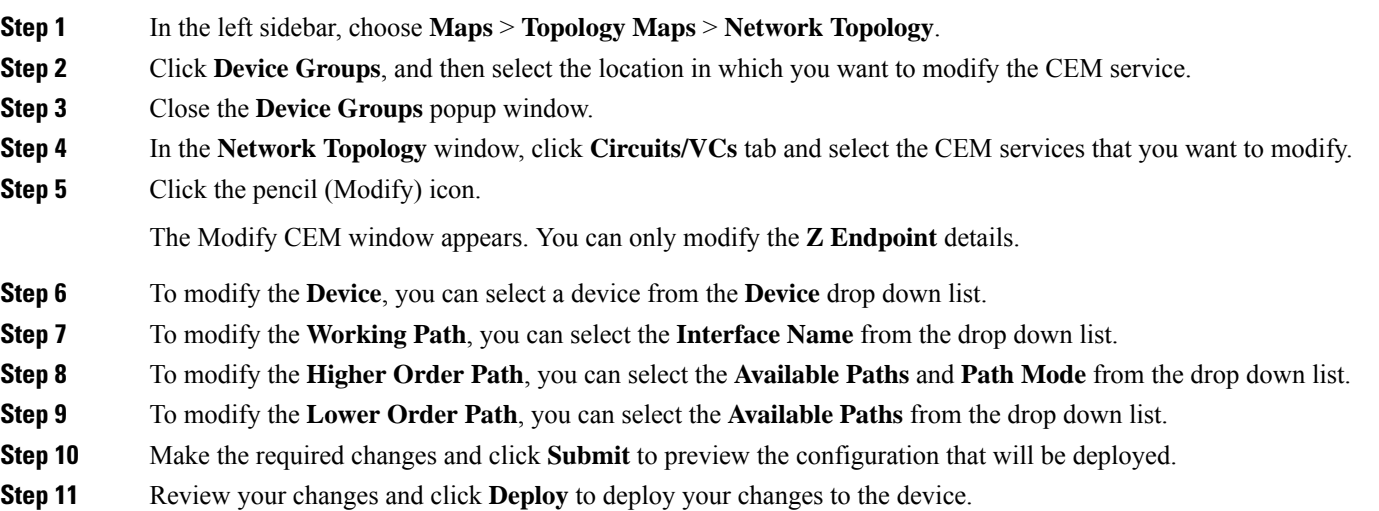

# **Provision MPLS Traffic Engineering Services**

- Summary of Cisco EPN Manager MPLS TE [Provisioning](#page-80-0) Support, on page 81
- MPLS TE Service [Provisioning](#page-80-1) Features, on page 81
- [Prerequisites](#page-80-2) for Provisioning an MPLS TE Service, on page 81
- Create and [Provision](#page-81-0) an MPLS TE Tunnel, on page 82
- Create and [Provision](#page-92-0) an MPLS TE Layer 3 Link, on page 93

# <span id="page-80-0"></span>**Summary of Cisco EPN Manager MPLS TE Provisioning Support**

Cisco EPN Manager supports the provisioning of MPLS Traffic Engineering services. MPLS TE enables an MPLS backbone to replicate and expand the TE capabilities of Layer 2 over Layer 3. MPLS TE uses Resource Reservation Protocol (RSVP) to establish and maintain label-switched path (LSP) across the backbone. For more information, see Supported MPLS Traffic [Engineering](bk_CiscoEPNManager_4_0_UserAndAdministratorGuide_chapter15.pdf#nameddest=unique_509) Services.

# <span id="page-80-1"></span>**MPLS TE Service Provisioning Features**

Cisco EPN Manager supports the following MPLS TE features:

- Support for explicit routing, constraint-based routing, and trunk admission control.
- Provision for path protection mechanism against link and node failures.
- Usage of Resource Reservation Protocol (RSVP) to establish and maintain label-switched path (LSP).
- Ability to advertise TE links using OSPF and ISIS.

Following are the MPLS TE limitations in Cisco EPN Manager:

- MPLS TE tunnel is supported only on NCS 4206, 4216 devices, NCS4K, NCS 5500, ASR9k, and ASR9XX. However, inventory support is provided for NCS 4201 and NCS 4202.
- OSPF and ISIS are supported as the IGP for implementing MPLS TE.
- Wrap protection, BFD and fault-oam are not supported in NCS5500 device.
- MPLS TE attributes are available and populated in database only if the attributes are provisioned through the Cisco EPN Manager web-interface.

<span id="page-80-2"></span>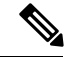

**Note**

For the list of devices that support the provisioning of MPLS TE tunnel, see Cisco Evolved [Programmable](http://www.cisco.com/c/en/us/support/cloud-systems-management/evolved-programmable-network-epn-manager/products-device-support-tables-list.html) Network Manager [Supported](http://www.cisco.com/c/en/us/support/cloud-systems-management/evolved-programmable-network-epn-manager/products-device-support-tables-list.html) Devices

# **Prerequisites for Provisioning an MPLS TE Service**

The following prerequisites must be met before you can provision an MPLS TE service:

- OSPF or IS-IS must be configured on the devices that participate on the MPLS TE service.
- All links that will be used for MPLS TE service provisioning must be TE enabled.
- The TE enabled links must be operationally up.
- The tunnel's source and destination nodes must be reachable.
- You can set up WAE parameters REST call from EPN Manager automatically.
- MPLS reachability must be set up between the devices. MPLS core network configuration must be set up.
- Inventory collection status for the devices on which the MPLS TE service will be provisioned must be Completed. To check this, go to **Inventory** > **Device Management** > **Network Devices**, and look at the status in the **Last Inventory Collection Status** column.
- Optionally, customers can be created in the system so that you can associate an MPLS TE service to a customer during the service creation and provisioning process. From the left sidebar, choose **Inventory** > **Other** > **Customers** to create and manage customers.

# <span id="page-81-0"></span>**Create and Provision an MPLS TE Tunnel**

To provision an MPLS TE tunnel:

### **Before you begin**

For information about the prerequisites that must be met before you can provision an MPLS TE tunnel, see [Prerequisites](#page-80-2) for Provisioning an MPLS TE Service, on page 81

- **Step 1** From the left sidebar, choose **Maps** > **Topology Maps** > **Network Topolgy**.
- **Step 2** Click **Device Groups**, and then select the location in which you want to create the MPLS TE tunnel.
- **Step 3** Close the **Device Groups** popup window.
- **Step 4** In the **Network Topology** window, click **Circuits/VCs**.
- **Step 5** Click the '+' icon to open the Provisioning Wizard in a new pane to the right of the map.
- **Step 6** From the **Technology** drop-down list, choose **MPLS TE**. Cisco EPN Manager displays a list of relevant service types in a **Service Type** area.
- **Step 7** In the **Service Type** area, choose **Unidirectional TE Tunnel** or **Bidirectional TE Tunnel**.
- **Step 8** If you have defined profiles to set the attributes of the different services, choose the required profile from the **Select** Profile drop-down list. See Create [Circuit/VC](#page-105-0) Profiles, on page 106.
- **Step 9** Click **Next** to go to the **Customer Service Details** page.
- **Step 10** (Optional) Select the customer for whom the service is being provisioned. If there are no customers in the list, go to **Inventory** > **Other** > **Customers** to create the customer in the system, and then restart the Provisioning wizard.
- **Step 11** Enter the service name and its description, and then enter the service details. See Field [References](#page-82-0) for Service [Details—MPLS](#page-82-0) TE Tunnel, on page 83.
- If you do not provide a service name, Cisco EPN Manager assigns a service name in the following format: **Note**
	- If the source and destination devices have a common tunnel ID, the service name is assigned in the <SourceDeviceName>\_<TunnelId>\_<DestinationDeviceName> format.
	- If the source and destination devices have unique tunnel IDs, the service name is assigned in the <SourceDeviceName>\_<ATunnelId>\_<ZTunnelId>\_<DestinationDeviceName> format.
	- The signalled name of the tunnel must be unique across different devices in the system.
- **Step 12** Click **Next**, and then enter the tunnel creation parameters. See Field References for Tunnel [Creation—MPLS](#page-83-0) TE Tunnel, on [page](#page-83-0) 84 for descriptions of the fields and attributes.
- **Step 13** Click **Next**, and then enter the path constraint details. See Field References for Path Constraint [Details—MPLS](#page-89-0) TE [Tunnel,](#page-89-0) on page 90 for descriptions of the fields and attributes.
- **Step 14** Click **Submit**. If you chose to see a preview of the CLI that will be deployed to the devices, it will be displayed now and you can click **Edit Attributes**to change the attributes. Otherwise, the configurations will be deployed to the devices immediately.

The service should be added to the list in the Circuits/VCs pane in the **Network Topology** window. To check the provisioning state, click the *i* icon next to the circuit/VC name to see the Circuit/VC 360 view.

## <span id="page-82-0"></span>**Field References for Service Details—MPLS TE Tunnel**

The following table lists and describes the attributes that define the service details for creating a MPLS TE tunnel.

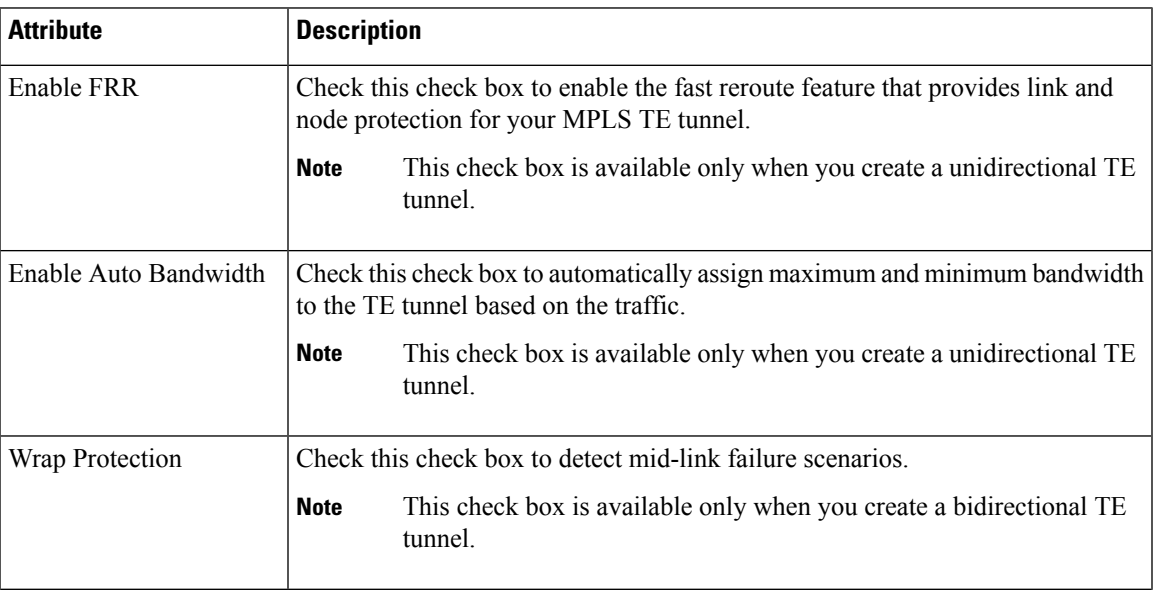

#### **Table 16: Service Details Section Reference—MPLS TE Tunnel**

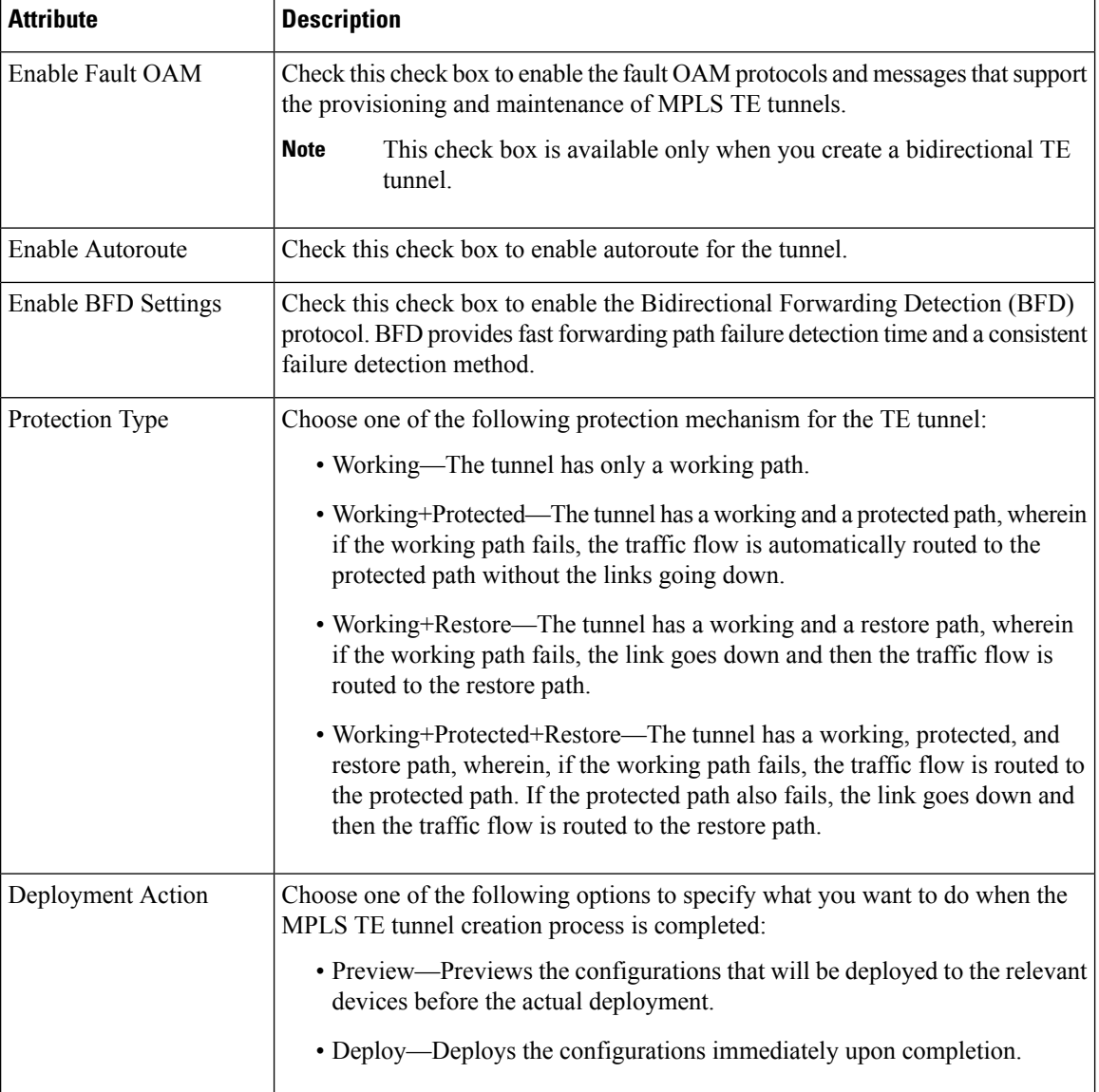

# <span id="page-83-0"></span>**Field References for Tunnel Creation—MPLS TE Tunnel**

The following table lists and describes the attributes that define the MPLS TE tunnel creation.

**Table 17: Tunnel Creation Section Reference—MPLS TE Tunnel**

| <b>Attribute</b>       | <b>Description</b>                                                                                                    |
|------------------------|----------------------------------------------------------------------------------------------------|
| <b>Create Tunnel</b>   |                                                                                                    |
| Source                 | Source or A endpoint of the tunnel.                                                                                                    |
| Source routing Process | OSPF or ISIS routing process that is TE enabled and configured on the source<br>endpoint selected. You can determine the router ID and loopback address<br>configured on the source endpoint based on the OSPF or ISIS routing process. |

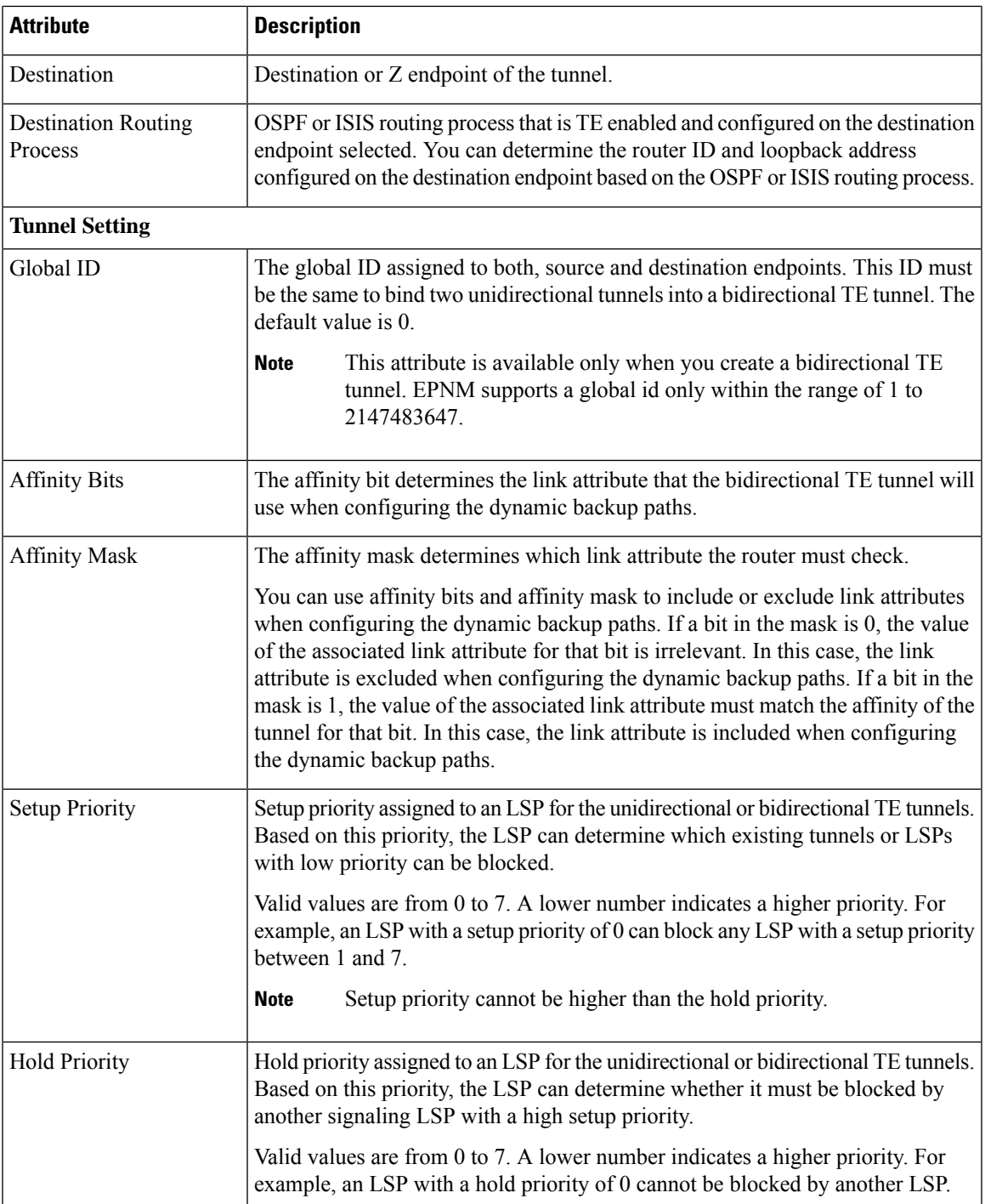

L

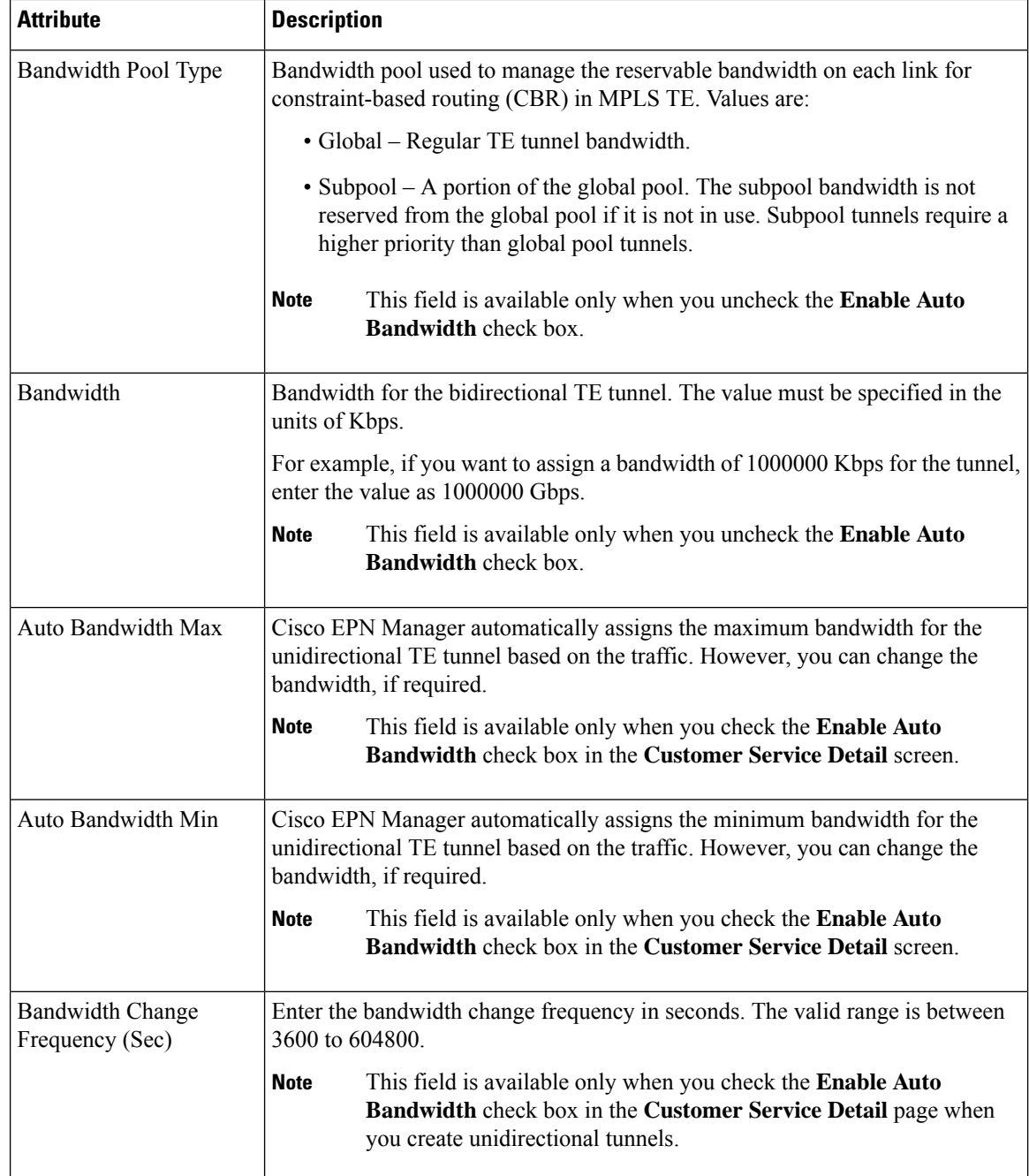

i.

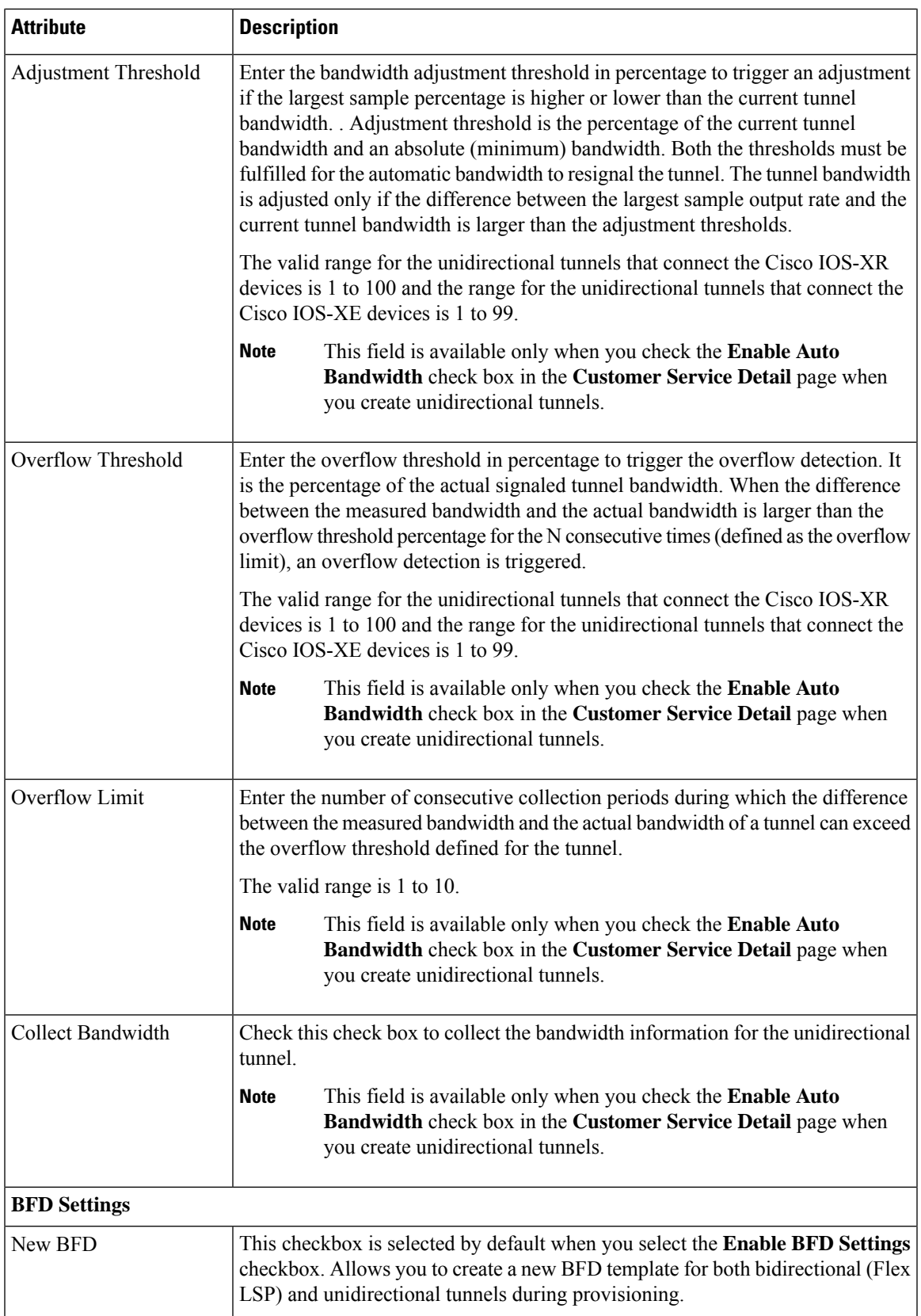

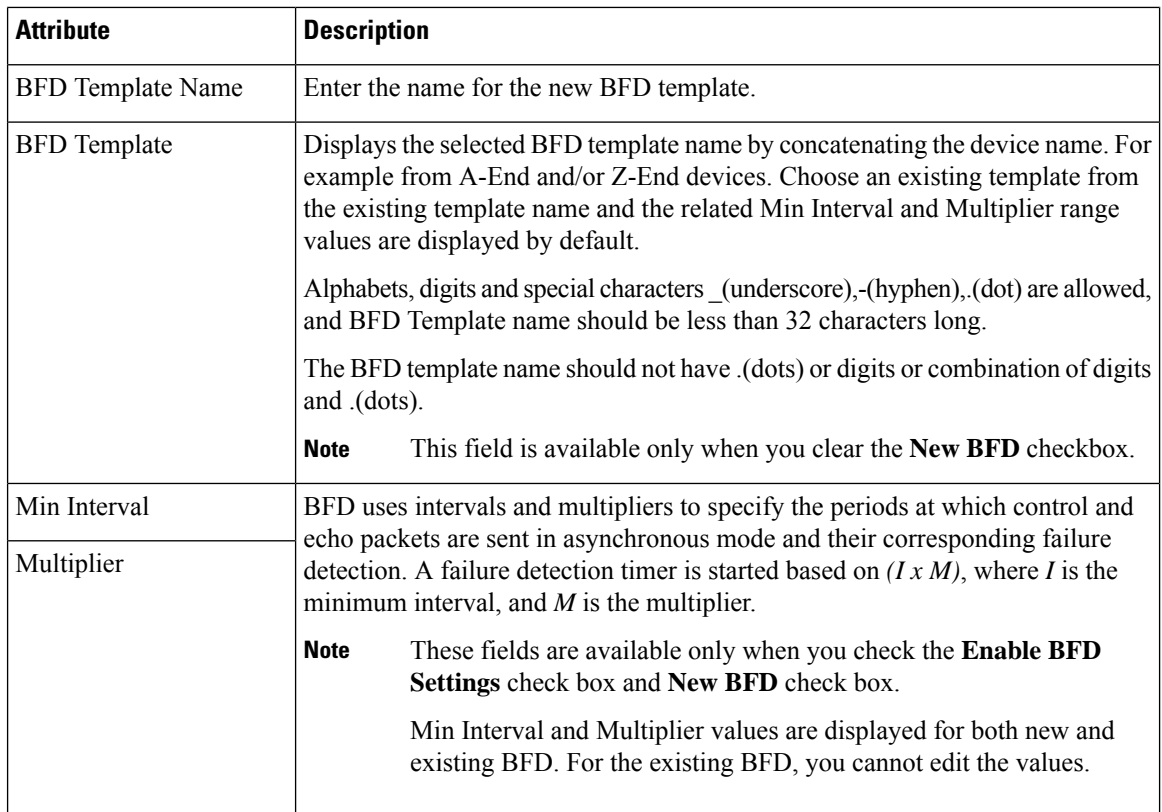

## **Logic for BFD Template Usage**

Use the BFD template configuration for unidirectional and FLEX LSP tunnels for XE devices. Use inline configuration for uni-directional and FLEX LSP tunnels for XR devices. EPNM provides an option either to create a new BFD template or to re-use an existing BFD template based on the following logic.

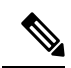

**Note** FLEX LSP tunnels are refered as Bi-Directional Tunnels.

The following table lists the logic for using BFD template.

### **Table 18: Logic for BFD Template—MPLS TE Tunnel**

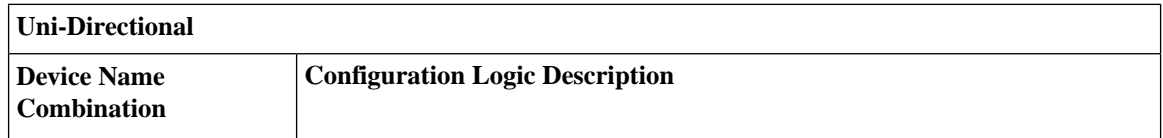

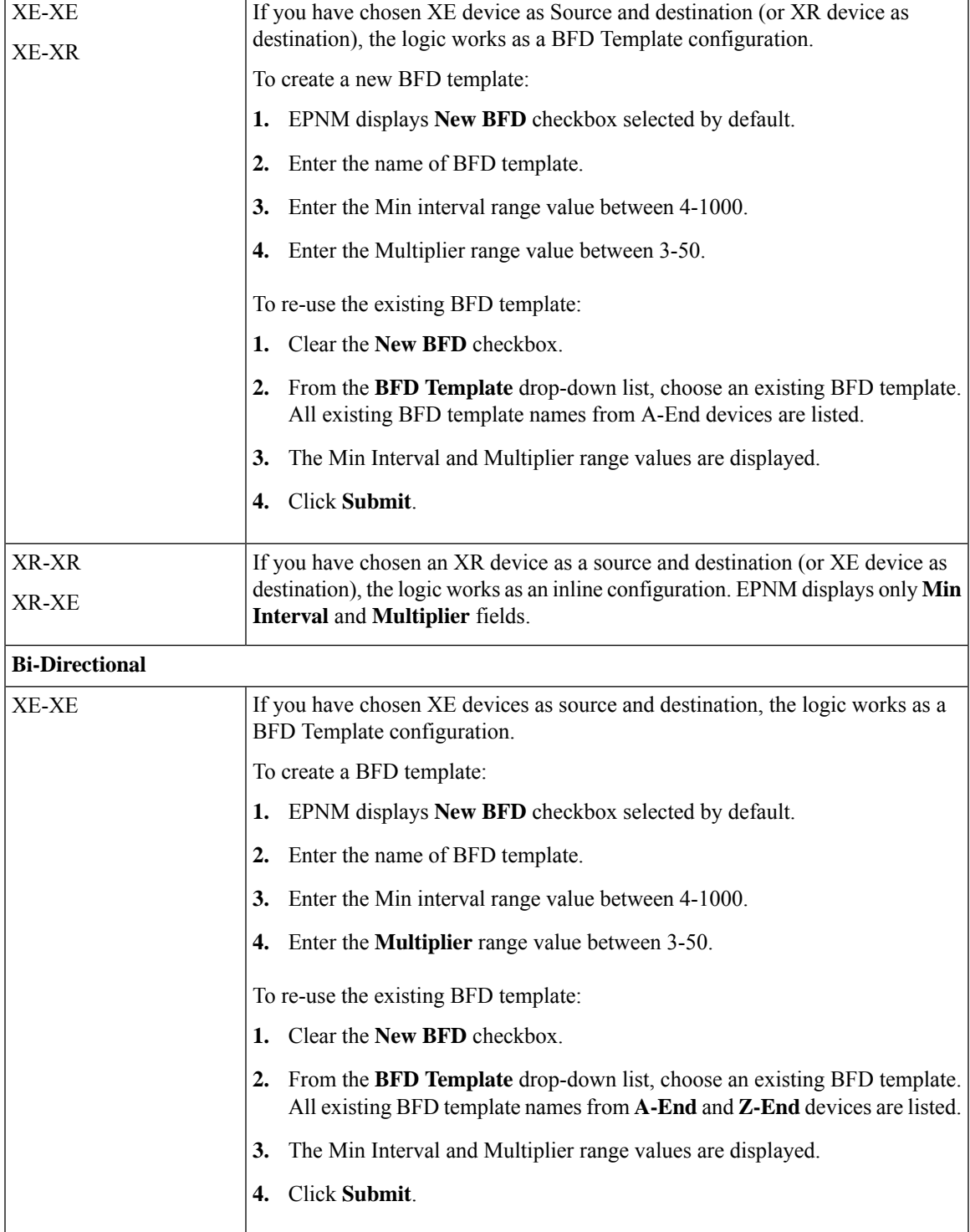

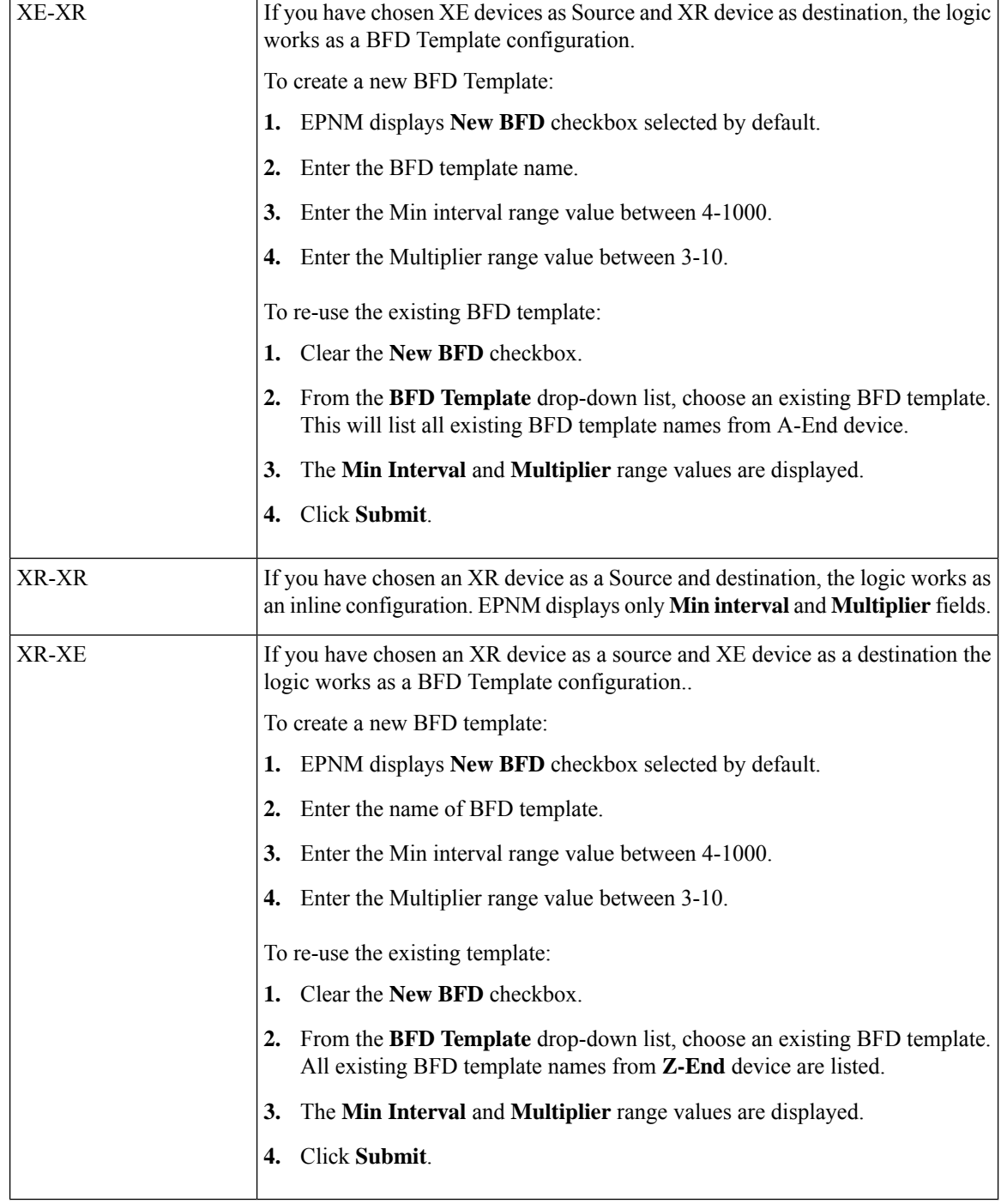

## <span id="page-89-0"></span>**Field References for Path Constraint Details—MPLS TE Tunnel**

The following table lists and describes the attributes that define the path constraint details for creating a MPLS TE tunnel.

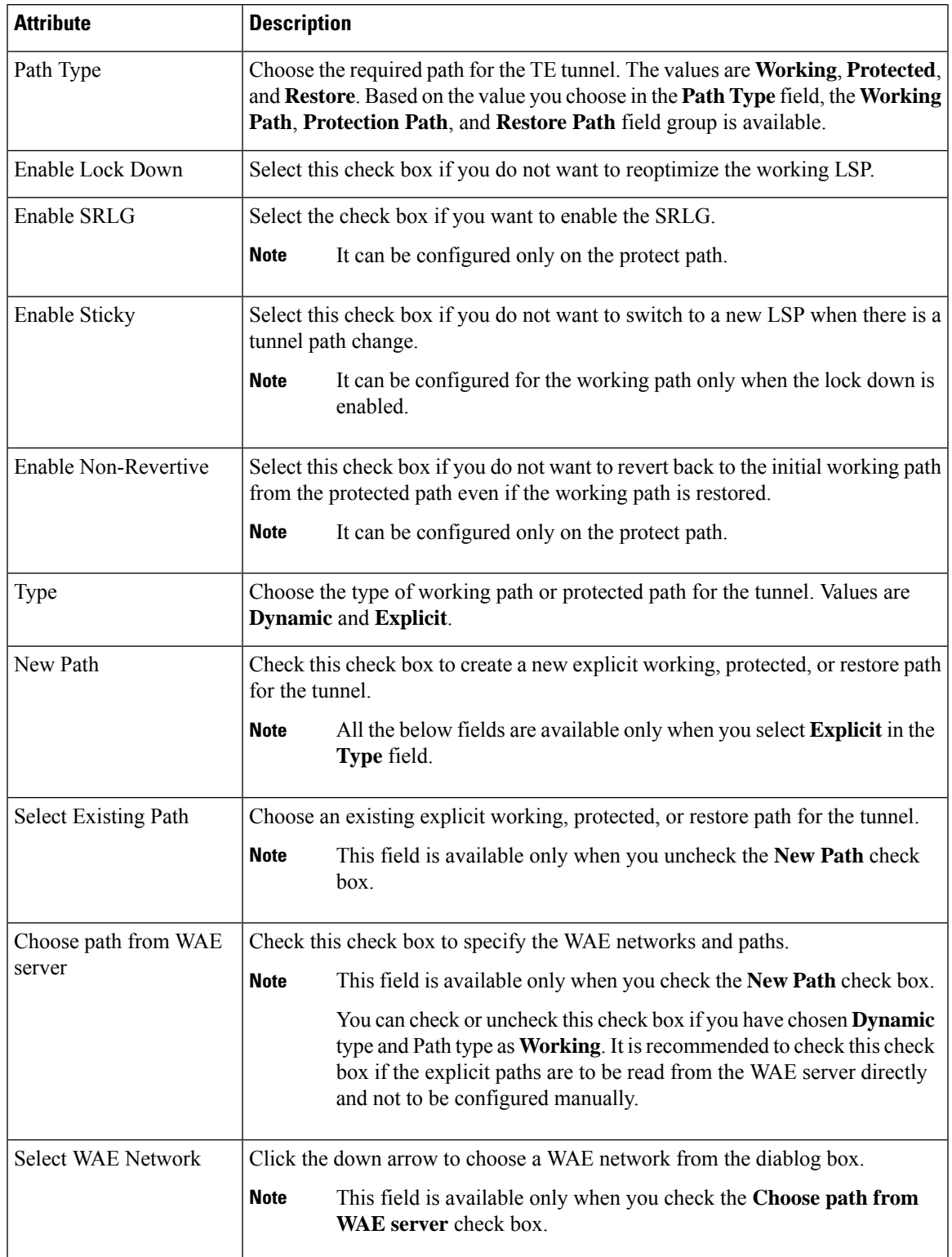

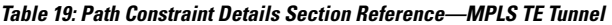

I

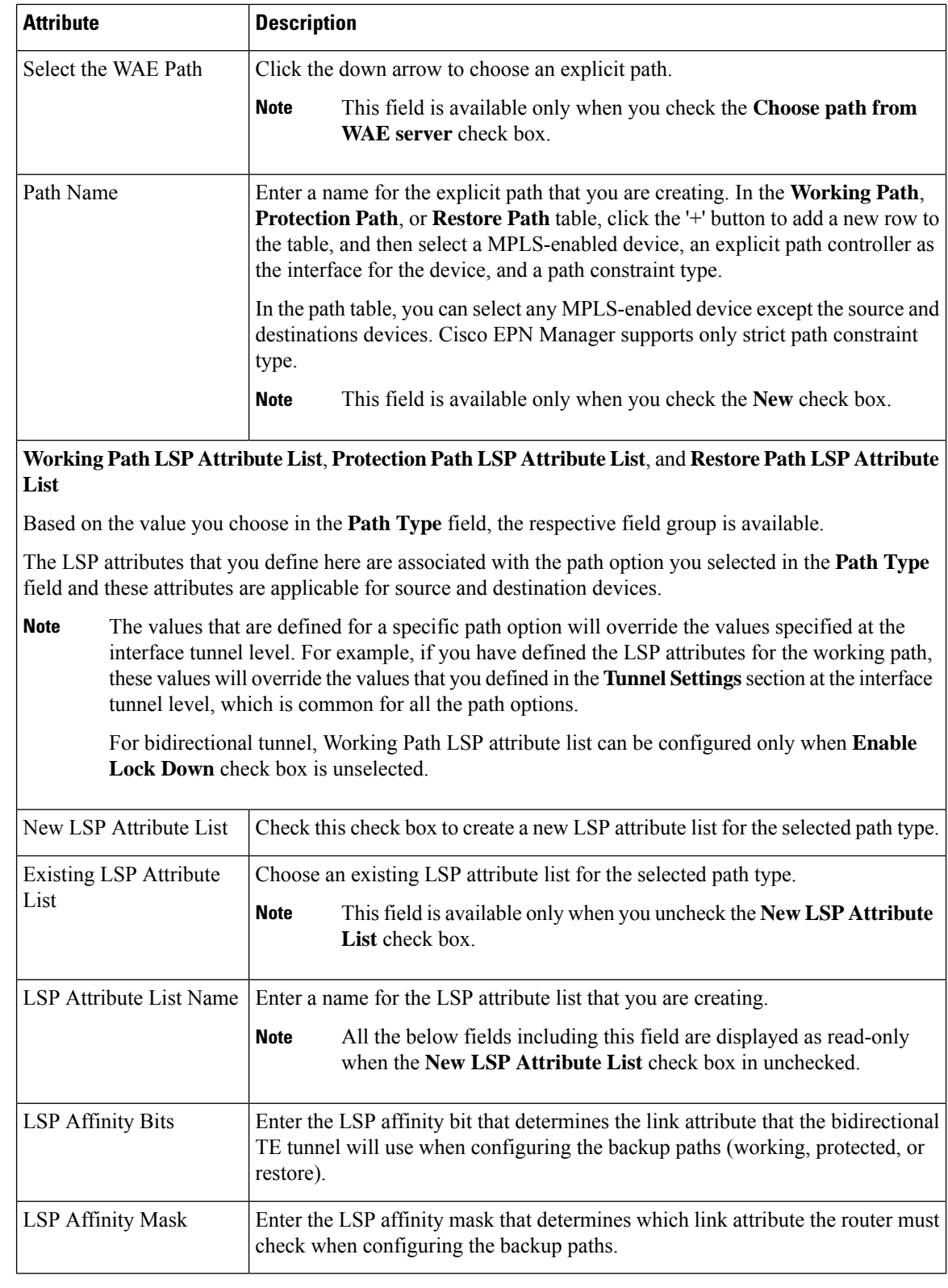

i.

Ш

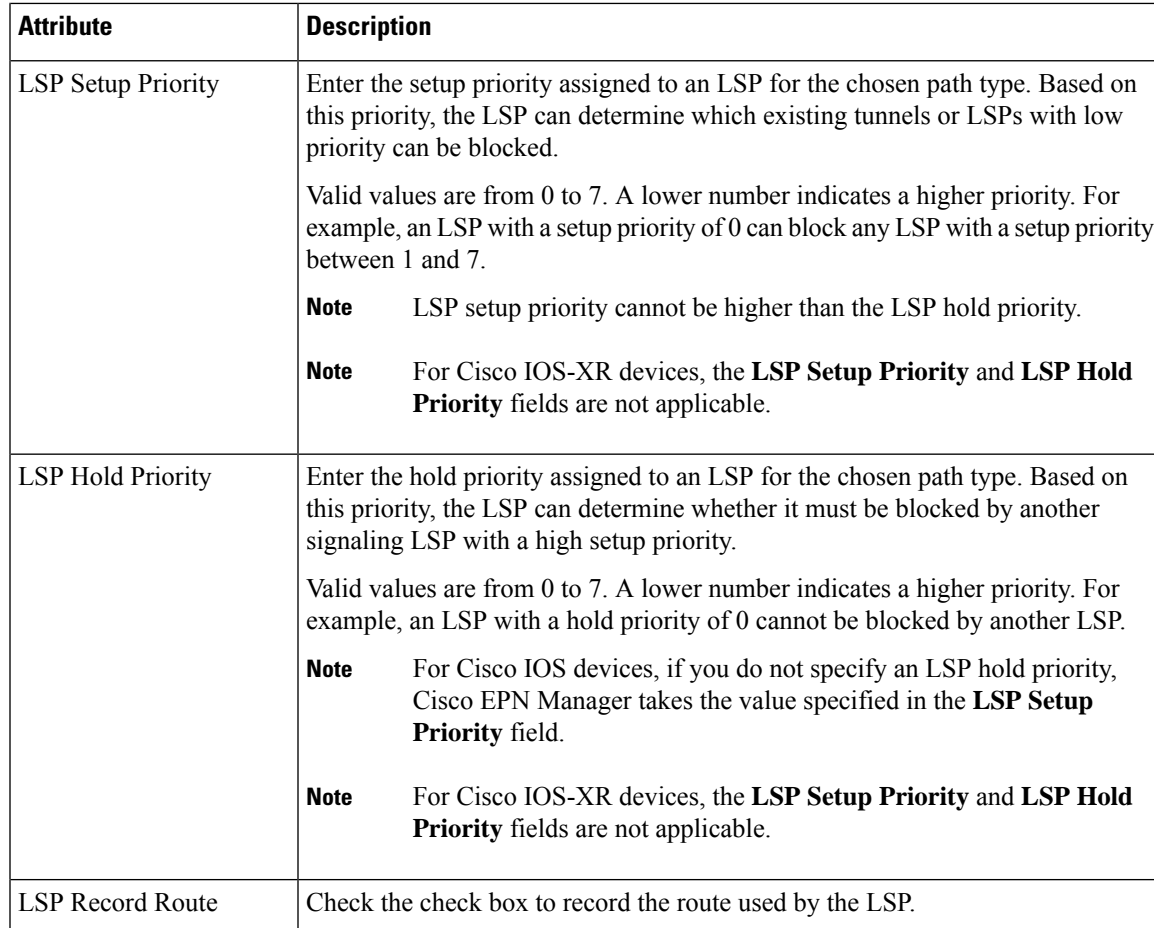

# <span id="page-92-0"></span>**Create and Provision an MPLS TE Layer 3 Link**

To provision an MPLS TE Layer 3 Link:

### **Before you begin**

For information about the prerequisites that must be met before you can provision an MPLS TE Layer 3 Link, see [Prerequisites](#page-80-2) for Provisioning an MPLS TE Service, on page 81.

- **Step 1** From the left sidebar, choose **Maps** > **Topology Maps** > **Network Topology**
- **Step 2** Click **Device Groups**, and then select the location in which you want to create the MPLS TE Layer 3 Link.
- **Step 3** Close the **Device Groups** popup window.
- **Step 4** In the **Network Topology** window, click **Circuits/VCs**.
- **Step 5** Click the '+' icon to open the Provisioning Wizard in a new pane to the right of the map.
- **Step 6** From the **Technology** drop-down list, choose **MPLS TE**. Cisco EPN Manager displays a list of relevant service types in the **Service Type** area.
- **Step 7** In the **Service Type** area, choose **Layer 3 Link**.
- **Step 8** If you have defined profiles to set the attributes of the different services, choose the required profile from the **Select Profile** drop-down list. See Create [Circuit/VC](#page-105-0) Profiles, on page 106.
- **Step 9** Click **Next** to go to the **Link Settings** page.
- **Step 10** Enter a name and description for the layer 3 link.
- **Step 11** Choose the **A End Device**, **A End Interface**, **Z End Device**, and **Z End Interface** fields using one of the following ways:
	- Click a link on the map to automatically populate the **A End Device**, **A End Interface**, **Z End Device**, and **Z End Interface** fields.
	- Click a device node on the map to automatically populate the **A End Device** field. If the A End Device is connected to only one device, the **Z End Device** field is populated automatically. If the **A End Device** is connected to more than one device, you must choose the **Z End Device** manually.
- **Step 12** Enter the IP address and mask for the A End and Z End devices.
- **Step 13** Choose an L2 Discovery Protocol from the following options:
	- NONE—No L2 discovery protocol to be enabled for the layer 3 link.
	- CDP—Cisco Discovery Protocol to be enabled for the layer 3 link to facilitate communication between Cisco devices connected to the network.
	- LLDP—Link Layer Discovery Protocol to be enabled for the layer 3 link to support non-Cisco devices and to allow for interoperability between other devices that supports the IEEE 802.1AB LLDP.
	- ALL—Both, CDP and LLDP to be enabled for the layer 3 link.
- **Step 14** Choose the required routing protocol for the layer 3 link. The values are BGP, ISIS, and OSPF. For information about how to configure the routing protocols, see [Configure](bk_CiscoEPNManager_4_0_UserAndAdministratorGuide_chapter12.pdf#nameddest=unique_515) Routing Protocols and Security
- **Step 15** (Optional) Enter a Link VLAN ID for the layer 3 link.
- **Step 16** (Optional) Check the **Enable MPLS TE** check box to support MPLS TE on the layer 3 link that you are provisioning.

**Note** This check box is available only when you choose OSPF or ISIS as your routing protocol.

- **Step 17** Click **Next**, and then enter the A End and Z End details. See Field [References](#page-93-0) for A End Details and Z End Details in [MPLS](#page-93-0) TE Layer 3 Link, on page 94 for descriptions of the fields and attributes.
- **Step 18** In the **Deployment Action** field, specify what you want to do when the MPLS layer 3 link creation process is completed. You can either request a preview of the configurations that will be deployed to the relevant devices before the actual deployment or you can deploy the configurations immediately upon completion.
- <span id="page-93-0"></span>**Step 19** Click **Submit**. If you chose to see a preview of the CLI that will be deployed to the devices, it will be displayed now and you can click **Edit Attributes**to change the attributes. Otherwise, the configurations will be deployed to the devices immediately.

The service should be added to the list in the **Circuits/VCs** tab in the Network **Topology** window. To check the provisioning state, click the i icon next to the circuit/VC name to see the Circuit/VC 360 view.

## **Field References for A End Details and Z End Details in MPLS TE Layer 3 Link**

The following table lists and describes the attributes that define the MPLS TE Layer 3 Link.

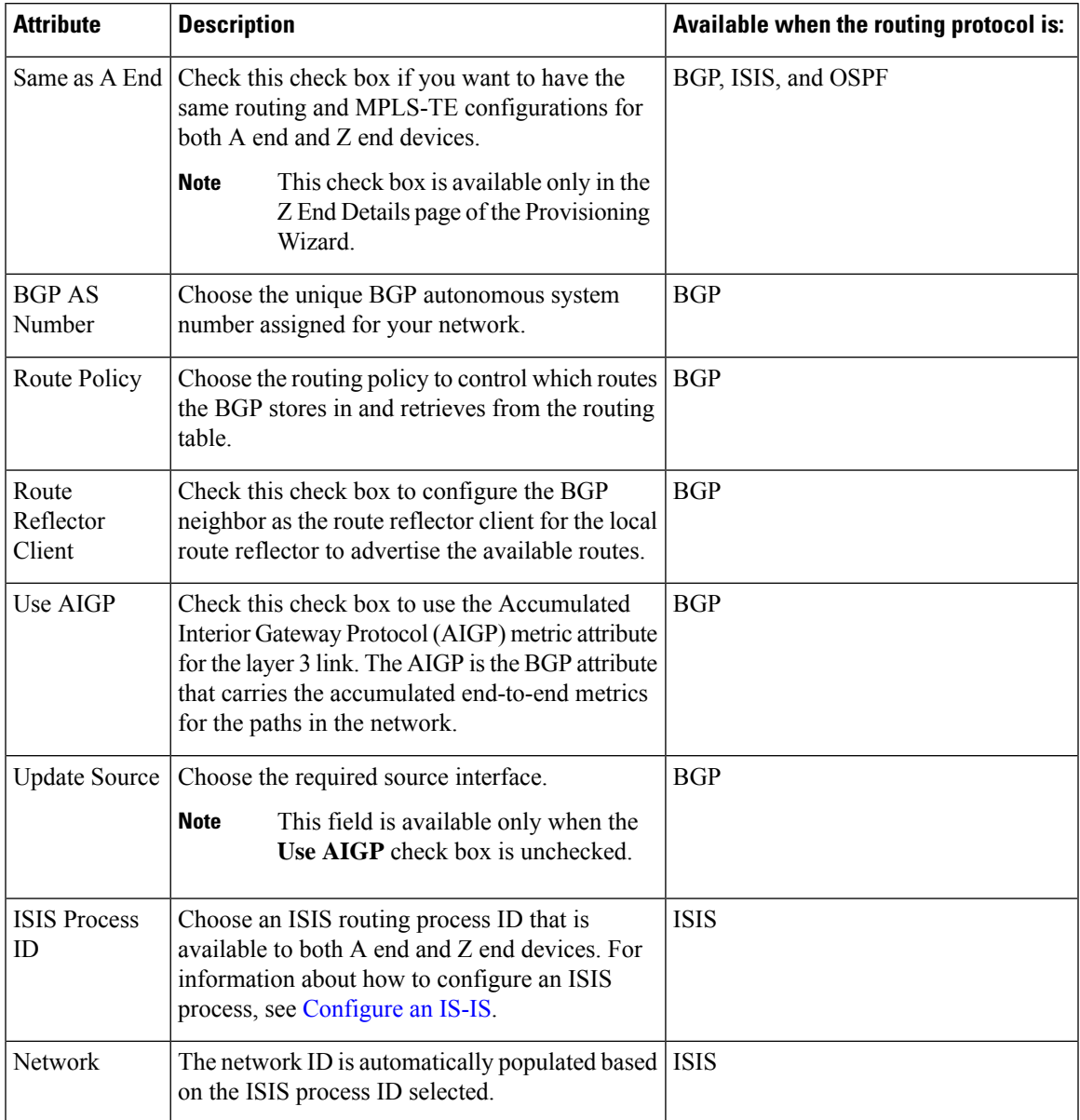

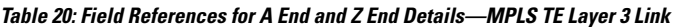

I

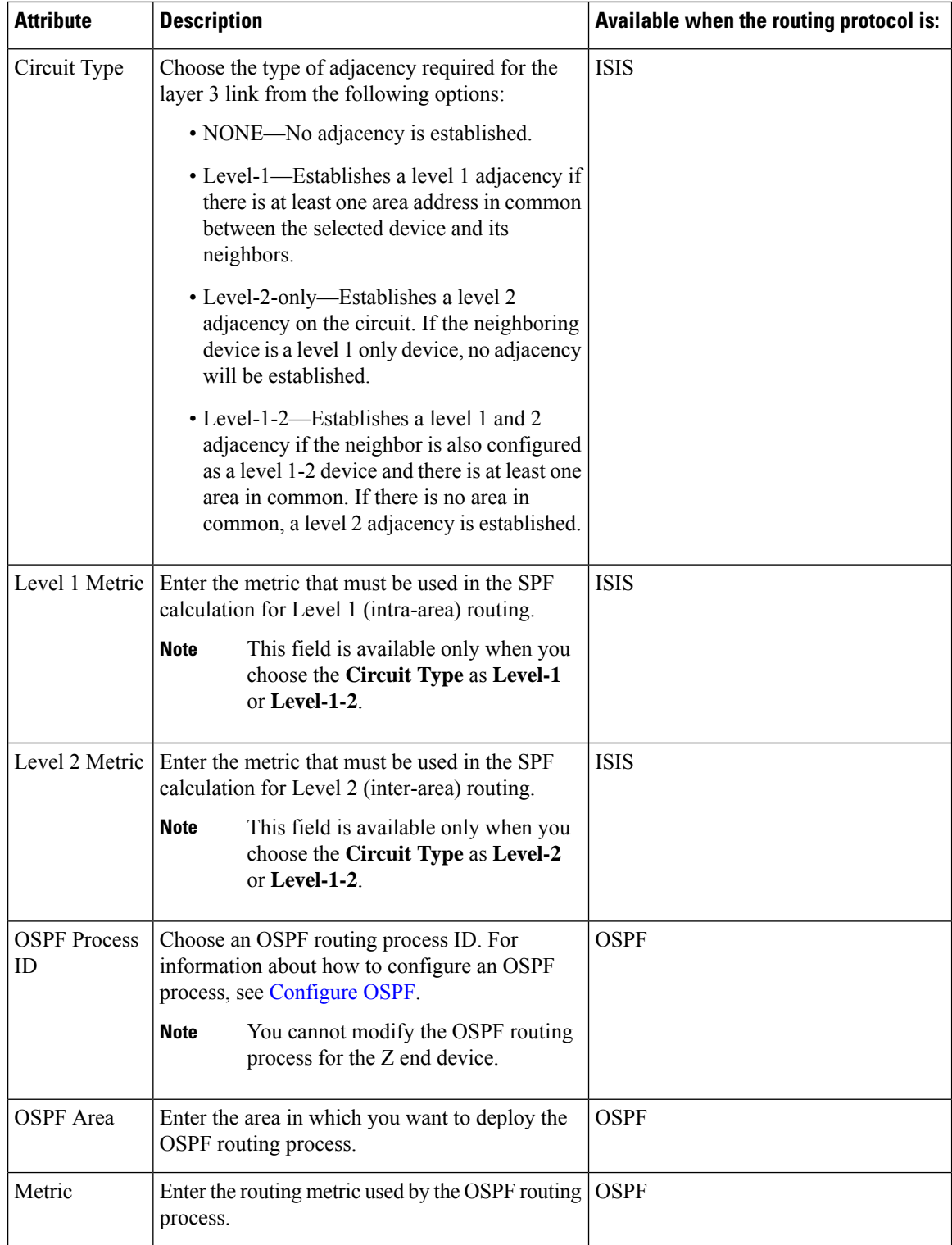

 $\mathbf{l}$ 

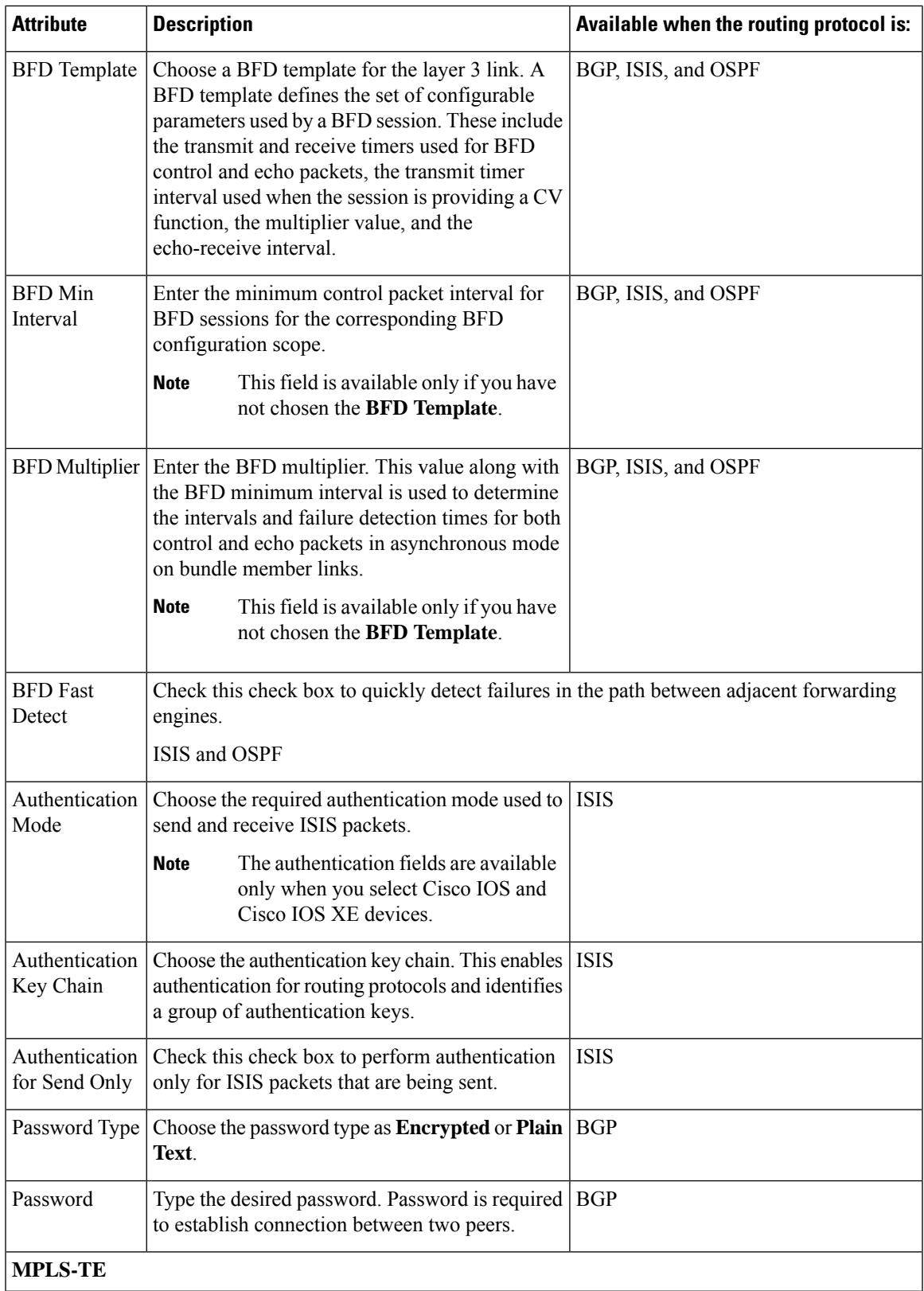

I

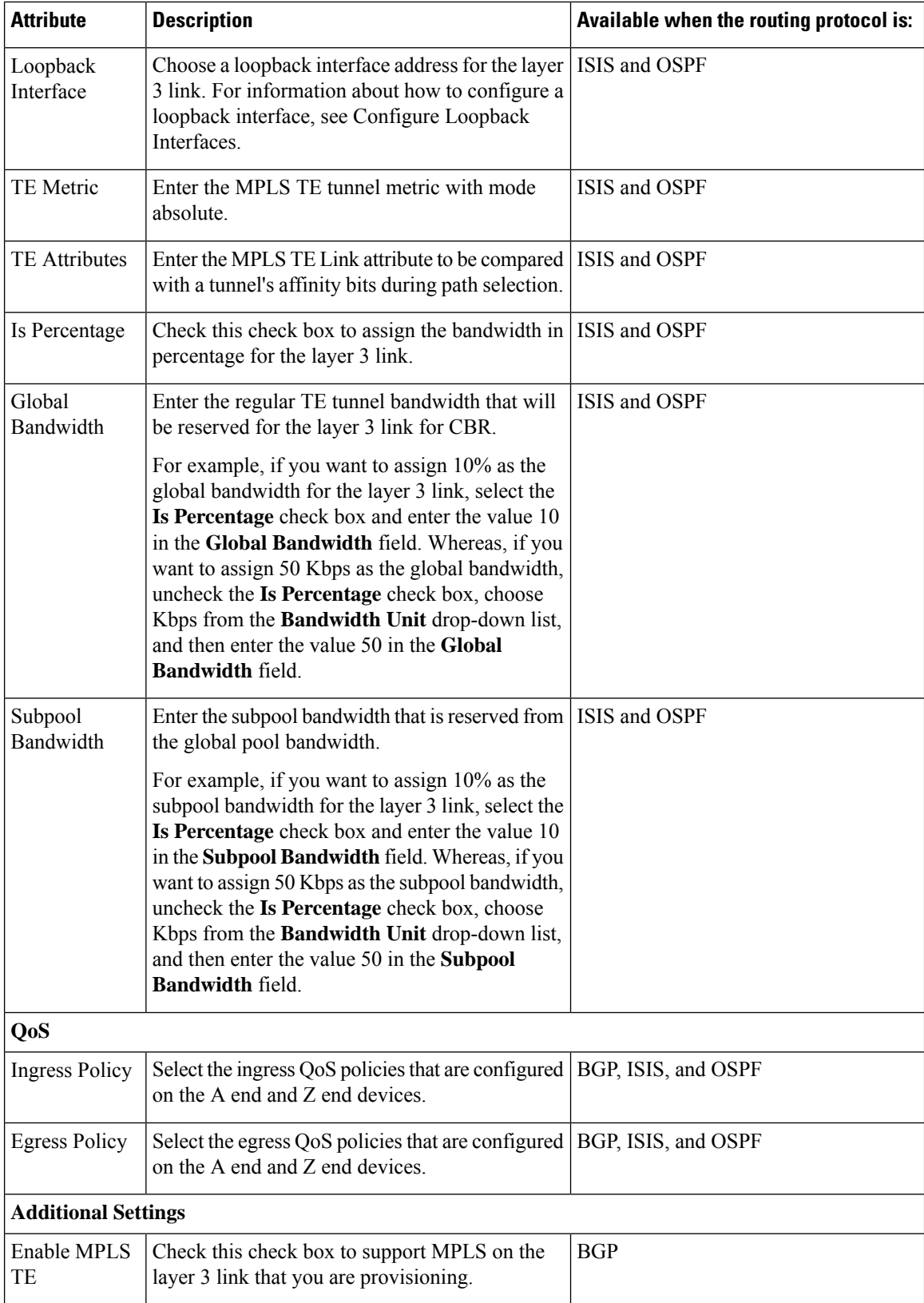

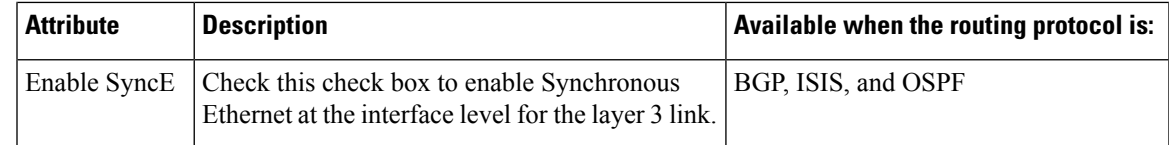

# **Provision Serial Services**

- Prerequisites for Serial Circuits/VCs [Provisioning,](#page-98-0) on page 99
- Create and Provision a New Serial [Circuit/VC](#page-98-1) (RS232, RS422 and RS485), on page 99
- Create and Provision a New Serial [Circuit/VC](#page-102-0) (Raw Socket ), on page 103

# <span id="page-98-0"></span>**Prerequisites for Serial Circuits/VCs Provisioning**

Following are the prerequisites to provision a serial circuit/VC:

- Communication between devices must be set up before you can provision a serial circuit/VC.
- Inventory collection status for the devices on which the Serial circuits/VCs will be provisioned must be "Completed". To check this, go to **Inventory** > **Device Management** > **Network Devices**, and look at the status in the Last Inventory Collection Status column.
- Optionally, customers must be created in the system so that you can associate a circuit/VC to a customer during the circuit/VC creation and provisioning process. From the left sidebar, choose **Inventory** > **Other** > **Customers** to create and manage customers.

# <span id="page-98-1"></span>**Create and Provision a New Serial Circuit/VC (RS232, RS422 and RS485)**

To create a new serial circuit/VC :

## **Before you begin**

For information about the prerequisites that must be met before you can provision a serial circuit/VC, see Prerequisites for Serial Circuits/VCs [Provisioning,](#page-98-0) on page 99.

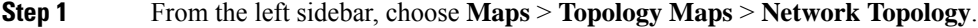

The network topology window opens.

- **Step 2** From the toolbar, click **Device Groups** and then select the group of devices you want to show on the map.
- **Step 3** Click the **Circuits/VCs** tab.
- **Step 4** From the **Circuits/VCs** pane toolbar, click the **+** (**Create**) icon.

The Provisioning Wizard opens in a new pane to the right of the map.

- **Step 5** Select **Serial** in the Technology drop-down list.
- **Step 6** In the Service Type list, select the type of serial service you want to create. For information about the serial service types that Cisco EPN Manager supports, see [Supported](bk_CiscoEPNManager_4_0_UserAndAdministratorGuide_chapter15.pdf#nameddest=unique_644) Serial Services.

.

- **Step 7** If you have defined profiles to set the attributes of the different services, select the required profile from the Select Profile drop-down list. See Create [Circuit/VC](#page-105-0) Profiles , on page 106.
- **Step 8** Click **Next** to go to the Customer Service Details page.
- **Step 9** Select the customer for whom the circuit/VC is being created. If there are no customers in the list, go to **Inventory > Other > Customers** to create the customer in the system, and then restart the Provisioning Wizard.
- **Step 10** Check the **Activate** check box to specify whether the service must be in active state. The Active state enables traffic to pass through the circuit and automatically sets the service state of all the associated endpoints to True.
- **Step 11** Enter the service name and description.
- **Step 12** In the Deployment Action field, specify what you want to do when the circuit/VC creation process is completed. You can either request a preview of the configurations that will be deployed to the relevant devices before the actual deployment or you can deploy the configurations immediately upon completion.
- **Step 13** Click Next to go to the page in which you configure the endpoints. See Serial Service Details [Reference,](#page-99-0) on page 100
- **Step 14** If one of the endpoints is an interface on a device that is not managed by Cisco EPN Manager, provide information for the unmanaged device. See Provision a Circuit/VC with an [Unmanaged](#page-108-0) Endpoint, on page 109 .
- **Step 15** Click Next to go to the Line Settings and Pseudowire Settings page. See Serial Service Details [Reference,](#page-99-0) on page 100 .
- **Step 16** Optional. If you want to append a template with additional CLI commands that will be configured on the devices participating in the circuit/VC, do so in the Template Details page. See Extend a [Circuit/VC](#page-108-1) Using Templates, on page [109](#page-108-1) for more information.
- <span id="page-99-0"></span>**Step 17** When you have provided all the required information for the circuit/VC, click Submit. If you chose to see a preview of the CLI that will be deployed to the devices, it will be displayed now and you can click **Edit Attributes** to change the attributes. Otherwise, the configurations will be deployed to the devices immediately.

The circuit/VC should be added to the list in the Circuits/VCs pane in the Network Topology window.

## **Serial Service Details Reference**

The following table lists and describes the attributes that define the serial service type.

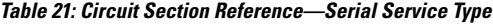

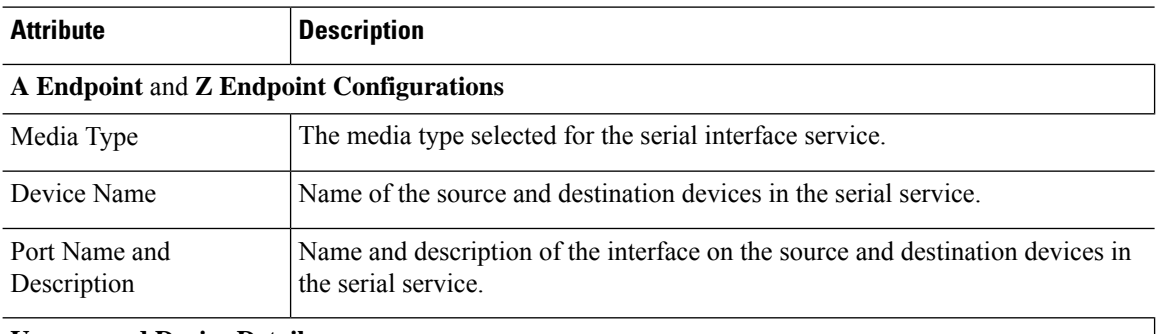

#### **Unmanaged Device Details**

**Note** The below fields are available only for Z Endpoint Configurations.

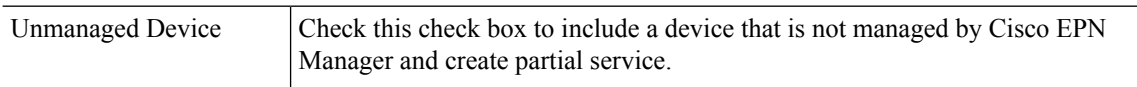

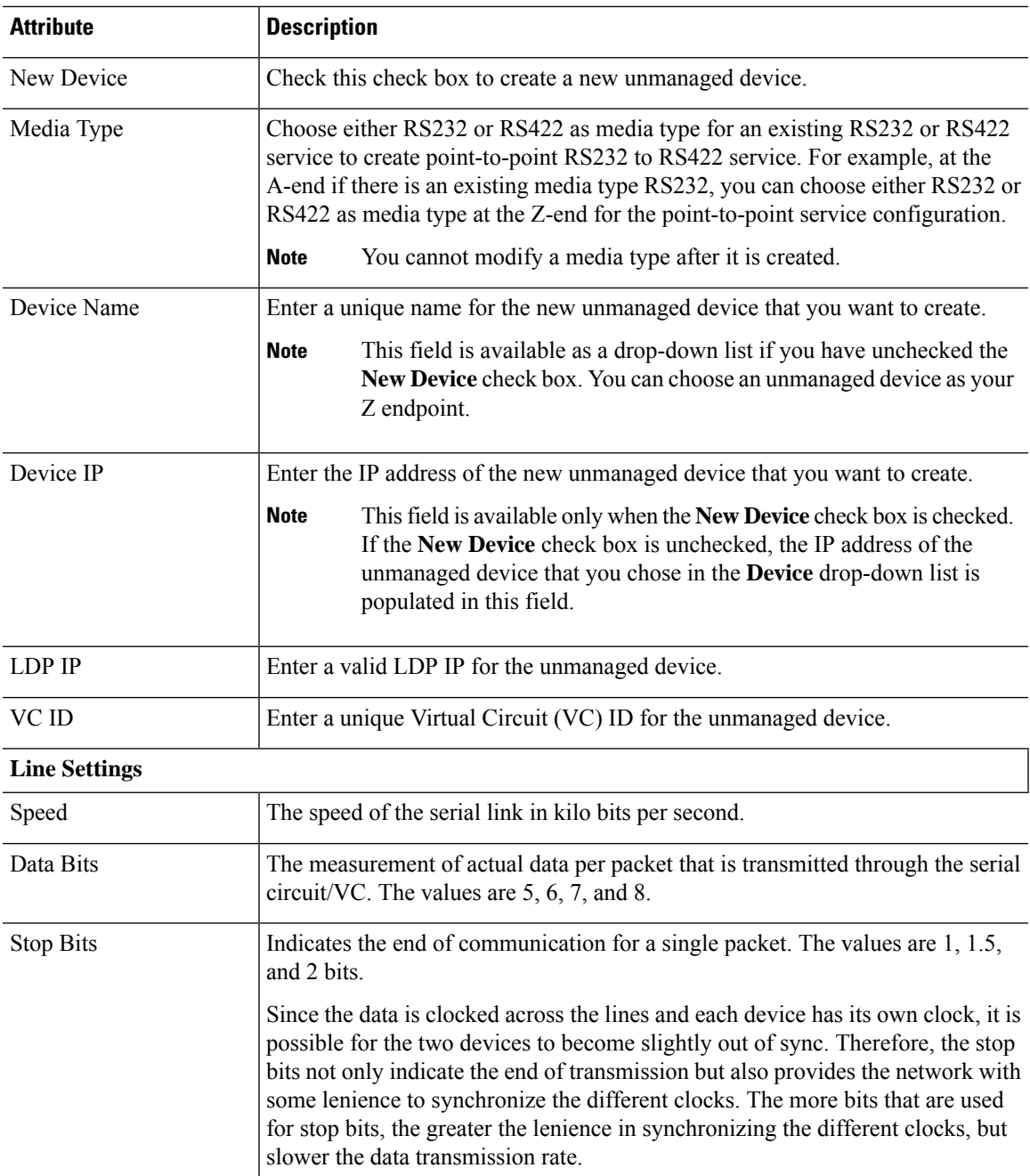

I

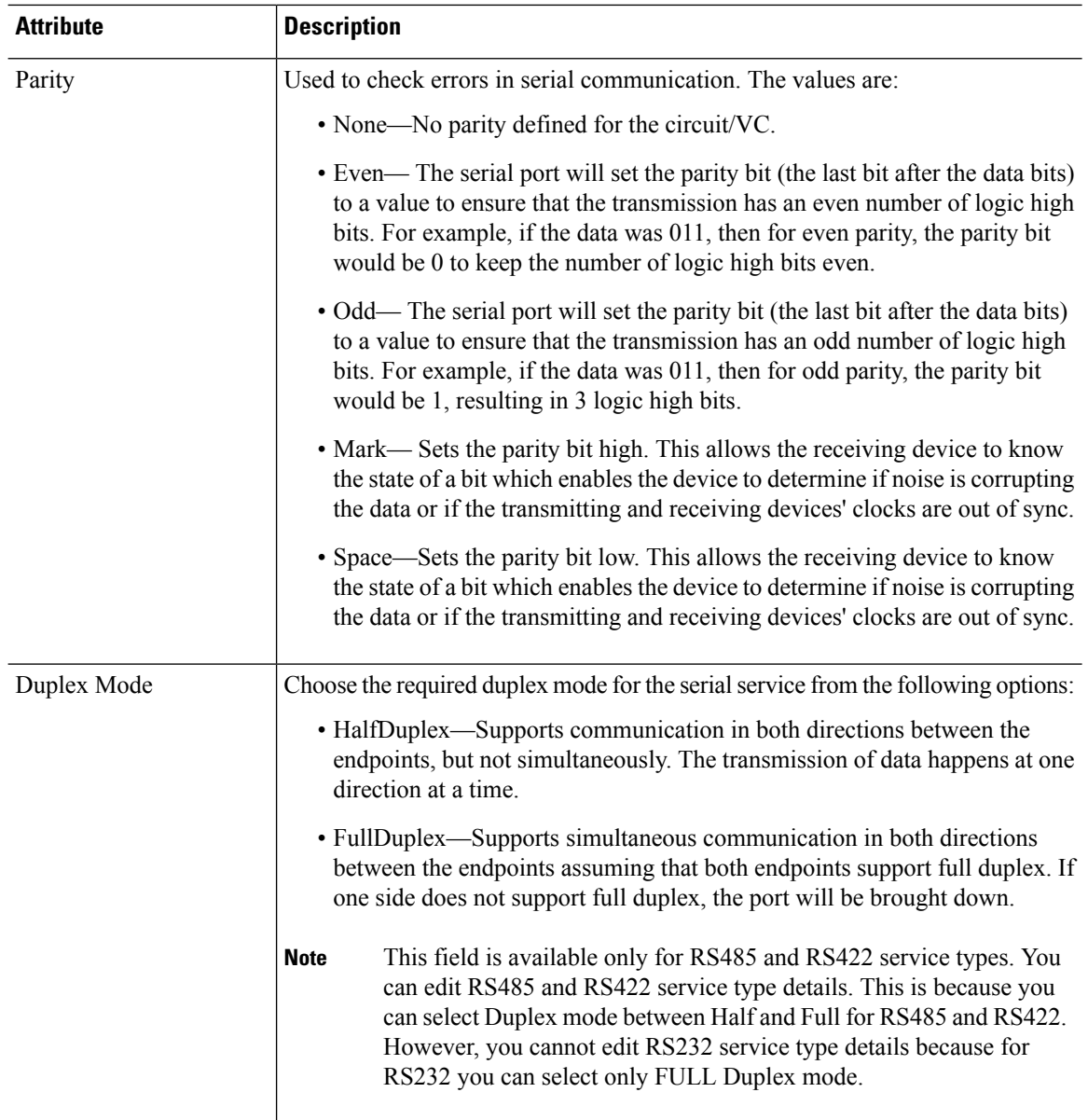

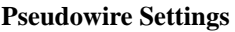

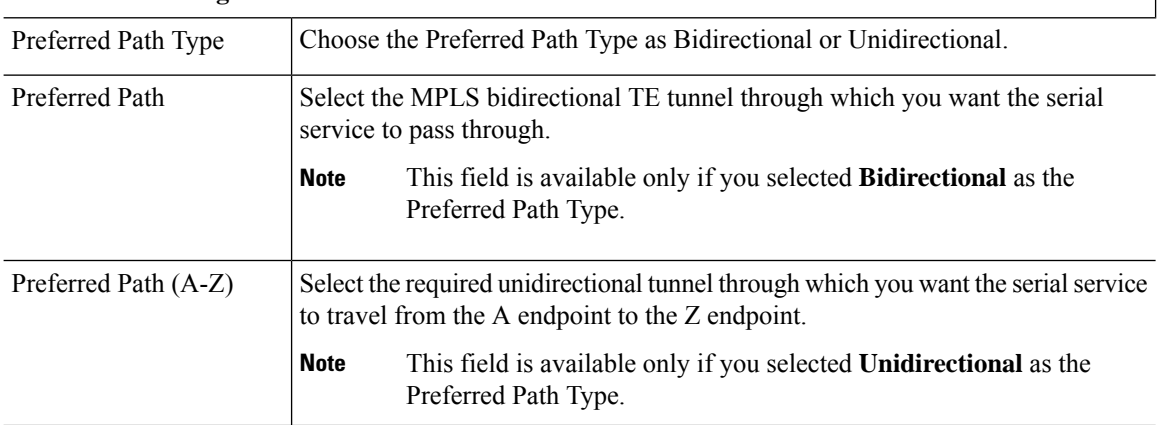

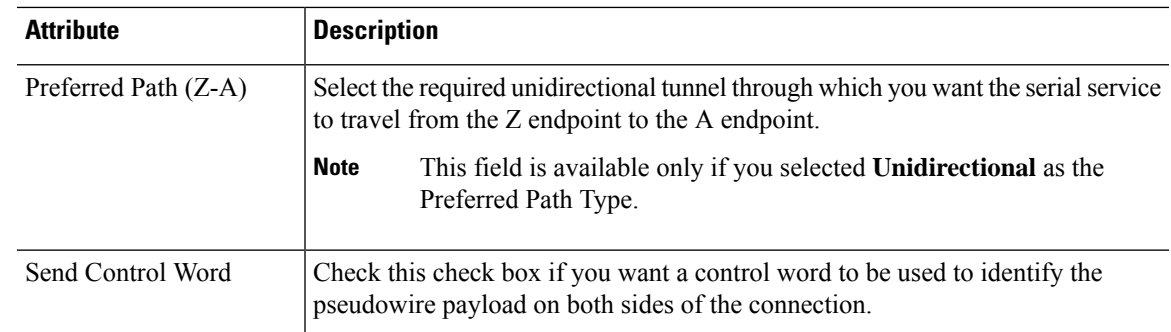

# <span id="page-102-0"></span>**Create and Provision a New Serial Circuit/VC (Raw Socket )**

To create a new serial circuit/VC with Raw Socket type:

## **Before you begin**

For information about the prerequisites that must be met before you can provision a Raw Socket circuit/VC, see Prerequisites for Serial Circuits/VCs [Provisioning,](#page-98-0) on page 99.

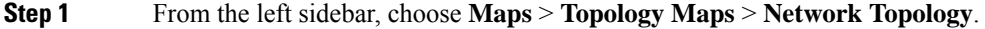

The network topology window opens.

**Step 2** From the toolbar, click **Device Groups** and then select the group of devices you want to show on the map.

- **Step 3** Click the **Circuits/VCs** tab.
- **Step 4** From the **Circuits/VCs** pane toolbar, click the **+** (**Create**) icon.

The Provisioning Wizard opens in a new pane to the right of the map.

- **Step 5** Select **Serial** in the Technology drop-down list.
- **Step 6** In the Service Type list, select **Raw Socket**. For information about the Raw Socket circuits/VCs, see [Supported](bk_CiscoEPNManager_4_0_UserAndAdministratorGuide_chapter15.pdf#nameddest=unique_644) Serial [Services](bk_CiscoEPNManager_4_0_UserAndAdministratorGuide_chapter15.pdf#nameddest=unique_644).
- **Step 7** If you have defined profiles to set the attributes of the different services, select the required profile from the Select Profile drop-down list. See Create [Circuit/VC](#page-105-0) Profiles , on page 106.
- **Step 8** Click **Next** to go to the Customer Service Details page.
- **Step 9** Select the customer for whom the circuit/VC is being created. If there are no customers in the list, go to **Inventory** > **Other** > **Customer** to create the customer in the system, and then restart the Provisioning Wizard.
- **Step 10** Enter the service name and description.
- **Step 11** In the Deployment Action field, specify what you want to do when the circuit/VC creation process is completed. You can either request a preview of the configurations that will be deployed to the relevant devices before the actual deployment or you can deploy the configurations immediately upon completion.
- **Step 12** Click **Next** to go to the Server Side Configuration page. See Raw Socket Service Details [Reference,](#page-103-0) on page 104 for descriptions of the fields and attributes.
- **Step 13** Click **Next** to go to the Client Side Configuration page. Click the '+' icon in the Raw Socket Client table to add a new row for client side configuration. See Raw Socket Service Details [Reference,](#page-103-0) on page 104 for descriptions of the fields and attributes.
- **Step 14** Optional. If you want to append a template with additional CLI commands that will be configured on the devices participating in the circuit/VC, do so in the Template Details page. See Extend a [Circuit/VC](#page-108-1) Using Templates, on page [109](#page-108-1) for more information.
- **Step 15** When you have provided all the required information for the circuit/VC, click **Submit**. If you chose to see a preview of the CLI that will be deployed to the devices, it will be displayed now and you can click **Edit Attributes** to change the attributes. Otherwise, the configurations will be deployed to the devices immediately.

The circuit/VC should be added to the list in the Circuits/VCs pane in the Network Topology window. From the Services tab, you can click the *i* icon that is present next to the newly created serial interface service and view the recently created endpoints on the server with both end points (that is server and its associated clients ) in the **Circut/VCs 360\*** dialog box. Also, click the *i* icon next to the **Provisioning State** and view the configurations that are being pushed on to each end point.

## <span id="page-103-0"></span>**Raw Socket Service Details Reference**

The following table lists and describes the attributes that define the Raw Socket service type.

**Table 22: Raw Socket Service Type—Server Side and Client Side Configurations**

| <b>Attribute</b>                           | <b>Description</b>                                                                                                    |  |
|--------------------------------------------|----------------------------------------------------------------------------------------------------|--|
| <b>Server Settings and Client Settings</b> |                                                                                                    |  |
| Media Type                                 | From the Media Type drop-down list, choose one of the following to configure<br>a multipoint RS422 or RS4232 service, as part of cross circuit services.                                                                                                    |  |
|                                            | • RS232—If you choose RS232 option as media type, the SyncRS232 check<br>box is available for Sync operation along with other configuartion settings<br>for serial interfaces.                                                                                                    |  |
|                                            | <b>Note</b><br>When you create a service (for example, Serial Raw Socket) with<br>RS232, at the time of configuring the supported services both the<br>end should have either RS232 or RS422, so that the corresponding<br>server and its associated clients can be configured with only one<br>media type at a time. You can configure these configuration<br>settings on the Device and from the EPNM as well. |  |
|                                            | • RS422—Allows you to configure client, server and Packetization setings<br>for RS 422 multipoint service.                                                                                                    |  |
| Sync RS232                                 | Check this check box to enable the synchronous mode of RS232 for the service.                                                                                                    |  |
| Device Name                                | Name of the devices that act as a server and client in the Raw Socket service.                                                                                                    |  |
| Port Name                                  | Name of the interface on the server and client devices in the Raw Socket service.                                                                                                    |  |
| Server Address and<br>Server Port          | The IP address and the port number of the server.                                                                                                    |  |
| Port                                       | Client Address and Client The IP address and the port number of the client.                                                                                                    |  |

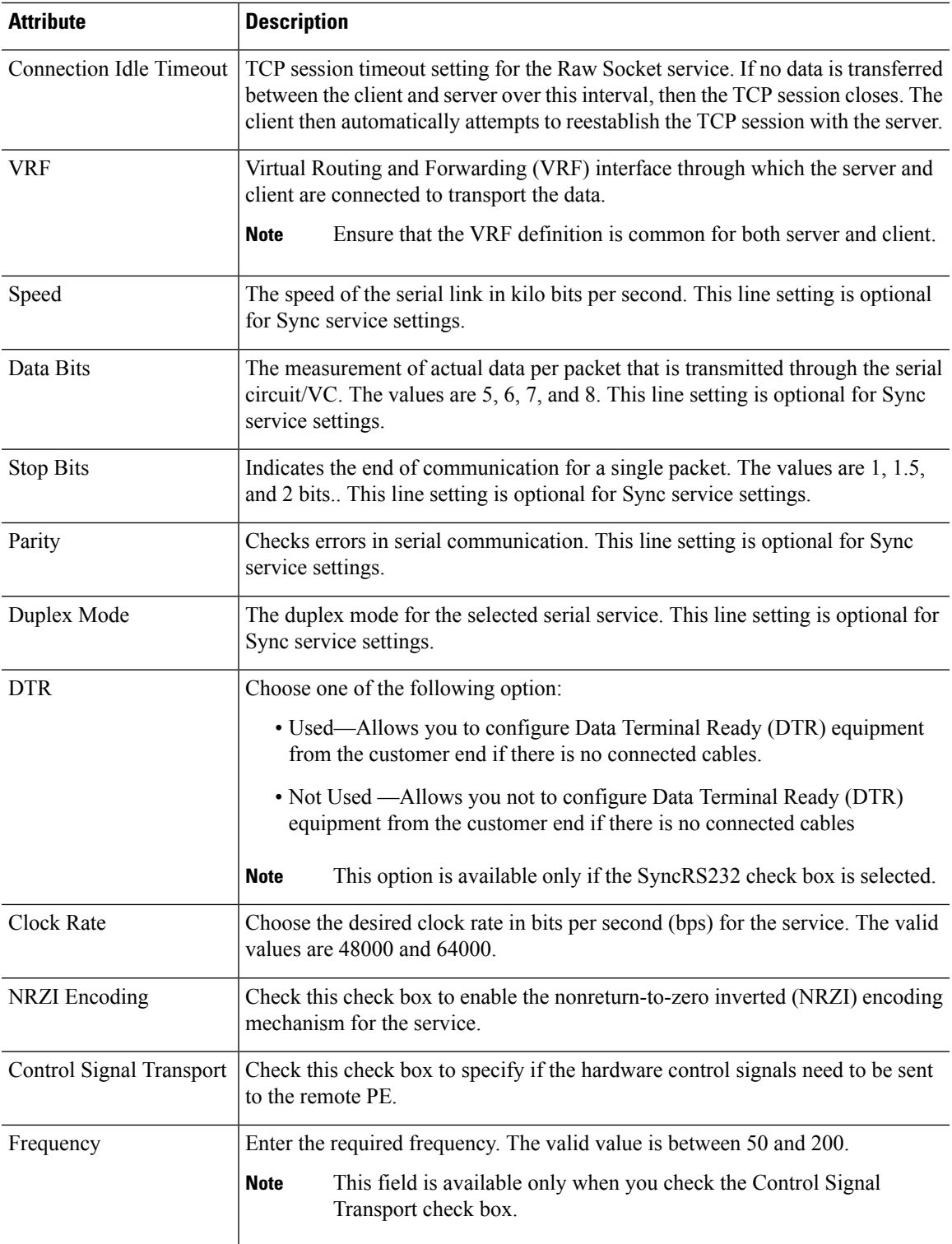

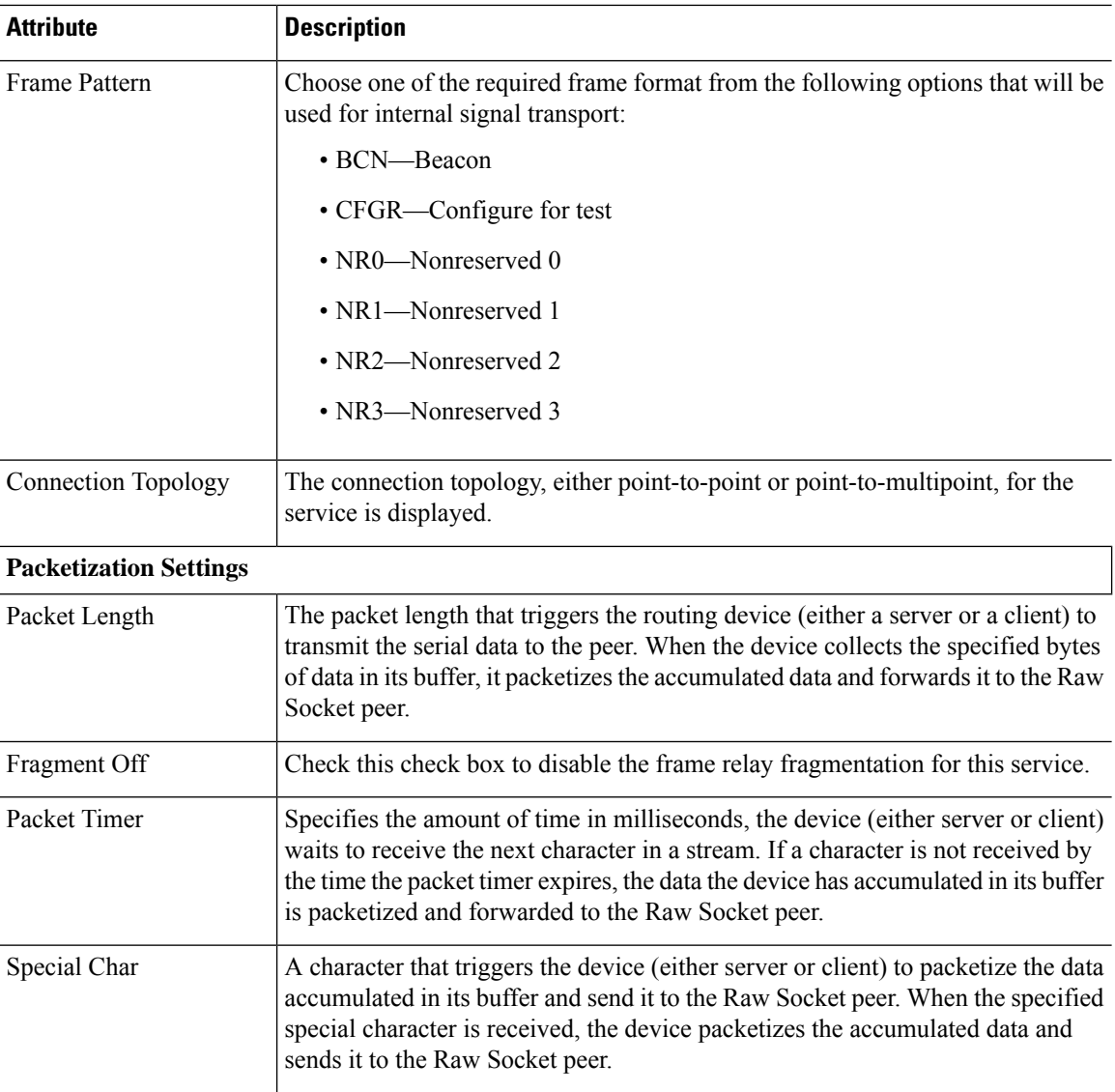

# <span id="page-105-0"></span>**Create Circuit/VC Profiles**

Profiles contain sets of attributes specific to the different types of circuits/VCs. Once a profile is created, it will be available to all users for selection during circuit/VC creation. When a profile is selected, the Provisioning Wizard is populated with the profile attributes. Users only have to define the endpoints of the service and, if necessary, make small changes before provisioning the circuit/VC.

The types of profiles you can create mirror the types of circuits/VCs that can be provisioned.

Each profile is given a unique name, so you can create multiple profiles per circuit/VC type, depending on your needs.

To create a profile:

**Step 1** Choose **Inventory**  $>$  Other  $>$  **Profiles** in the left navigation pane. The **Profiles** window opens, showing a table of existing profiles (if any). You can select a profile in the table to edit or delete it.

## **Step 2** Click **Create Profile**.

- **Step 3** In the Create Profile wizard, provide a unique name for the profile and enter a description.
- **Step 4** Select **Carrier Ethernet** or **Optical** or **L3VPN** from the **Technology** list. The relevant service types for the selected technology are displayed.
- **Step 5** Select the required service type.

For L3VPN services, choose **Unicast** to create a profile that helps pre-populate values for most L3VPN service creation fields. And choose **IPSLA Operations** to create a profile with IP SLA specific options for the L3VPN service.

**Step 6** Click **Next** to go to the attribute definition pages and define the attributes for the selected service type. The attributes in the profile are the same as the attributes in the Provisioning Wizard and they are described in the reference sections, as follows:

Information on Ethernet VCs attributes is provided in these topics:

- For attributes relating to the service itself, see Service Details [Reference,](#page-15-0) on page 16
- For attributes specific to the UNI, see New UNI Details [Reference,](#page-16-0) on page 17
- For attributes relating to the UNI as it operates within the service, see UNI Service Details [Reference,](#page-17-0) on page 18.
- For QoS Profile attributes, see Create QoS [Profiles,](#page-106-0) on page 107
- For UNI attributes, see [Configure](#page-20-0) a Device and Interface To Be a UNI, on page 21
- For ENNI attributes, see [Configure](#page-20-1) a Device and Interface To Be an ENNI, on page 21

Information on OCH and OTN attributes is provided in Circuit Section [Reference](#page-30-0) for OCH Circuit Types, on page 31 and Circuit Section [Reference](#page-42-0) for OTN Circuit Types, on page 43.

Information on L3VPN attributes is provided in Create and [Provision](#page-51-0) a New L3VPN Service, on page 52 and [View](#page-65-0) [L3VPN](#page-65-0) Service Details, on page 66.

<span id="page-106-0"></span>**Step 7** Click **Create Profile** when you have defined the attributes. The profile will be added to the table in the Profiles window.

# **Create QoS Profiles**

You can create a library of QoS profiles that will be available for selection when creating and provisioning EVCs. The selected QoS profile determines the bandwidth profile for traffic of various classes on the UNI or the EVC level, and defines how the classified traffic is treated.

The QoS profile can define up to four levels of bandwidth profile: Extra High, High, Medium, and Low. For each bandwidth profile, you specify the matching criteria that must be met for the traffic to be classified as belonging to that bandwidth profile.

To create a QoS profile:

- **Step 1** Follow the instructions in Create and [Provision](#page-8-0) a New Carrier Ethernet EVC, on page 9 to access the Provisioning Wizard.
- **Step 2** Select **Carrier Ethernet** from the Technology drop-down list.
- **Step 3** Select **QoS Profile** from the Service Types drop-down list.
- **Step 4** Click **Next** to go to the QoS Profile definition page.
- **Step 5** Provide the QoS profile with a unique name and description.
- **Step 6** Check the required check boxes to define where the QoS profile will be available for selection (i.e., it will appear in the drop-down list of QoS profiles):
	- Applicable for Interfaces—The QoS profile will be available for selection when provisioning UNIs or ENNIs.
	- Applicable for Virtual Services—The QoS profile will be available for selection as a UNI service attribute when creating VLAN-based services, such as EVPL, EV-LAN, and so on.
	- Applicable for Private Services—The QoS profile will only be available for selection as a UNI service attribute when creating private VCs, such as EPL, EP-LAN, and so on
- <span id="page-107-0"></span>**Step 7** In the Classification field, indicate what method will be used to identify and classify the traffic, then enter the relevant values in the Match Criteria field for the required bandwidth profiles:
	- DSCP—Differentiated service code point (DSCP) value will be used to classify the traffic. Valid values are from 0 to 63. Up to 8 comma-separated values can be entered.
	- COS (Class of service)—Also known as PCP—IEEE 802.1Q bits in the header of the layer 2 frame from hosts supporting FCoe and other trunked devices. Valid values are from 0 to 7. Multiple comma-separated values or a range of values indicated by a hyphen (e.g., 0-2), can be entered.
- **Step 8** Select one or more classes of service that will apply to the service.
- **Step 9** For each class of service you selected, define a bandwidth profile to specify the match criteria and how the matching traffic will be handled.For each bandwidth profile, enter the match criteria, as described in [Step](#page-107-0) 7 above.
- **Step 10** For each bandwidth profile, create rules to specify how the matching traffic will be handled. You can create a separate rule for ingress and egress traffic or you can create a rule for traffic moving in both directions. In each rule, you can specify the following:
	- Committed Information Rate (CIR)—The long-term average transmission rate, specified in bits per second (bps).
	- Committed Burst Size (CBS)—How large traffic bursts can be (in bytes) before some traffic exceeds the CIR.
	- Excess Information Rate (EIR)—The average rate up to which packets are admitted. The EIR is greater than or equal to the CIR. Packets that exceed the CIR are typically discarded.
	- Excess Burst Size (EBS)—How large traffic bursts can be (in bytes) before traffic exceeds the EIR.
	- Color Mode—Specify whether traffic coloring will be applied or not.
- **Step 11** Click **Submit** when you have defined all the required bandwidth profiles. Your QoS profile will be created and will be available for selection when you are creating VCs.

# **Create Customers**

Customers must be created in the system so that they are available for selection during the circuit/VC provisioning process.

To create a customer:

- **Step 1** From the left sidebar, choose **Inventory > Other > Customers**.
- **Step 2** Click **Create Customer**.
- **Step 3** Enter the name of the customer and a description (optional).
**Step 4** Click **OK**. The customer is now added to the table of customers. You can select a customer to edit or delete it.

# **Provision a Circuit/VC with an Unmanaged Endpoint**

You can create and provision a circuit/VC even if one or more of the endpoints is a device that is not managed by Cisco EPN Manager. The Provisioning Wizard allows you to identify an endpoint device as "unmanaged" and to provide information about that device so that the system can create the circuit/VC. Once you identify the unmanaged device, it will be available in the system in the Unmanaged Devices group and can be used for other services.

### **Step 1** Start the circuit/VC creation process for the required technology, as described in Provision [Circuits/VCs,](#page-0-0) on page 1.

- **Step 2** For a point-to-point EVC and a CEM service:
	- a) When defining the Z endpoint, select the **Unmanaged Device** check box. The Unmanaged Device Details panel opens.
	- b) If the unmanaged device has already been identified in the system, deselect the **New Device** check box and select the required device from the list. If you are identifying a new unmanaged device, provide the device name, IPaddress, and LDP IP. The LDP IP is used as the neighbor address of the pseudowire on the managed device.
- **Step 3** For a point-to multipoint or multipoint -to-multipoint EVC: In the Unmanaged UNI page, click the Plus icon in the table to add a row and then define the Unmanaged Device Details and Service Endpoint details for the selected row.
- **Step 4** Complete the circuit/VC creation and provisioning process for the required technology, as described in [Provision](#page-0-0) [Circuits/VCs,](#page-0-0) on page 1.

### **Extend a Circuit/VC Using Templates**

When you create and provision a circuit/VC, Cisco EPN Manager configures a set of CLI commands on the participating devices. If you need to configure additional commands on the same devices, you can create a template containing these commands and you can include it during the circuit/VC creation process. This effectively extends the circuit/VC beyond what is configured by Cisco EPN Manager. This functionality is available in the provisioning wizard but it is dependent on the template being created prior to creating or modifying the circuit/VC.

Extending a circuit/VC using CLI templates involves the following steps:

- **1.** Create the CLI template using blank templates or existing templates. See Create a New CLI [Configuration](bk_CiscoEPNManager_4_0_UserAndAdministratorGuide_chapter13.pdf#nameddest=unique_552) [Template](bk_CiscoEPNManager_4_0_UserAndAdministratorGuide_chapter13.pdf#nameddest=unique_552) Using a Blank Template and Create a New CLI [Configuration](bk_CiscoEPNManager_4_0_UserAndAdministratorGuide_chapter13.pdf#nameddest=unique_549) Template Using An Existing [Template](bk_CiscoEPNManager_4_0_UserAndAdministratorGuide_chapter13.pdf#nameddest=unique_549).
- **2.** Create/modify a circuit/VC and append the CLI template. See Provision [Circuits/VCs,](#page-0-0) on page 1.

**Step 1** Create the CLI template:

- a) In the left sidebar, choose **Configuration > Templates > Features & Technologies**.
- b) In the Templates panel, choose **CLI Templates > CLI**.
- c) Provide identifying information for the new circuit and define the content of the template using CLI, global variables, and/or template variables. See Creating CLI [Templates](bk_CiscoEPNManager_4_0_UserAndAdministratorGuide_chapter12.pdf#nameddest=unique_79) and Use Global Variables in a [Template.](bk_CiscoEPNManager_4_0_UserAndAdministratorGuide_chapter13.pdf#nameddest=unique_562)
- d) Click **Save as New Template**.
- e) The new CLI template is saved under **My Templates > CLI Templates (User Defined)**.
- **Step 2** Create/modify a service that includes the template you created (or a different template if relevant):
	- a) From the left sidebar, choose **Maps** > **Topology Maps** > **Network Topology**.

The network topology window opens.

- b) Click the **Circuits/VCs** tab.
- c) From the **Circuits/VCs** pane toolbar, either click the **+** (**Create**) icon or select a circuit and then click the pencil (**Modify**) icon.

The Provisioning Wizard opens in a new pane to the right of the map.

- d) Start creating or modifying the required circuit or VC. See Provision [Circuits/VCs,](#page-0-0) on page 1 and [Modify](bk_CiscoEPNManager_4_0_UserAndAdministratorGuide_chapter17.pdf#nameddest=unique_728) a [Circuit/VC](bk_CiscoEPNManager_4_0_UserAndAdministratorGuide_chapter17.pdf#nameddest=unique_728).
- e) In the **Service Template** page, use the **Pre-Configuration** section if you want the template to be a prefix to the service configuration or use the **Post-Configuration** section if you want the template to be a suffix to the service configuration.
- f) In the **Template** drop-down menu, select the required CLI template.

The same CLI template cannot be selected for both pre-configuration and post-configuration options.

- g) In the **Template Usage** drop-down menu, select an option to indicate under what circumstances the CLI template should be configured on the devices. For example, if you select **Service Create Only**, the template CLI will only be configured on the devices when the service is created. It will not be configured when the service is modified.
- h) Enter values for the template parameters. The parameters shown here depend on the variables that were defined for the template.
- i) Click **Submit**.

By default, the selected CLI templates are associated with all devices that take part in the service. You cannot specifically choose the devices to be associated with the CLI templates. **Note**

- **Step 3** You can configure rollback templates for the configured templates. See Example [Configuration:](#page-114-0) Rollback Template, on [page](#page-114-0) 115.
- **Step 4** You can also configure interactive templates. See Example [Configuration:](#page-116-0) Interactive Template, on page 117.

## **ExampleConfiguration:ExtendaCircuit/VCUsingCLITemplates**

**Example Configuration 1**: Extending an L3VPN service on a Cisco ASR 903 device using a CLI template with Global and Template (Local) variables:

```
vrf definition Testdoc1
exit
vrf Testdoc1
  vpn id 36B:3
  address-family ipv4 unicast
    import route-target
      65:1
    export route-target
      65:1
  address-family ipv6 unicast
    import route-target
      65:1
```
Ш

```
export route-target
     65:1
interface GigabitEthernet0/0/0/11.2
 vrf Testdoc1
 ipv4 address 4.5.7.8 255.255.255.0
 mtu 1522
router bgp 140
 vrf Testdoc1
   rd auto
   address-family ipv6 unicast
   address-family ipv4 unicast
     redistribute static metric 54
   neighbor 3.4.6.8
     remote-as 21
     address-family ipv4 unicast
       exit
     exit
   exit
 exit
 interface GigabitEthernet0/0/6
  desc postconfig
 delay 5988
 mtu 436
 exit
```
**Example Configuration 2**: Extending a CEM service using a CLI template with a global variable and a template (local) variable:

```
#set($interfaceNameList = $gv.service-cem-cemInterfaceNameList.split(","))
#set($cemGroupNumberList = $gv.service-cem-cemGroupNumberList.split(","))
#set($count = 0)
#foreach($interfaceName in $interfaceNameList)
 interface $interfaceName
   service-policy input MainInterfacePolicy
    #if(Scount == 0)cem $cemGroupNumberList[0]
    #else
     cem $cemGroupNumberList[1]
    #end
       service-policy input servicePolicy
    #set ($count = $count+1)
#end
```
**Example Configuration 3**: Extending a CEM service to configure QoS over CEM:

```
#set($count = 0)
#foreach($interfaceName in $gv.service-cem-cemInterfaceNameList)
interface $interfaceName
service-policy input MainInterfacePolicy
#if(Scount == 0)cem $gv.service-cem-cemGroupNumberList[0]
#else
cem $gv.service-cem-cemGroupNumberList[1]
#end
service-policy input servicePolicy
#set($count = $count+1)
#end
exit
```
**Example Configuration 4**: Extending a CE service using a CLI template with global and template variables on a Cisco ME3800 device. The highlighted text represents the pre-config and post-config configuration changes that are appended and prepended to the CE service provisioning configuration.

```
pseudowire-class PWClass_51_192-168-12-29
protocol ldp
exit
ethernet cfm domain EVC level 4
  service evplextnpseudowireclass_ evc evplextnpseudowireclass
    continuity-check
    continuity-check interval 1s
ethernet evc evplextnpseudowireclass
interface GigabitEthernet0/11
 no shutdown
 no spanning-tree portfast
 mtu 1522
  ethernet uni id 3800x
  service instance 1 ethernet evplextnpseudowireclass
    encapsulation dot1q 88
    xconnect 192.168.12.29 51 encapsulation mpls pw-class PWClass_51_192-168-12-29
     mtu 1508
  service instance 1 ethernet evplextnpseudowireclass_
    cfm mep domain EVC mpid 2
    ethernet lmi ce-vlan map 88
ip sla 17
  ethernet y1731 loss SLM domain EVC evc evplextnpseudowireclass_ mpid 1 cos 5 source mpid
 \overline{2}history interval 5
    aggregate interval 60
ip sla schedule 17 life forever start-time after 00:02:00
interface GigabitEthernet0/11
desc postconfig
exit
```
**Example Configuration 5:** Extending a Layer 3 Link service using a CLI template with a global variable and a template (local) variable:

```
##CREATE AND MODIFY CASE
#if($gv.service-serviceOperationType == "CREATE" || $gv.service-serviceOperationType ==
"MODIFY")
##XE DEVICE
 #if($variant=="IOS-XE")
 #if($gv.service-l3Link-routingProtocolName=="BGP")
  router bgp $gv.service-l3Link-routerProcessId
            address-family ipv4
          neighbor $gv.service-l3Link-bgpNeighborName next-hop-self all
    ##assume A End as remote building
           #if($gv.service-l3Link-isRouteReflectorClient=="TRUE" && $prefixListName!="" &&
 $gv.service-l3Link-endPointDesignation=="AEND")
   neighbor $gv.service-l3Link-bgpNeighborName capability orf prefix-list send
                 neighbor $gv.service-l3Link-bgpNeighborName prefix-list $prefixListName
in
                  #elseif($gv.service-l3Link-isRouteReflectorClient=="TRUE" &&
$prefixListName!="" && $gv.service-l3Link-endPointDesignation=="ZEND")
   neighbor $gv.service-l3Link-bgpNeighborName capability orf prefix-list receive
          #end
                exit
         exit
        #end
        #if($xeMTU!="" || $xeClnsMTU!="")
         interface $gv.service-l3Link-interfaceName
          #if($xeMTU!="")
             mtu $xeMTU
          #end
          #if($xeClnsMTU!="")
             clns mtu $xeClnsMTU
          #end
```
Ш

```
exit
        #end
        #if($gv.service-l3Link-routingProtocolName=="BGP")
        #if($addressFamily !="" && $addressFamily=="vpnv4")
        router bgp $gv.service-l3Link-routerProcessId
          address-family $addressFamily
          neighbor $gv.service-l3Link-bgpNeighborName activate
    neighbor $gv.service-l3Link-bgpNeighborName send-community both
    #if($gv.service-l3Link-isRouteReflectorClient=="TRUE")
    neighbor $gv.service-l3Link-bgpNeighborName route-reflector-client
     #end
    bgp additional-paths install
    neighbor $gv.service-l3Link-bgpNeighborName next-hop-self all
          exit
        exit
#end
#end
##XR DEVICE
#else
 #if($xrMTU!="")
 #if($gv.service-l3Link-subInterfaceName!="")
             interface $gv.service-l3Link-subInterfaceName
                 mtu $xrMTU
                exit
         #else
             interface $gv.service-l3Link-interfaceName
                 mtu $xrMTU
                exit
            #end
        #end
        #if($gv.service-l3Link-routingProtocolName=="BGP")
        #if($addressFamily !="" && $addressFamily=="vpnv4")
        router bgp $gv.service-l3Link-routerProcessId
          address-family $addressFamily unicast
      additional-paths receive
                exit
          neighbor $gv.service-l3Link-bgpNeighborName
          address-family $addressFamily unicast
                     #if($gv.service-l3Link-isRouteReflectorClient=="TRUE")
            route-reflector-client
                     #end
          aigp
                     #if( $routePolicyName!="")
          route-policy $routePolicyName in
                     #end
                    exit
                exit
            exit
        #end
        #end
#end
##DELETE USE CASE
#elseif($gv.service-serviceOperationType == "DELETE")
##XE DEVICE
```

```
#if($variant=="IOS-XE")
```

```
#if($xeMTU!="" || $xeClnsMTU!="")
interface $gv.service-l3Link-interfaceName
```

```
#if($xeMTU!="")
                 no mtu $xeMTU
         #end
         #if($xeClnsMTU!="")
                 no clns mtu $xeClnsMTU
         #end
          exit
      #end
       #if($gv.service-l3Link-routingProtocolName=="BGP")
       #if($addressFamily !="" && $addressFamily=="vpnv4")
        router bgp $gv.service-l3Link-routerProcessId
         no address-family $addressFamily
           exit
       #end
       #end
##XR DEVICE
#else
#if($xrMTU!="")
 #if($gv.service-l3Link-subInterfaceName=="")
            interface $gv.service-l3Link-interfaceName
               no mtu $xrMTU
               exit
           #end
       #end
       #if($gv.service-l3Link-routingProtocolName=="BGP")
       #if($addressFamily !="" && $addressFamily=="vpnv4")
        router bgp $gv.service-l3Link-routerProcessId
         address-family $addressFamily unicast
  no additional-paths receive
 exit
 neighbor $gv.service-l3Link-bgpNeighborName
         no address-family $addressFamily unicast
 exit
          exit
       #end
       #end
```
#end

#end

**Example Configuration 6:** Extending a Bidirectional TE tunnel using a CLI template with a global variable and a template (local) variable:

```
##CREATE AND MODIFY CASE
#if($gv.service-serviceOperationType == "CREATE" || $gv.service-serviceOperationType ==
"MODIFY")
 #if($variant && $variant=="IOS-XE")
        #if($gv.service-teTunnel-tunnelId && $gv.service-teTunnel-tunnelId!="")
         #if($xeBandWidth && $xeBandWidth !="")
               interface Tunnel$gv.service-teTunnel-tunnelId
                 bandwidth $xeMaxBandWidth
                     tunnel mpls traffic-eng auto-bw frequency $xeBandWidth max-bw
$xeMaxBandWidth min-bw $xeMinBandWidth
              exit
         #end
   #end
#else
      #if($gv.service-teTunnel-tunnelId && $gv.service-teTunnel-tunnelId!="")
    #if($xrBandWidth && $xrBandWidth!="")
```

```
interface tunnel-te$gv.service-teTunnel-tunnelId
                 bandwidth $xrMaxBandWidth
                 auto-bw
                      bw-limit min $xrMinBandWidth max $xrMaxBandWidth
                     application $xrBandWidth
                exit
             exit
       #end
#end
#end
#elseif($gv.service-serviceOperationType == "DELETE")
#if($variant && $variant=="IOS-XE")
        #if($gv.service-teTunnel-tunnelId && $gv.service-teTunnel-tunnelId!="")
 #if($xeBandWidth && $xeBandWidth!="")
             interface Tunnel$gv.service-teTunnel-tunnelId
                no bandwidth
                 no tunnel mpls traffic-eng auto-bw
             exit
         #end
  #end
#else
     #if($gv.service-teTunnel-tunnelId && $gv.service-teTunnel-tunnelId!="")
          #if($xrBandWidth && $xrBandWidth!="")
             interface tunnel-te$gv.service-teTunnel-tunnelId
                no bandwidth
                no auto-bw
             exit
         #end
#end
#end
#end
```
### <span id="page-114-0"></span>**Example Configuration: Rollback Template**

You can create a rollback template and use it if the deployment fails. Navigate to Configuration > Templates > Features and Technologies, then choose CLI Templates to configure a custom rollback template. While configuring the template you must use #ROLLBACK\_CONFIG\_START and #ROLLBACK\_CONFIG\_END as flags for rollback. You must specify what the CLI needs to rollback to in between these flags. It can be used for both pre and post service configuration.

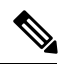

**Note** These rollback templates are not applicable for optical services.

#### Sample template format:

```
#ROLLBACK_CONFIG_START
interface GigabitEthernet0/0/20
mtu 1555
#ROLLBACK_CONFIG_END
```
**Example Configuration 1:** Rollback of preconfig CLI without parameters:

CLI example:

```
snmp-server enable traps
FAIL here
vrf definition PreConfigTest
 vpn id 12:566
 rd 23.23.23.23:2
```

```
address-family ipv4
 route-target import 32:1
 route-target export 32:1
interface GigabitEthernet0/10
service instance 3 ethernet
 encapsulation dot1q 521
 rewrite ingress tag pop 1 symmetric
 bridge-domain 8
exit
interface Vlan8
no shutdown
mtu 1522
vrf forwarding PreConfigTest
ip address 33.44.24.55 255.255.255.0
router bgp 100
address-family ipv4 vrf PreConfigTest
  exit
```
**Example Configuration 2**: RollBack of postconfig CLI without parameters:

#### CLI example:

```
snmp-server enable traps
vrf definition PreConfigTest
vpn id 12:566
rd 23.23.23.23:3
address-family ipv4
 route-target import 24:1
 route-target export 24:1
interface GigabitEthernet0/10
service instance 4 ethernet
 encapsulation dot1q 685
  rewrite ingress tag pop 1 symmetric
 bridge-domain 9
exit
interface Vlan9
no shutdown
mtu 1522
vrf forwarding PostConfigTest
ip address 23.44.55.56 255.255.255.0
router bgp 100
address-family ipv4 vrf PostConfigTest
 exit
exit
snmp-server enable traps
FAIL here
```
**Example Configuration 3**: PreConfig working template, Post config invalid template, Deployment failure and rollback CLI

#### CLI example:

```
snmp-server enable traps
vrf definition PrePostConfig
vpn id 34:55
rd 23.23.23.23:4
address-family ipv4
 route-target import 234:1
 route-target export 234:1
interface GigabitEthernet0/10
service instance 5 ethernet
 encapsulation dot1q 664
 rewrite ingress tag pop 1 symmetric
 bridge-domain 11
exit
```

```
interface Vlan11
no shutdown
mtu 1522
vrf forwarding PrePostConfig
ip address 44.55.22.55 255.255.255.0
router bgp 100
address-family ipv4 vrf PrePostConfig
 exit
exit
snmp-server enable traps
FAIL here
```
### <span id="page-116-0"></span>**Example Configuration: Interactive Template**

**Example Configuration 1**: Interactive template for commands that have single prompt:

Template Format:

```
#INTERACTIVE
no username test<IQ>confirm<R>y
#ENDS_INTERACTIVE
```
CLI example (Template set as Pre-service configuration):

```
no username test
bridge-domain 8
ethernet cfm domain EVC level 4
 service b evplan 4Mar evc b evplan 4Mar vlan 8
   continuity-check
   continuity-check interval 1s
ethernet evc b_evplan_4Mar
  oam protocol cfm domain EVC
interface GigabitEthernet0/0/1
 ethernet uni id UniName3
  service instance 2 ethernet b evplan 4Mar
   encapsulation dot1q 22
   bridge-domain 8
   cfm mep domain EVC mpid 1
   ethernet lmi ce-vlan map 22
   snmp trap link-status
   exit
  exit
```
**Example Configuration 2**: Interactive template for commands that more than one prompt:

Template Format:

```
#INTERACTIVE
crypto key generate rsa<IQ>% Do you really want to replace them? [yes/no]:<EM><R>yes<IQ>How
many bits in the modulus [512]:<EM><R>512
#ENDS_INTERACTIVE
```
CLI example (Template set as Post-service configuration):

```
bridge-domain 8
ethernet cfm domain EVC level 4
 service b evplan 4Mar evc b evplan 4Mar vlan 8
   continuity-check
   continuity-check interval 1s
ethernet evc b_evplan_4Mar
 oam protocol cfm domain EVC
interface GigabitEthernet0/0/0
 ethernet uni id UniName4
  ethernet lmi interface
```

```
service instance 1 ethernet b evplan 4Mar
   encapsulation dot1q 345
   bridge-domain 8
   cfm mep domain EVC mpid 1
   ethernet lmi ce-vlan map 345
   snmp trap link-status
   exit
 exit
crypto key generate rsa
```
# **Provisioning failure syslog**

When a service provisioning failures occurs, EPNM generates a syslog and sends it to the receivers that are configured in the EPNM. This syslog is generated for create, modify, delete, and promote operations.

The receiver can be configured by CLI by logging into the EPNM server. See [Connect](bk_CiscoEPNManager_4_0_UserAndAdministratorGuide_chapter23.pdf#nameddest=unique_733) via CLI. Execute **logging security <syslog receiver ip>** in **conf** mode.

The visual representation of the syslog depends on the software used on the receiver machine/server.